#### ЭЛЕКТРОН **ИНТЕРАКТИВ ДОСКА SENSE-BOX**

 $9 - 44$ 

**ФОЙДАЛАНУВЧИЛАР УЧУТ КУЛЛАНМА** 

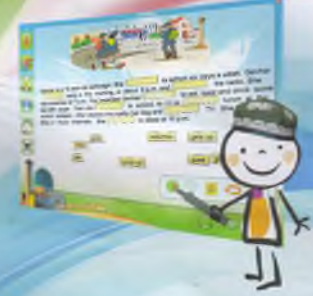

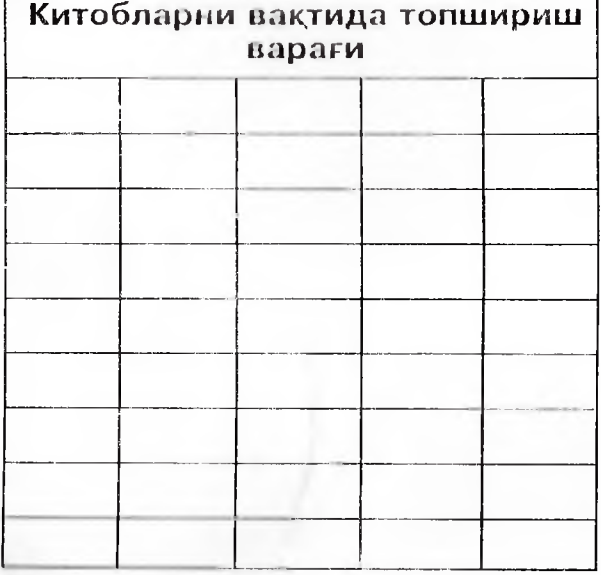

#### **Т.Н.ҚОРИ НИЕЗИЙ НОМИДАГИ ЎЗБЕКИСТОН** ПЕДАГОГИКА ФАНЛАРИ ИЛМИЙ ТАДКИКОТ **ИНСТИТУТИ**

 $711$ 

# ЭЛЕКТРОН ИНТЕРАКТИВ ДОСКА **SENSE-BOX**

#### ФОЙДАЛАНУВЧИЛАР УЧУН ҚЎЛЛАНМА

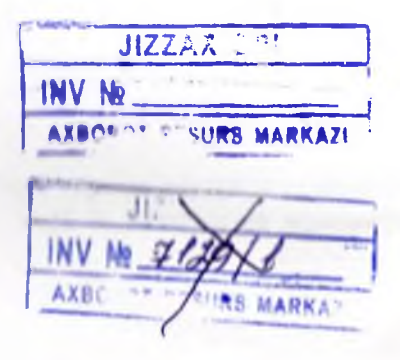

**TOIIIKEHT 2013** 

«Sense-Box» электрон интерактив доска: Фойдаланувчилар учун кулланма / п. д., проф. P. X. Джураевнинг умумий тахрири остида. - Т.: УзПФИТИ, 2013. - 40 б.

Фойдаланувчилар учун кулланмада махсус дастурий таъминот хисобланган электрон интерактив доска «Sense-Вох»ни иш жараёнида кўллашга оид асосий кондалар ёритиб берилган,

Укув жараёнида интерактив доскадан фойдалаииш укувчиларга таълим жараёнининг янада тушунарли ва кизикарли булишини таъминлайди.

Янгича аппаратура қисми таъминоти (Hardware) хамда махсус дастурий таъминот (Software) «Химавтоматикагрупп ООО» фирмаси томонидан ишлаб чикилган.

Маълумки, укув предмотларидан таълим бериш ва ўкув жараони самарадорлигини оширишда салмоқли ақамиятга эга булган «Sonso Box» электро<mark>н интерактив доска</mark>си билан<br>инпани - бу - сохада - муайян - таж**рибага - эга -** бўлмаган и **<sup>111</sup> / 14 1 111** tty <:ох,ада муайян гажрибага эга булмаган уклтуичнлар учун айрим кийинчиликларни туғдиради.<br>Мазкур — қулланма «Химавтоматика-групп (

кулланма «Химавтомати<mark>ка-групп</mark> ООО»<br>«Химавтоматика-групп ООО» мутахассислари томонидан "Sense-Box» электрон<br>интерактив доска билан ишла**шда ўкитувчи**ларга доска билан ишлашда ўкитувчиларга кум**< 1** к/т**1 1 1** иiи максадида ишлаб чикилган.

#### Проф. Р. Х. Джураевнинг умумий тахрири остида

#### Тлк,ри **<sup>1</sup>** чи/**<sup>1</sup>** ир:

11едагогика фанлари доктори, профессор X. Ф. Рашидов, Педагогика фанлари номзоди М. Н. Цой

# Мундарижа

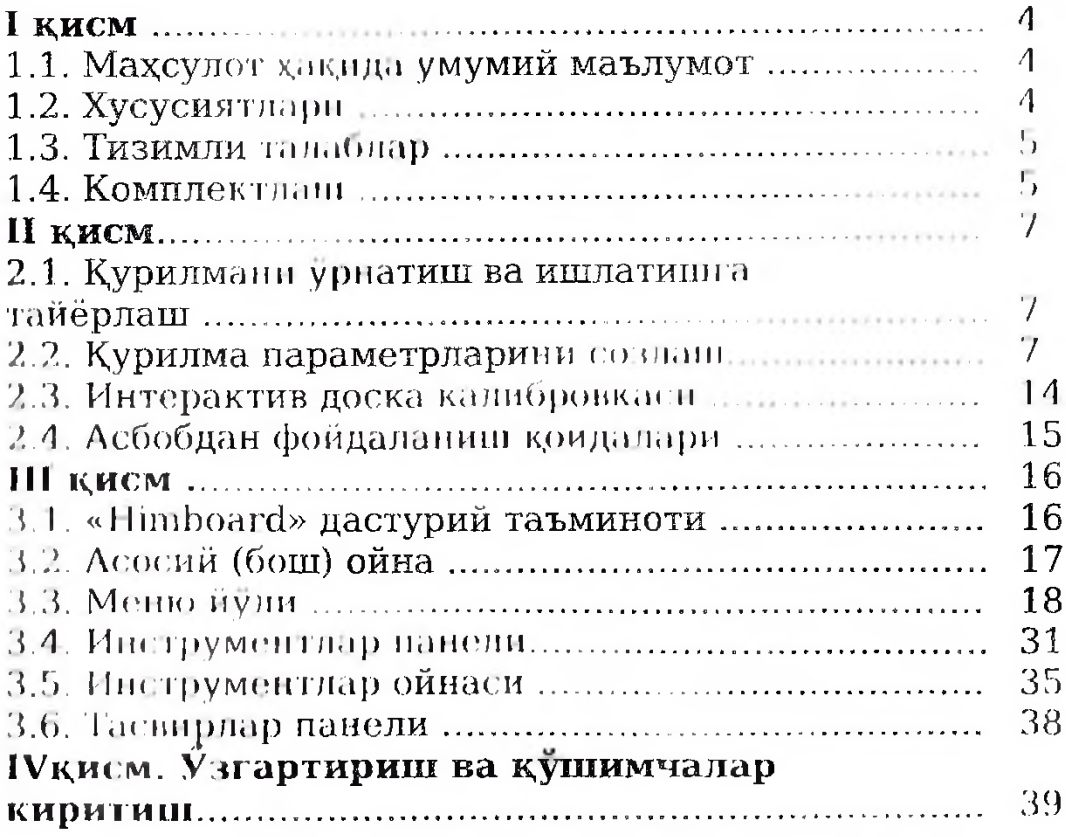

#### I кисм

#### 1.1. Махсулот хакида умумий маълумот

Интерактив доска узи ичига махсус ультратовушли приемник (координатор), махсус электрон калам (стилус), компьютернинг сенсорли бошкарувини амалга ошириш имконини берувчи проекторли экран кабиларни камраб олади.

Электрон доска таълим жараёнида кўллаш хамда<br>димотларни — ўтказишга — мўлжалланган — бўлиб. такдимотларни утказишга мулжалланган булиб, компьютерга уланган холда ишлатилади. Электрон доскага улангач, калибровка вдлиш зарур. Тасвирларни намойиш этиш, схема, жадвал ва расмлар чизиш, динамик бошқарув<br>каби күплаб имкониятларининг мавжудлиги түфайли каби кўплаб имкониятларининг мавжудлиги<br>интерактив доска тадбиркор бизнесменла ии тадбиркор бизнесменлардан <mark>то</mark><br>кадар бирдек зарур бўлиб, ул**ар** угитуючиларга кадар бирдек зарур булиб, улар флоливтивни таркибни кисмига айланиб бормокда.

II нарактив дооканинг «Himboard» махсус дастурий<br>миноти — график — объектлар, — матнлар, — аудио — ва татминоти график объектлар, матнлар, аудио ва видноматериаллар билан ишлаш, очик хужжатларга кўлда итимчаланин #миб киритиш ва маълумотларни саклаш ИМММММММ пприми «Намвм Инн- **<sup>1</sup>** /мжгрон интерактив доска импини инглаш ва мехнат фаолиятини амалга оширишда Оскина, тейтейт имкониятларни вужудга келтиради хамда Пмимшрнм! учун к,уааМ ч ишОнммади.

#### **12 Хусусиятлари**

Ми и ур михот таклим жараёнида ўқув материалларини иамойнин ниш оркали интерактив мухитни яратишга кармтилган бүлиб, уши куллаш жараёнида, албатта, махсус методлар хамна илгор технологиялардан фойдаланилади. Махоул далтурий татминотни вужудга келтириш учун ШНИИЙ компьютер им проектор бирлаштирилади. Электрон мирймр кимнмптвр томонидан худди "сичкрнча" кабикдбул **11 и полит** 

**)/|ми1рмм ммрнмр прдмммдм инторактив доскага ёзиш,** мити оки тасвириниг бирор кисмини ажратиб курсатиш, VIIII 1111 иуска кучириш, намойши килиш, кайта **куйиш,** финизации гаклаш мумкин, Кушимча такомиллаштириш ва **илии полиция и дастурий таъминот кумагида кисман йиниаимммрмм» щм ммм шчрмрлаш, матн ёки тасвирни**

кайта тиклаш, "прожектор" (сахифанинг алохида элементларини оритиб курсатиш) каби катор функциялар амалга оширилади.

Мазкур электрон интерактив доска юкори аниклик ва ишлаб чикариш тезлигига эга. Инфракизил-ултратовушли маълумотларни ишлатишда қўлланиладиган алгоритмлар<br>юксак даражадаги аниклик ва ишлаб чикаришни юксак даражадаги аникдик ва ишлаб чикдришни таъминлаш имконини беради. Махсулот юкори мобиллик, узок вакт кулланиш хамда чидамлилик хусусиятига эга.

#### 1.3. Тизимли талаблар

Таблица 1.

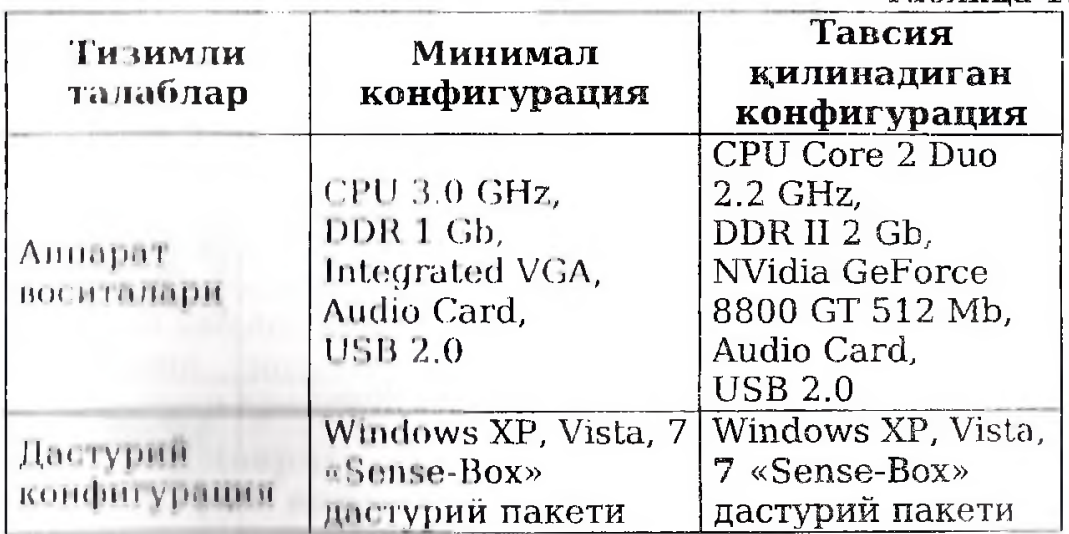

#### **1.4. Комплектлаш**

«Sense Иох» электрон интерактив досканинг стандарт комплектация и таркибига **қуйидагилар киради** (2жаднали в каранг).

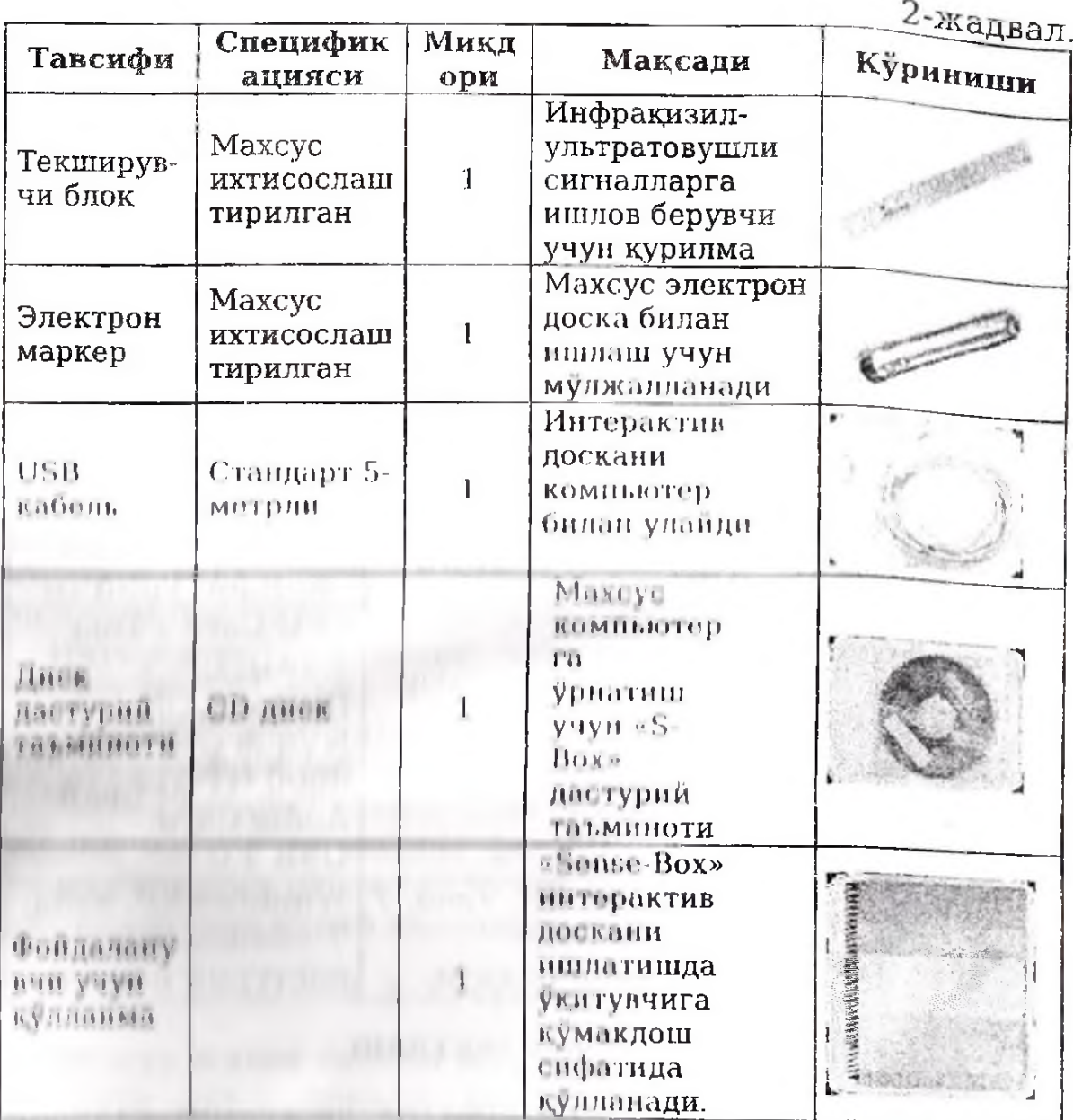

«Непке Пох» электрон интерактив дастурий доска мажмул тулинаси.

MAXCVC **CONTROL** дастурий сервиси дастурий  $\overline{\phantom{m}}$ татминот хисобланиб, дастурий пакет ўрнатилгач, топшириклар панелида автоматик равишда ишта тушади. copulle Sonso-Box Ma ikyp. қурилмасининг системада **TALMIHIDAIREA** клратилади. Унингва шфаси уланган Sonso-Box курилмаси ва экран калибрини излаб нши эмуляциясини **TELEVITE NITHERS** сичконча бажариш, плунингдок, курилманийг ишлашини таъминловчи бошка вущихся вознфаларии адо этищдан иборат;

 $\overline{1}$ 

❖ «Himboard» дастурий таъминоти - махсус график мухаррир хисоблапиб, у матнлар ва график объектлар билан ишлаш, койинчалик қайта айнан акс эттириш учун видео файлга харакатларни ёзиш, очик хужжат устига тегишли тузатишларни тугридан-тугри кулда ёзиб киритиш, маълумотларни сакдаш имконини беради. У хакдкдтан кудратли инструмент булиб, электрон интерактив досканинг барча имкоииятларидан фойдаланишга шароит яратади.

#### **II** кисм

#### **2.1. Курилмани урнатиш ва ишлатишга тайёрлаш**

Доскага текширувчи курилмани мустахкамлагач, уни USB кабель воситасида махсус компьютерга уланг.

CD/DVD узатмага курилмани урнатишга хизмат киладиган дискни ўрнатиб, курилма дастури аитозагрупкасини ишга туширинг. Экранда ишга тушган дастурнилг шитерфойси намоён булади. "Далее"ни босиб, урнптиш й^лини танланг. Урнатишни бошлаш учун «Далоении босинг. Курилманинг коррекция (тузатиш) ишлприми **лмйЛГП** оширишда **АТ'** 91 чиплари учун драйвер урпатилини зарур, «Далее»ни босинг хамда дастур курилмп учуй цриИиирии ^рнатади.

Прайнерлар ўриатилаётган вақтда қурилма **олдиндйм I 'M ! ийпв/ik оркдли компьютерга уланиши** ;ю шм1

Драймардар урнатилганидан кейин қурилма ишга тушади. (1) ин босиб, курилмани тўлик ўрнатинг. Шундан суш компьютерни окинг, Курилмани ўрнатиб булгач, компьютории вайтадан ишга туширинг.

#### *J >* **к \|.н »м.» нйрймотрларини созлаш**

ц.н I у **1 1** и (I hi |<мм**<sup>1</sup>** нн и it и I OrtpMrt курилмалари урнатилиб,  $\kappa$ омпыотер кайта ишга туширилгач, дастур - Windows мпъиумот **(хабар)** боруичи со^а **сервиси** D ишга тушади (1 **роем).**

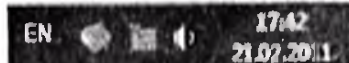

I рпем. Mm, му мот (хабар) берувчи соха

Алока модули «Sense-Box» электрон интерактив досканинг куйида курсатилган тегишли курилма статусини маълум килади:

- курилма тегишлича уланмади ёки компьютер уни гтанимади";

**W** 

- курилма уланди, компьютер уни "таниди", лекин калибровка кдлиш лозим;

курилма уланди, компьютер уни "таниди", калибровка кщшнди, энди ундан фойдаланса булади.

Сичконча ердамида маълумот (хабар) берувчи сохадаги оприис иконкмси икки марта чортилгач, курилманинг Созданган параметрларини өлиб чикиш мумкин (2-расм).

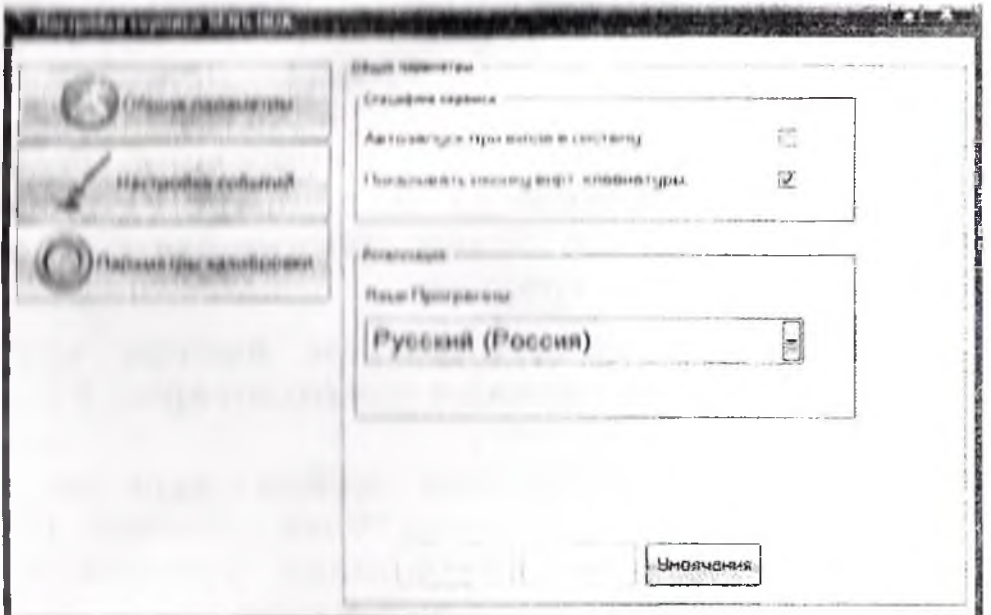

2**»ргн:м** S **BOX дягтурий сврвисининг** ташкд куриниши

*2* рмсмдм S BOX дастурий сервисининг тапщаридан клидий куриниции такдим этилган. Мазкур сервис Sense-Вох курилмасининг системада ишлашини таъминлайди. Унинг вазифаси уланган Sense-Box қурилмасини излаб<br>топиш — хамла — сичконча — иши — эмуляциясинниг Хамда сичконча инги эмуляциясининг бажарилишини таъминлаш, нупппгдек, курилманинг ишлашини таъминловчи бошка кушимча вазифаларни адо этишдан иборот.

Сервис ойнаси уч хил иловага эга. Улар:

1. "Общие параметры" ("<mark>Умумий нараметрлар")</mark> –<br>риклаштярилган - кўринишда - 1-расмда - берилган) (йириклаштирилган кўринишда 1-расмда берилган)<br>дастурнинг ташки кўриниши ва ишга тушириш дастурнинг ташки куриниши ва ишга параметрлариии бнлгилаб беради;

2. **"Настройка событий" ("Ходисаларни созлаш")** -<br>най иловаки, унда курилма ходисалари (масалан, шундай иловаки, унда <mark>курилма ходис</mark>алари (масалан,<br>маркер ёки курилманинг муайян тугмачаларини чертиб маркер ёки курилманинг муайян тугмачаларини чертиб<br>ишга солиш кабиларда) б<del>ўй</del>ича муайян харакатларни ишга солиш кабиларда) Узлаштириш имкони мавжуд;

3. "Калибровкалар параметрлари" ("Параметры **калибровки") -** бу иловада фойдаланувчи калибровка тармоклари ва нуқталари линиясини аниклаб олади.

Х, пр бир илованинг қуйи қисмида учта тугмача мавжуд оулиб, улар кумагида барча яширин (ёзилган, киритилган тасвир (матн, белги, раем ва б.ларни сакдаш, айни дамда пмнпгп оширилаётган узгаришларни олиб ташлашга оид) болгиларни тиклаш мумкин.

#### "Умумий парпмотрлар" ("Общие параметры") **иловаси**

"Умумий нараметрлар" ("Общие параметры) иловаси S-ВОХ саранти интерфойси ташқи кўринишини созлашни ммимнийци

**Таклим изилган сервис версиясида фойдаланувчига мним шннш м интерфейс** таклиф этилмокда (3-расм): русча на Узбекта (метии блувида). Тилни ўзгартириш сервисни кпИпшнм ними гушипишни талаб кдлмайди. Заруртилтури танданнач, "вуллаш" ("применить") тугмачасини босинг. Интерфийн ниймингин куринишни татбик, килади.

"Спотовкого вирищдати автозапуск" ("Автозапуск при<br>до и гигтогу ). Ущбу банд системада фойланувчи инина и Гинтингу"). Унибу банд системада нириний учун Первио ишга тушадими ёки йўкми шуни<br>аннылаб берали - Пиюра буйича мазкур байрокча инимин Мирали Ниюра буйича мазкур куинммш **пн** Кнниинм ими и I у **н I и ри** н **I учун** фойдаланувчи **и,урпhi iih " С hipI Мишо" Ппндидмн** к^лда иловани ишга солнши лозим, **И для запуска приложения**<br>водьзователю необходимо запускать приложение **ниш, «онаю/но необходимо запускать приложение** нручмут **и » установленного пункта "Старт Меню " .**

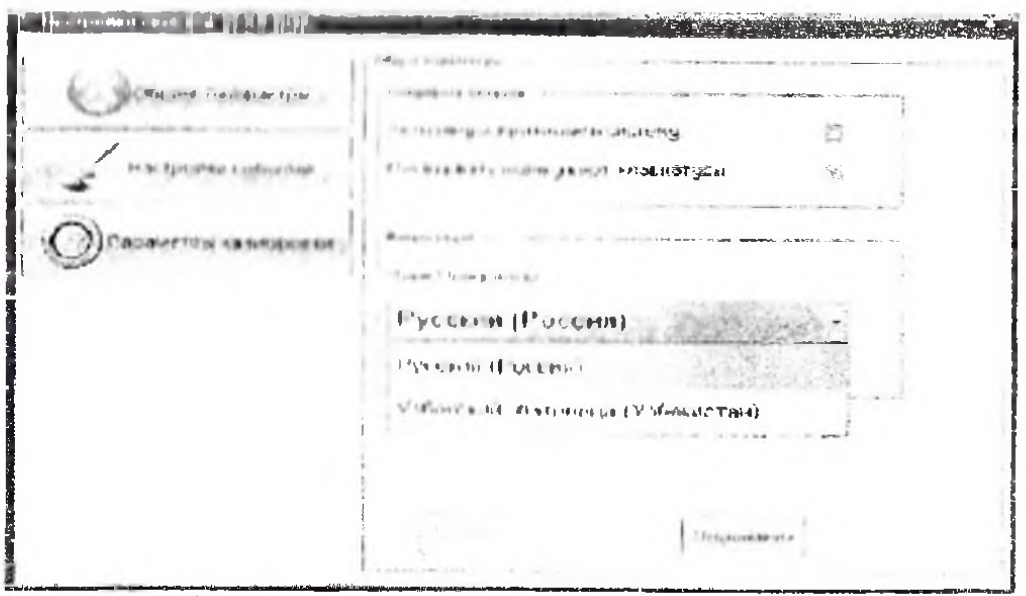

3-расм. Умумий параметрлар иловасида йириклаштирилган интерфейс тилини танлашнинг ташқи кўриниши.

"Виртуал клавнатуралар иконкасини курсатиш". Мазкур банд матлумот (хабар) берувчи сохада "Виртуал клавиатуралар" белгиси куринадими ёки йўкми - мана шуни аниклайди. 4-расмда ушбу банд жойлаштирилиб, унда маълумот (хабар) берувчи сохада найдо буладиган белгича кўрсатняган. Иконкага чертилгач, виртуал клавиатура найдо булади (4-расм), у оркали маркер стилуси воситасида матнии териш мумкин.

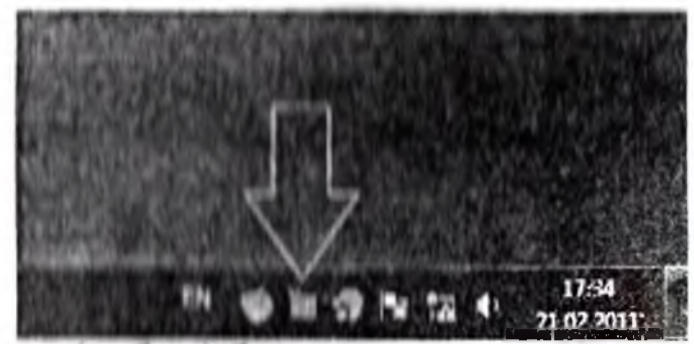

4-расм. Мазлумот (хабар) берувчи сохада "Виртуал клавиатура» иконкаси.

# <u>Ду</u><br>1980-ж. - Узгартиришни амалга ошириш учун "Қабул"<br>1980-ж. - қилиш" ("Применить") тугмачасини босинг.

# "Ходисаларни созлаш" ("Настройка событий") иловаси

5-расмда "Ходисаларни созлаш" ("Настройка событий") иловаен курсатилган. "Ходиса" ("события")

дейилганда «Sonse-Box» курилмасида амалга «Sense-Box»даги ошириладиган барча харакатлар, манипуляцияси тугмачалар - еки стилус билан боғлик ходисалар тушуннлади.

калибровкалаш" ("Перекалибровать") "Кайта қурилма уланғач, қурилмани калибровкалаш бошланади.

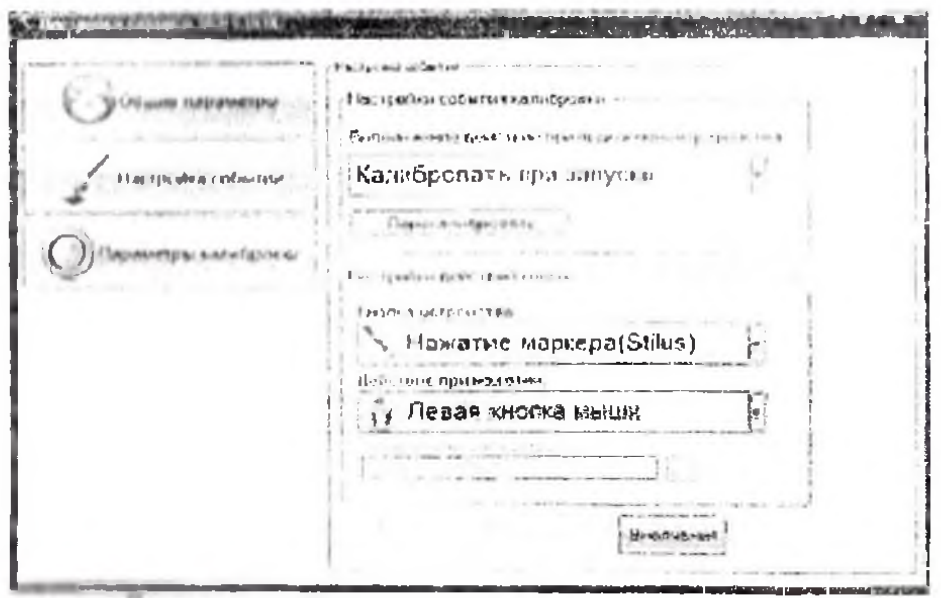

в расм. "Умумий параметрлар".

Курилми улангач, унга нисбатан реакцияни созлашда уч хил вариантдан бирини танлаш мумкин:

"Инна туширганда калибровкалаш"  $\frac{1}{2}$ курилма  $\mathbf{L}$ туширишда калибровкаси дастурни ишга курилма  $BA$ уланганда утган сафар қурилма калибрланган булсабулмаса, бир марта амалга оширилади. Ишга туширилган кейинги улашларда калибровкалаш Mankyp aypumano амалга оншрилиайди.

"Хоч ними клямаслик" ("Ничего не делать") 2. . . курилма олдин калибровка килинмаган холатдан ташкари холларда, күрилма окилганда калибровкаланилмайди.

1. Калпоровать ("Калпоровкалаш") - Фойдаланувчидан хар гал курилмани уллганда уни калибровкалаш талаб килипади. Бу вариантдан хадоб фойдаланмаган маъкул. Уни факат курилма доимий равнида бир жойдан бошка жойга кучирилганда фойдаланиш керак.

Программани илк марта ишга туширганда, "Курилмани бкишга нисбатан реакция" ("Реакции на **подключение"**)дан кандай параметрлар танланганидан катъи назар, албатта калибровкалаш зарур!

«Тугмачалар харакатларини созлаш" ("Настройка»)<br>действий кнопок») оркали маркер (стилус) ёки маркер (стилус) ёки текширувчи курилманинг у ёки бу тугмачаси чертилганда амалга ошириладиган харакатларни белгилаб олиш мумкин. Куйидаги 3-4 жадвалларда курилма тугмачалари хамда маркери руйхати, мазкур тугмачалар босилганда амалга оширилиш мумкин булган харакатлар хавдда маълумотлар берилган:

3-жадвал

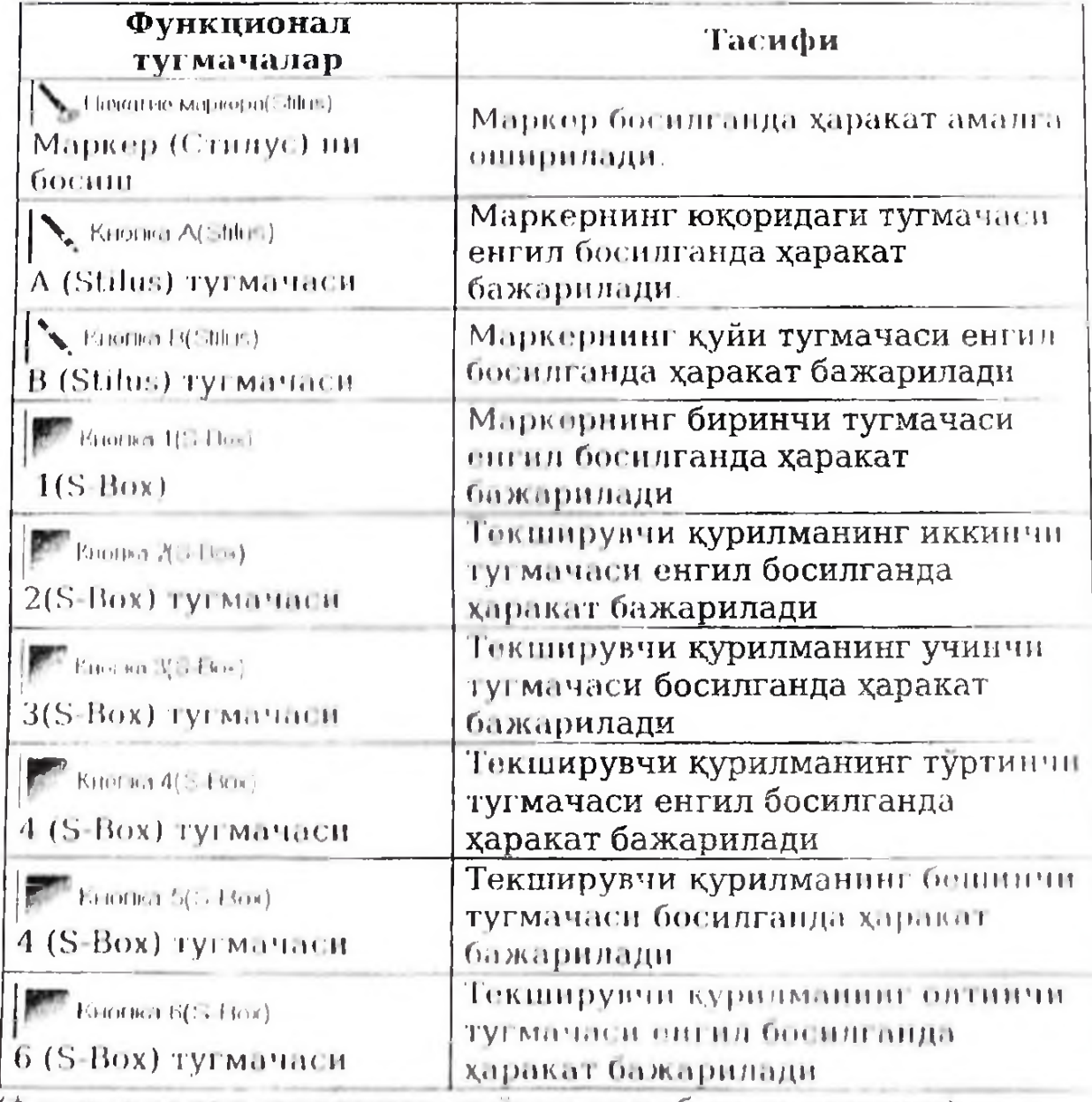

(\* тугмачалар юқоридан куйига қараб рақамланған).

Ходисаларга висбатан қурилманинг амалга ошириши

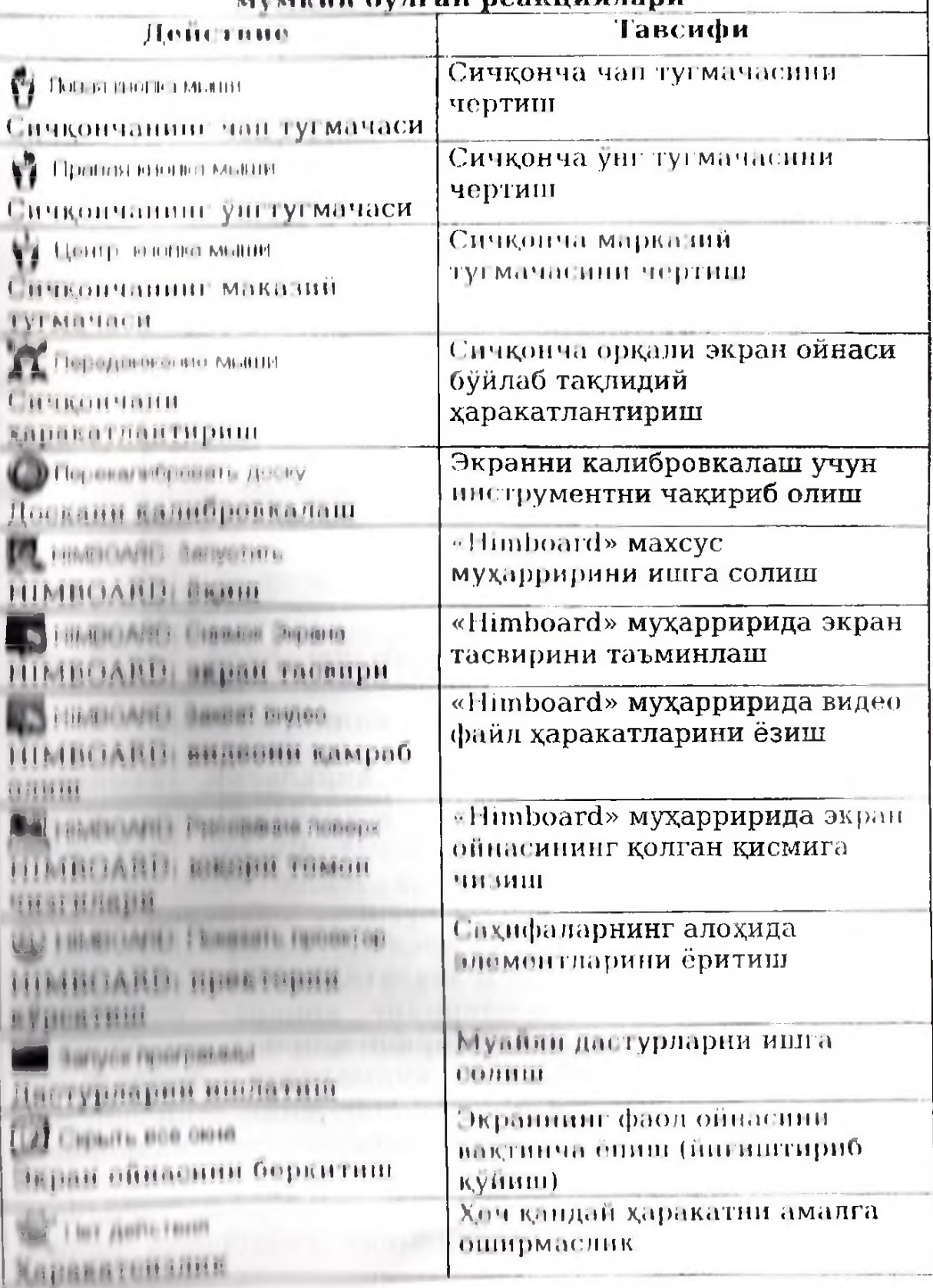

# "К алибровка иараметрлари" { "'Параметры калибровки"}

"Калибровка параметрлари" ("Параметры калибровки")да (6-расм) калибровка инструменти билан<br>алокадор барча визуал созлашлар жамланган. Улар визуал созлашлар жамланган. Улар таркибига радиус нуктаси, асосий нукта ранги, линия кдлинлиги, фаол экран линиясининг ранги, экран фонининг ранги каби бир кднча созланувчи параметрлар киради.

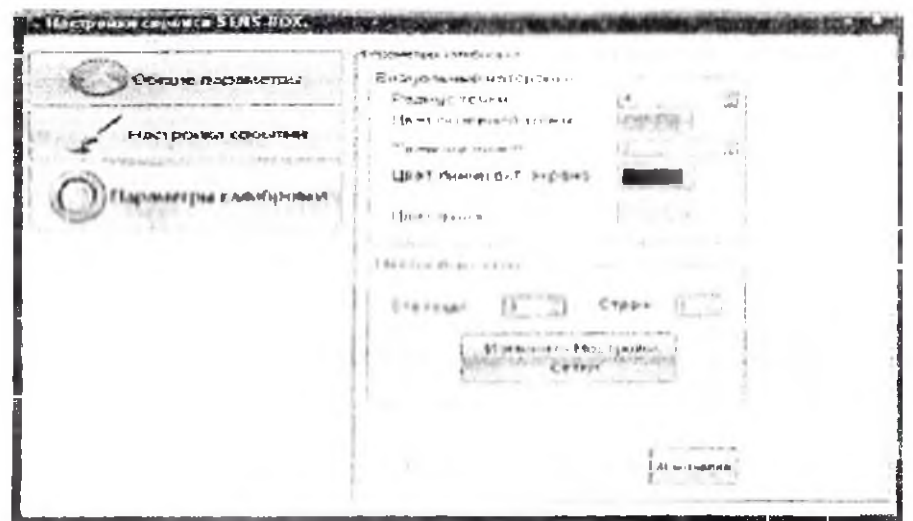

6 раем. "Калибровка параметрлари" ("Параметры калибровки").

#### 2.3. Интерактив доска калибровкаси

Техник асбобнияг ишлашида аникликни таъминлаш учун хар гал доскадан фойдаланишдан олдип калибровкани амалга ошириш керак. Бу куп вакт талаб кдлмайди. Досками илк марта ишлатганда электрон маркернинг аник, жойлашувига эришиш учун калибровкалаш талаб даражасида бажарилади. Агар интерактив доскони охириги ишлатилгандан кейин доска на проектор ёки компьютернинг аппарат воситалари жойлашувида хеч қандай ўзгариш килинмаган булса, у холда аввалги калибровка қийматидан фондаланиш мумкин. Агар электрон маркернинг аник, жойлашунига эришишни истасангиз, доска каппбромкасинм калибровка инструмонтидан фойдаланиб амалга оширишингиз керак. Бунинг учун курилмада жойлашган калибровка тугмачаси (товушсил қизил туғмача) ёрдамида калибровка ойнаси

чакирилади. Калибровка ойнаси 7-расмда курсатилган куринипцда булади.

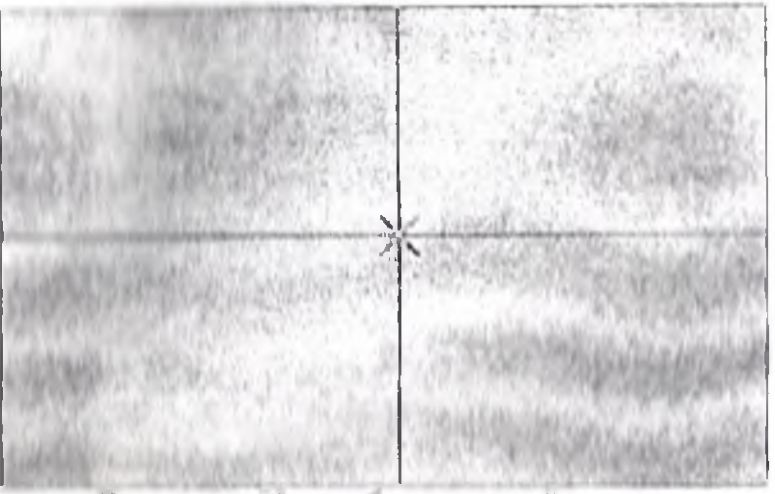

 $\mathcal I$  расм. Калибровка ойнаси.

!• **1 1 1 1 1 1** 0**1** мни **. 1** ойнасида калибровкани амалга ошириш , • \ I • и» питч **1 1** у г Г41 чишлган. Улардан 8 таси ойнанинг ан таманида, биттаси эса унинг марказида жойлашган. I мшпрпими жпригни .жмктрон маркер билан барча нувтайны үштийн навбати билан өнгил босиб чикишдан<br>новын Навфатлаги фаол нукта пириллаб турадиган **<sup>1</sup> <sup>1</sup>** |нн МимЛинпк и фаол нук'га пириллаб турадиган птринининги куминиди болгиланади. Сичкончани бармок, учи пинии ииим Пир чнртиш оркали муайян нуктани финциппин имколияти хам мавжуд. Албатта, хар бир иници мараалини эктиеткорлик билан муайян тартибда ими п пи пи Гиприно) чикиш керак (хаммаси булиб 9 I . и.| | | |цщм**1** м мшшуд). Ьунда паркерни доска буйлаб — исписывалива и выписы унилиш лозим.<br>• Вулланир — енгил босп

лигил босиб чикиб булингач, **Baptin** иниининании туталланади. Бунда калибровка ойнаси t **м** и у til\* И I МНМНИМИ **Инмнммцф** котирасида янги калибровка ининин имин ининин Атар маркернинг жойлашуви аник, И ним и в и пипровы пий влита амалга ошириш мумкин.

# **I | ь пминнм «|м«йц||машин коидалари**

**j I м • и** 1*1 \i OnOflaii фоЛАалангандп к,уйш)аги* ь вида ларга рион қилиш керак!

iiiми \* р ни-и упмшими олдипи олиш учун, интерактив HOCHAIN HAM MOULA Y pHATMAHT;

❖ Электрон доска тармокда уланганидан ксшш маълумотларни узатиш кабели ёки кучли босим остида узатиладиган кабелга тегинманг;<br>◆ Интерактив доскани покори

❖ Интерактив доскани юкори температурадан,<br>оловдан, ток уришидан, шунингдек, тўғридан-тўгри уришидан, шунингдек, тушаётган куёш нуридан химоялаш керак;<br>• Монтажни якунлаётганда интерактив досканны

◆ Монтажни якунлаётганда ишончли кдлиб урнатилганини текшириб куринг;

❖ Интерактив досканинг тукри уланганини албатта текширинг;<br>◆ Посканинг

устки қисмига ёки унинг рамкаси хошияларига ўткир ёки қаттик киррали предмет билан зарар етказишдан эхтиёт килинг;<br>• Интерактив доскани инт

интенсив магнит майдони таъсиридан сакламг;

❖ Урнатиш на к/гида доска на курилма деворга маркам мустахкамланиши керак;

❖ Электрон перодан фойдаланганда уни доска сирти буйлаб тугри бурчак тарзида тутинг.

#### **III КИСМ**

# **3.1. "Himboiird" дастурий таъминоти**

Интерактив доска учун "Himboard" махсус дастурий<br>миноти мати ва график объектлар, аудио- ва **та**ъминоти мати на график объектл**ар, аудио-** ва видеоматериаллар билан ишлаш, очик, хужж**атга тўғрид**антўғри кулда фици ва матлумотларни са**клаш имкони**ни беради. Парчи tnpyp мныруммнгпар билан жихозланган дастурий таъминот иш жараеница юкори даражадаги кулайликни вужудга колтиради.

# **Хусусият/трм**

∻ Содда, ички сезги ордамида осон фа**хмланадига**н интерфейс – хар бир функция ёки шптерфейс к**оманд**аси шундай ишлаб чикилганки, уни дархол шитуитив тарзда<br>фахмлаш ва бошкалар кўмагисил тел ўрганиб олиш фах,млаш ва бошкалар кумагиси *\* мм Урпшиб олиш мумкин;

❖ К,атламлир билан ишлаш боннца тасвирлар тупламини аралаштириш методи билан тасвир хосил килиш имконини беради;

*•>* Чмк/тммпгпм гтликда жиндпрпш тасвир устида ема амалга опшраетган хар бир харакат ёзиб олиниб,

мазкур "тарих" факат тегишли диск макони хамда хотира **GUIDEL SORAINGAN** 

+ Кунгина тайнин форматларнинг қулланилиши - бунда куйндаги файл форматлари қўлланилади: PNG, JPEG, BMP, ТСА. "Himboard" дастурининг ўз формати бу \* xib бўлиб, v Узида тегищли катламларни сақлайди;

4 2 4 1 мамла 64-разрядли процессорларни тўлик пулявш - чунки улар процессорлар технологиясига онд энг виги ўзгартирніцлар оркали тулик кулайлаштирилиб, ишга мослантирилган, ишлаб чикаришни сезиларди даражада ихиппани ва купгина еки хаддан зиёд катта хажмдаги танвирлар билан ишлаш имконига эга;

**В Видоо** файлга харакатларни ёзиб олиниши вининнини кам ишлатиш учун компьютер қаттиқ дискига парча каракатларни азиб олиб сақлаш имконини беради.

#### 1.4 Агосий (бош) ойна (Главное окно)

"Himboard" дастурининг ташқи Il pui sina томондан "Himboard" пфодаланган. дастурининг кулланилуючи интерфейси ёки "Бош (асосий) ойна" 6 та понин визати булинган.

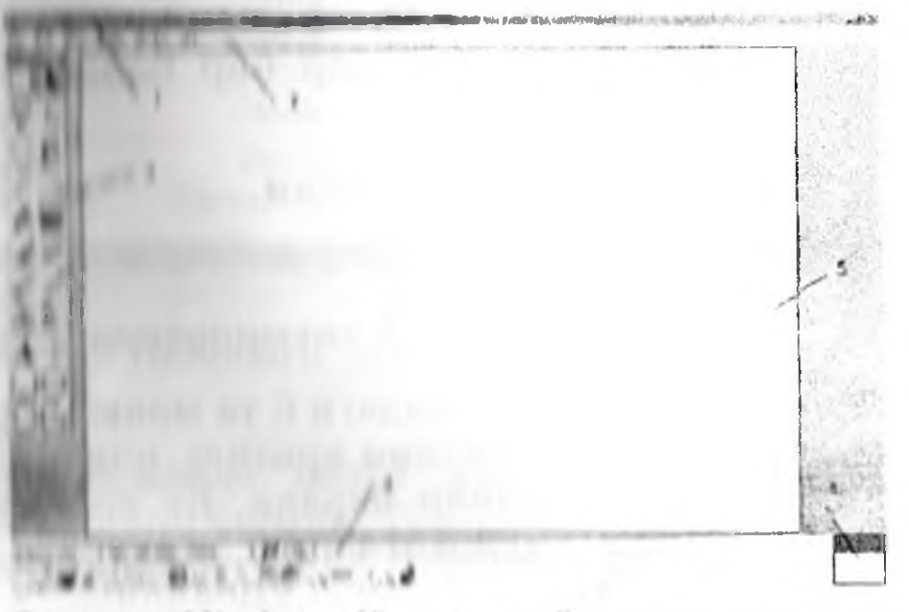

8-расм. "Нипроагd" дастурий таъминотининг бош (асосий) ойнаси.

1. Сарлавка сохаси (Область заголовок) - бу жойда, она ишлаеттан таспир файлининг номи, шунингдек, айни найтлаги масштаб ва "Himboard" версияси очилади;

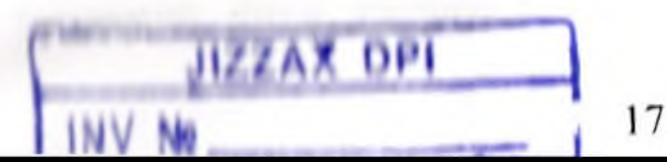

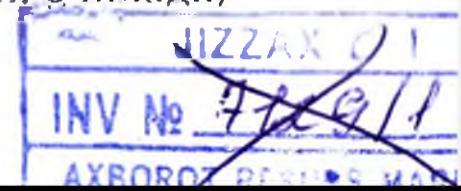

2. "Меню" йули ёки "Меню" - бу жойда сиз "Меню"нинг турли командаларини ишлатишингиз мумкин. Аксарият унинг командаларига кириш тавсифида синтаксис [меню номи • команда] кулланилади. Масалан, [Файл Чикдш] да аввал (Файл] ни, ундан кейин [Чикдш] командаларини енгилгина чертишингиз лозим;

3. Инструментлар **ойнаси** (Окно инструментов) - бу жойда фаол инструмент ёритилиб, унда сиз бошка инструментни танлашингиз мумкин.

4. Инструментлар панели - ойнанинг энг куйи вдсмида "Инструментлар панели" жойлашган, унда турли тугмачалар хдмда турли командаларни бажариш, фаол инструмент параметрларини куйиш учун бошкарувчи элемеитлар мавжуд;

Б. Фаол хужжатнинг иш сохаси - бу шундай сохаки, уни беносита чичиш мумкин,

6. Таснирлар намели ("Панели изображений") очилган хар бир расм уз "миниатюра"си (расмнинг кичик иусхаси)га эки булиб, "Тасвирлар панели"да ифодаланади. У билан ишлаш худди браулер закладкаси панелиникига ухшайди: унга уааниш учун шунчаки тасвир "миниатюра"сига омгилгинп чпртиш кифоя.

Энди юкорида курсатиллан хар бир бандга батафсил тухталиб утами »

#### it. I, Menio liyin

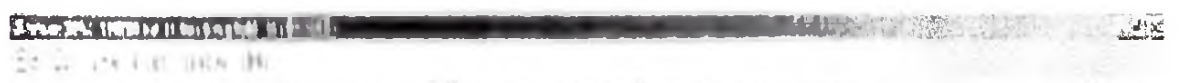

9-расм. "Himboard" дастурий талминотида меню йўли.

"Himboard"да юкори даражадаги и та меню мавжуд:

v Файл таснирлар файлами мратиш, пчиш ва сакдаш командасига кириш имконини беради. Бу команда билан ишлаш тасвир ёки хужжатларни тахрир кил**ишга** қаратилган бошқа дастурларға жүда ухшайди;

. ❖ Тузатиш -бунда барча таснирлар оки тасвирлар сохасини танлаш ёки (clipboard) портфол оркали тасвирлар "тарихи" билан ишлашда оддий маиилуляциялащ (кул ишидаги мураккаб на нозик хдракатлар) командаси кулланади;

**<♦ Куришнп** бу командалар иш макони (мухити) ёки тавсирларни такдим этувчи усулларни ўзгартиради;

**∻ Тасвир** бунда шундай командалар мавжудки, улар<br>vн барча катламлари билан бирга тасвирни бутун барча клтламлари узгартиради;

• Ойна – бу командалар сизга қалқиб түрүвчи ёрдамчи ойнани ёпиш ёки очиш, илк холатига қайтариш, уларнинг тиник шаффофлигига эффект киритиш имконини беради;

• Маълумот - хужжат маълумотларига тез кириш, интерфейс дастурлари хакида маълумотлар билан танишиш имконини боради.

#### **|Фай/|| мшпоси**

[Файл1 монюси тасвирлар файлини яратиш, очиш ва саклаш командасига кириш имконини беради. Бу команда билан ишлаш тасвир ёки хужжатларни тахрир килишга к,аратилгам бошкд дастурларга жуда ухшайди (10-расм).

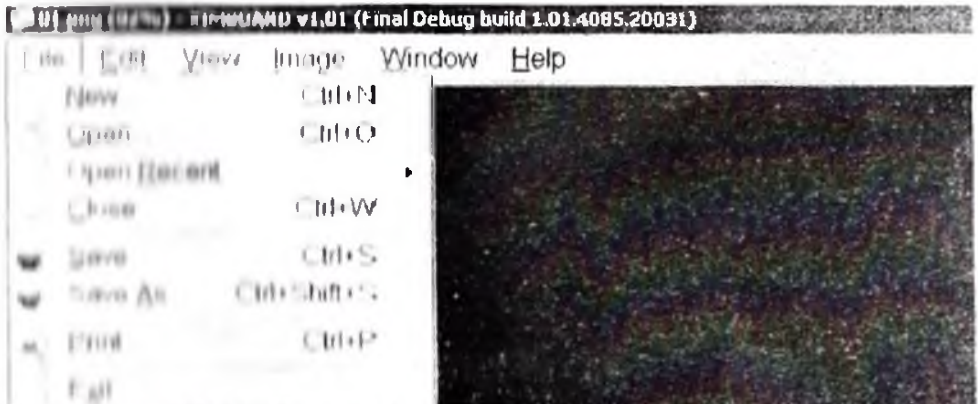

10 расм. "Ilimboard" дастурий таъминоти менюси.

#### **I Иринин |**

Малкур поманда силга инги, тоза тасвир файлини иратинг иминини боради. Товушларсиз ўлчами - 800 х 600, аки шу дакикалилг 9зида буфердан н<mark>усха кўчи</mark>рилган хар<br>кандай - бошка - тасвир - ўлчами. - Ка**чон -** сиз - команданн кандай бошка тасвир ўлчами. чиртспигиз, у х.олда куйидаги диалог пайдо булади, унда ена товушларсиз тасвирни узгартира оласиз. Сиз тасвир<br>контлиги - ва - узунлиги - (баландлиги) - ўртасидагн конглиги на узунлиги (баландлиги) уртасидаги нронорцнмни спк.лаш учун **^Пропорциягларни сак,лат** онорациясидан фойдаланишингиз мумкин. Диалогнинг I • \* **1 1** и« иди и hi и I «и мир улчами курсатилган булиб, упдан

диск мандонидал тавикарида (одатда у нисбатан кичикрок булади) кулланилаётган хотирани хажмда аниклашла фойдаланиш мумкин.

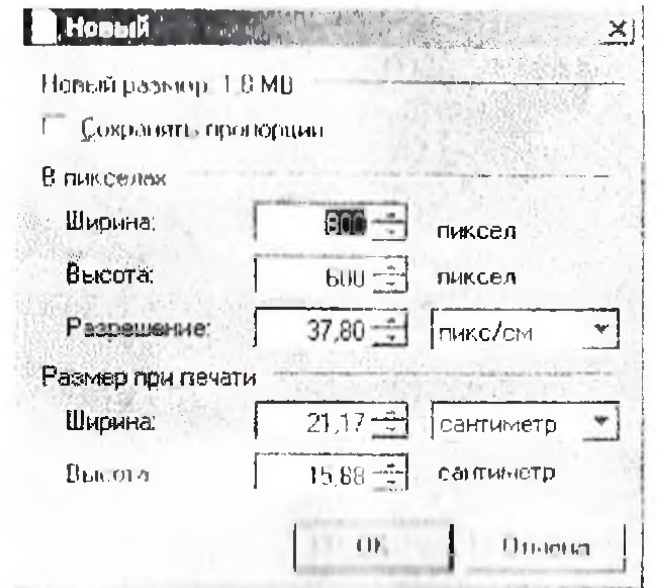

11 расм. "Hindron d" дастурни таъминоти янги тавсир парамотрларини тиклаш ойнаси

# [Osmin<sub>aa</sub>]

Бу команда мавлеуд тасинр файлларини очиш имконини беради, бунда асосий шили тасвир ёниб қўйилади. Мазкур команданият инглаш колати «улежатларни тахрир килишта каратилган бошка командаларникшта ўхшайди.

# [Якинда инглангандарин очиш] [[Открыть HERBOHHA | |

Юкорида намойний втилган | Манида ишланганларни очиш] меню компидалари олдин "Himboard" кўмагида ОЧИЛГАН СУШТИ / ГЛОВИЦИЙ ТОЗЛИК ОНЛАН ОЧИШ ИМКОНИНИ беради. Хар бир тасвир "миниателра" "(ихчам расм)" орқали такдим этилган бүлиб, улар силги телгина керакли тасвирни визуал аникланиа шароит яратади. Унпа. шупингдек. [Бу руйхатни ўчириш] ([Очистить этот список]) КОМАНДАСИ ХАМ МАВЖУД.

# $[Emum]$   $\{[3axpan],\}$

Бу команда экрандаги тасвирни ёниш учун кўлланади. Агар сил тасвир (хулокат)га узгартириш киритган булеанти у опин олдидан сиздан киритилганларни саклаш керакми эканлигини сурайди:

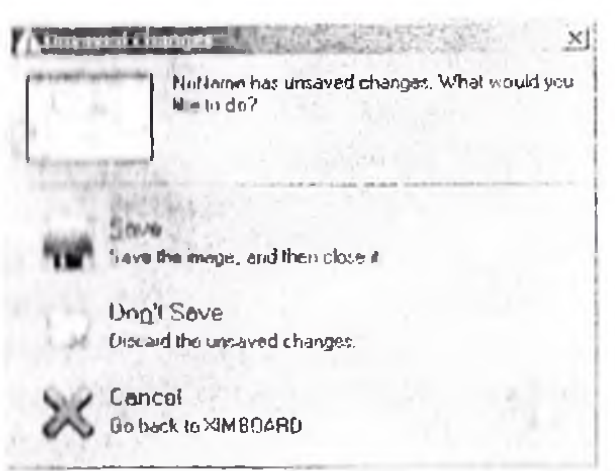

12 расм. "Himboard" дастурий таъминотида файлни саклаш

# $|$ Сақлаш $|$  $|$ { $|$ Сохранить}}

Бу команда тасвирни файлда тегишли ном билан I ак.лаиди. Агар унга узгартириш киритиб сакдамаган оунсанги , сиз саклаётган файл (GIF, TGA ёки JPEG) конфигурациями тапаб этаётган булса, у холда экран ойпленда "Конфигурацияни саклаш" диалоги таклиф **БТИЛАДИ БУНДАН ГАШКАРИ, сиз агар хали тасвир(файл)ни** номпаматии булсангиз, яъни у "Номсиз" ("Безымянный") доб кайд килинантган булса, демак, уни номлашингиз »арур

(• млммa mi нVpnui (preview) (шундай деб аталувчи) оворацияси оркали тасвирни сақлаганингиздан сўнг уни бонита иливада очмокчи <mark>бўлсангиз ёки шу илов</mark>анинг<br>ўзняаскі пиллогі унингі **кандай холатда кўрин**иційни V шласк нимног унинг қандай холатда куринишини курсатици Койни ондиндан курсатиш ойнаси сизга фапинин \* \* минин курсатади. Сиз конфигурацияси парами Iри ммИмнгидам фойдаланиб, тасвирни онтими ининдини (кулай холатга келтириш) имконига эга бумаент понфат кинча кутарилса, файл ўлчами шунча иа«нрн ПунициI

**| ними Пинии • пн ниш | { (Сохранить как ... ]}** 11да I и в 11 и 11 и и и и 11 и и и и пани ( ( Сохранить ]) командасини пиша 11 ннан! н |дн, у омдин Оорилган файл номи ва параметр кийматларини сақдайди, **[... номи билан** саклаш) командаси нса сизга янги ном бериш ёки мумкин путам таклирда иарамспрларнинг янги кийматини сакдаш имконини Огради

 $\{[\text{Hevar}] \}$ 

Бу команда сизга Windows фото принтерга урнатилган фойдаланилувчи интерфейсни куллаб, тасвирни когозга босиб чикдриш имконини боради.

#### **[Чик,иш|** *{* **[Выход]}**

Ушбу команда "Himboard" дастурий таъминотидан чикиб кетишда қулланади. Агар сиз хозирга қадар бүни қилмаган бўлсангиз, янги киритилг<mark>ан ёки янгида</mark>н<br>ўзгартирилган тасвирни саклаш керакми ёки йўкми ўзгартирилган тасвирни саклаш керакми ёки йўкми эканлигини сурайди (13-расм). Агар купгина тасвирларни сакламаган бўлсангиз хам, уларни саклаш учун «Himboard» дастурий таъминоти томонидан битта суров борилади.

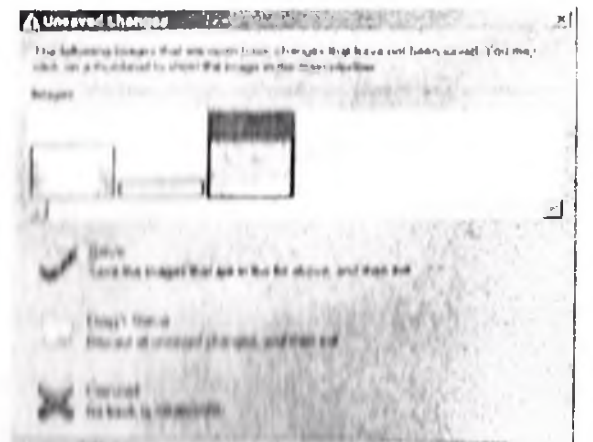

13 расм. "Himboard" дастурий талминотидан чикиш олдидан **i|iiifi>iini|iiiii i iih'Imiiihm он дик/тш ойнаси.**

#### **(Тузатині)** ([Правка]] менюси

[Ту штини] маниали тасширни тулигича ёки униниг айрим булагиии тахрири килиш учун танлаб, буфер билан ишлаш оркали иш "тарияй"ии осонгина манипуляция килиш **ИМКОНИНИОпрцди**

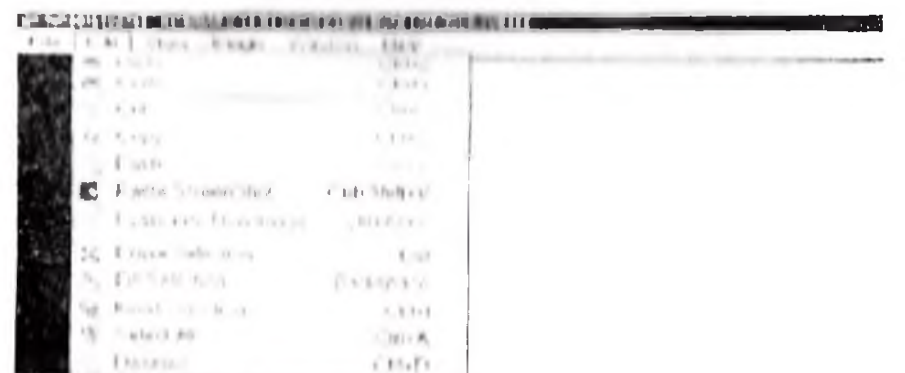

III рпсм "IIimhontd" листурий I пъминоти [Тузатищ] менюси

#### | Бекор қилиш]  $\{$ [Отменить]}

Бу команда си шинг я**нги амалга оширг**ан куплаб хатти-<br>акатнаршин шан ——ай**нан ——тасвирга ——э**эффект одрака I\* j I**« 1** ри м **1 1** МДИМ айнан тасвирга эффект борувчиларипи олиб ташлайди.

# $|$  Гакрордаш]  $\{$  [Повторить] $\}$

Ушбу коминда сизнинг янги амалга оширган куплаб хитти-харакатмпрингиз олиб ташлайди.

#### |Косиб олиш] {[Вы резан»!}

Сим мазкур команда ёрдамида кулланиласттан файл материалидан кесиб олишга мулжалланган булагини кесиб оласиз, Мазкур булакии сиз "танлаш" инструменти ордамида танлайсиз. [Кесиб олиш] операциясини амалга оширганингизда, ажратилган қатлам сокпси буфорда аралашиб кетиб, унинг урнида "шаффоф" инксминар уриашиб колади. Жорий "Танлаш"ни белгилаб Oapnui мииин чи пн и х,ам опиб тапшанади.

# 111уска кучириш] {[Копировать]}

I• у номииди [Косиб олиш]командасига ухшаш тарзда импши оширилади, локин фарки шундаки, бунда ажратиб олинган катлам кисми фаол катлам таркибида колади, ппулини док в орий "танлаш" линия чизиги хам олиб **ТОПИЛОЙ ОБИЙИИ** 

#### |Жойлаш] {[Вставить]}

Alrip ммр|фин"дп к,андайдир тасвир мавжуд булса, у Н,омдн *0у* иомимдп уни фаол кдтлам таркибига кушишга имкой Сервий. Айни дамда **кўйилган тасвир "танл**апі"да и Vinnmitt и низани хамда "Ажаратилганни жойлаш" ммитрумовти м<del>итикатик ишга тушади. Бу сизга тасвирни</del> иумни випорил масштаблаш ё**ки зарур мўлж**ал бўйнча Mi I • инн **мнИ9й** иймшиириб к,уйити имконини беради.

**Дини кунитни тасанринги холст (махсус окартирилган** миII рипиппин и прип улчамига нисбатан жуда кенг ёки<br>У тун (баланд) булса, у колда сиздан "холст"ни улуй (билийн) буюла, у холда с**издан "**холст"ни ип **1 1** и м п и **1 1** мрмшмм К**<sup>0</sup>** х,пмйси:**<sup>1</sup>** ми V" деб суралади (ушбу иараён (Тасвир (изображение)->Холст ўлчами] командасидан фойдаланган **х**олда амалга оширилади). Шу **I** нОпОми жойпаштираогган тасвирингизнинг **сириши ёки** • !!! МН! пигиии гиппипиини к,илмасангиз хам булади

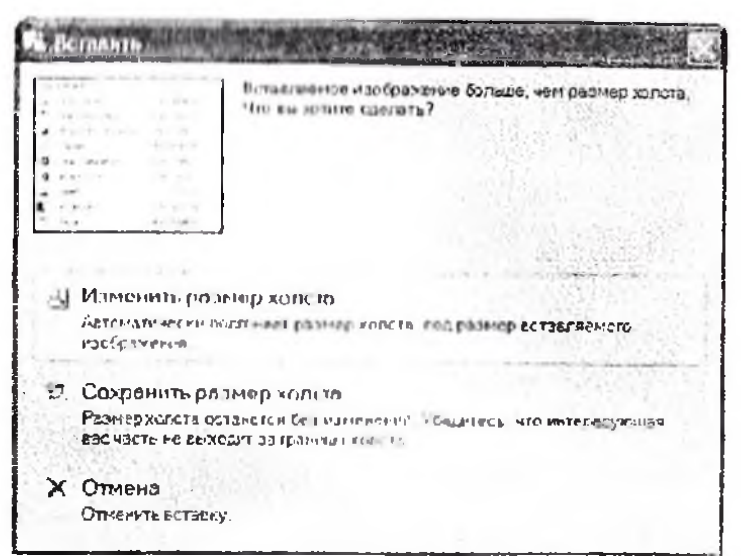

15-расм. "Himboard" дастурий таъминотида холст ўлчамннн ўзгартириш ойнаси.

# [Янги қатлам сифатида құйиш] {[Вставить как поиый слой!}

команда [Куйиш] {[Вставить]}  $L_V$ командаси каби амалга опириляци, факат бунда аввал янги фаол қатлам хосил килиниб, сущ ра ушбу команда амалга оширилади.

# [Янги тасвир сифатида куйиш] ([Вставить как новое **HEOLOGIE SCOULED**

 $[Kymin]$   $([Bcranm**u**])$ Liv. **KOMAHILI** командаси каби амалга оширилади, факат бунда команда фаол янги тасвирни косил килади, шундан койингина унга буфердаги мавжудлари куйилади. Лиги тасиир ўлчами буферда оддиндан мавжуд булган улчам билап тенг бўлади.

# |Ажратмани товалаш | [[Очистить выделение]}

Бу команда фани катламдыги жорий "танлаш" сохасини ўчирнб ташлайда. Патижана "Таплаш" ("выбор") сохаси ичидаги барча пикселлар шаффоф холда кушилиб кетади. Мазкур команда [Косиб олиш] командасига ухшаш булиб, фақат бунда ажратилған никселлардан буферда нусха кучирнлманди.

# [Ажратмани тулдириш] [[Заполнить выделение]]

Агар "танлаш" соқаси мавжуд булса, у жорий асосий ранглар билан түлдөрилади.

# |Ажратмани инвертлаш| {[Инвертировать выдоленне []

 $\Delta$ rap "тандаш" сохаси мавжуд бўлса, у холда ушбу натижаеща "тандаш" сохаси танланма бўлмай KOMAHHAL KORA HU

# [Барчаснин ажратиш] {[Выделить все]}

Бу команда патижасида "холст"даги барча мавжуд тасвирлар "тавлаш" сохаси ичига қамраб олинади.

#### [Ажратмани бекор килиш] {[Отменить выделение]}

кўрсатилгач, "танлаш" Memoria милкур команда сохасида бирорта хам пиксел бўлмайди.

# **Пуриниш | менюси {Меню {Вид}}**

Мазкур меню плундай командаларни камраб оладики, улар кумагида иш сатхидаги катта кенглик ёки тасвирни курсатиш усулини узгартириш мумкин (16 расм).

# [Катталаштирин] {[Увеличить]}

команда тасвирин катталаштиради.  $\overline{1}$ Xap - $6np$ влмандада тасвирнинг жорни масштаби ИККИ kappa ватталаннади (масалан, 100%, 200%, 400%, 800%, 1600%, 1200%).

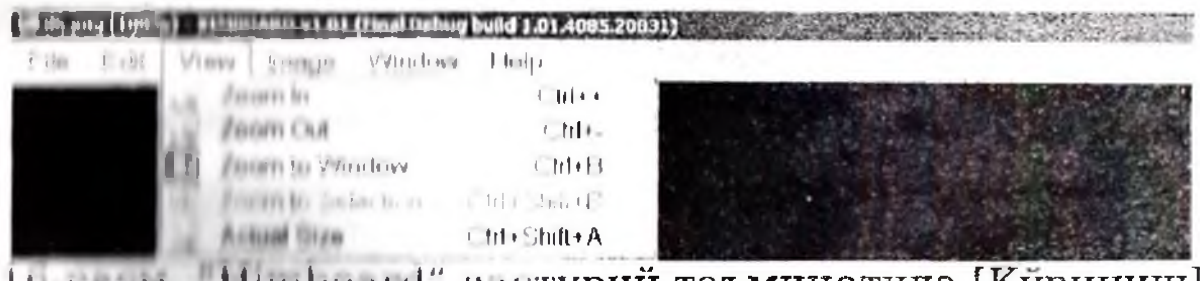

Первы Himboard" дастурий таъминотида [Кўриниш] менюси.

# [Кичрайтирини] {[Уменьшить]}

Пу половина главирии кичрайтиради. Хар бир командада тасвирнинг жирий масштаби икки марта кичраяди.

# [Обнала гунию колганларни ёзиб киритиш] ([Вписать в окно]}

Итомур отнашивши боринщан олдин масштабланн диражные плушдий улгартириладики, натижада барча талицикан Нининати ишчи ойнасида акс этиши лозим пультан Шунга карамай, катталаштириш даражаси 100% FULLER STATISTICS OF STATISTICS.

# [Ажаратинга кура катталаштирин] [[Увеличить по выделенному[}

Агар "танлаш" сохаси мавжуд булса, бу команда тасвир прилигига ишчи ойнаси ўлчамида "танлаш"ни ўз ичига плини тукрибурчак чизиб куяди.

# [Рост улчам] {[Истинный размер]}

Бу команда масштабни айнан 100% га мутаносиб қилиб қуяди. Экранда сиз кураеттан хар бир пиксель, фаол катламда биттага мос келади.

# [Тасвир] менюси {Ме ю [Изображение]}

Бу "Меню" шундай командаларни қамраб оладики, улар жорий тасвирнинг барча қатламларини ўзгартиради (17pacm).

#### **[Ажратма** буйича **{[Обрезать** кесиш].  $\mathbf{R}$ выделению []

Бу командани фақат фаол "таплаш" қолатида ишга солиш мумкин. Натижада фақат ажратилган сохагина тасвир сифатида колади. Агар "танлаш" сохаси на тўгри бурчак, на кводрат булмаган булса, ўзида "танлаш" похвении вамраб олган түгри бурчакдан фойдаланилади. Факат "тандаш"та кирмай колган пикселлар шаффоф тусга **BILIMARY** 

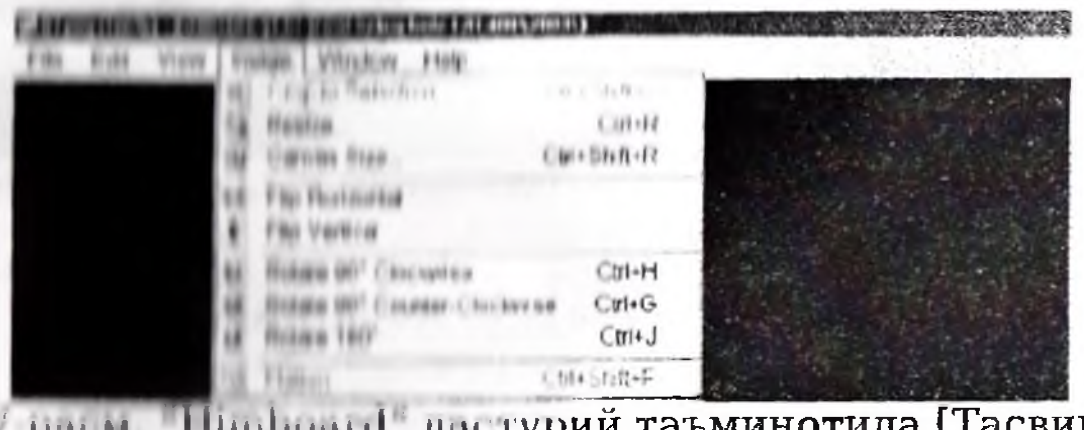

17 рода | Папланд дастурий таъминотида [Тасвир] менюси

#### Твениринне даетлабки холати:

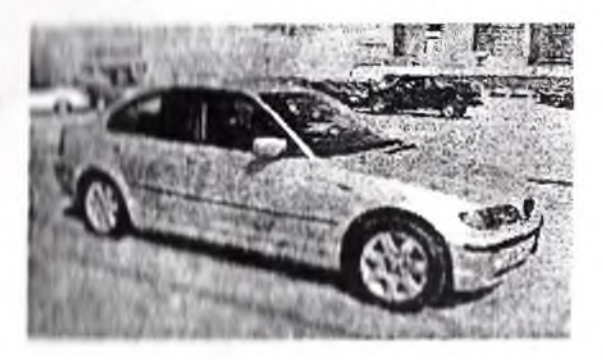

Бунда сит узингит косиб одиници хохдаган танданма соха кнемний тандаци инструментицан фойдаланиб ащитинган хологийн күрмөкдасиз [Лассо]:

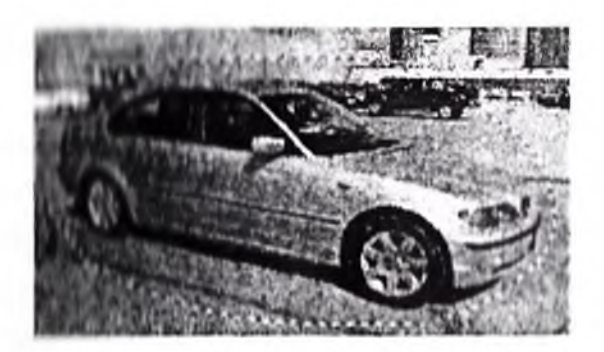

Бунда "Ажратма бўйича кесиш" командасидан сўнг хосил булган тасвир такдим этилган. Этгибор килинг, янги тасвир улчамини аниклашда танланган сохани белгиловчи (прямоугольник)дан **TVEDHOVPTOK** фондаланнлган, "танлаш"га кирмай колган пикселлар эса шаффоф тусга кирган. Яна шуни хам назарда тутингки, расмда шахмат тактасини эслатувчи булак шаффоф тусдаги сохани вингилаб бормокда. Аслида эса улар тасвир кисми бўла  $\overline{H}$   $\overline{H}$   $\overline{H}$   $\overline{H}$   $\overline{H}$   $\overline{H}$   $\overline{H}$ 

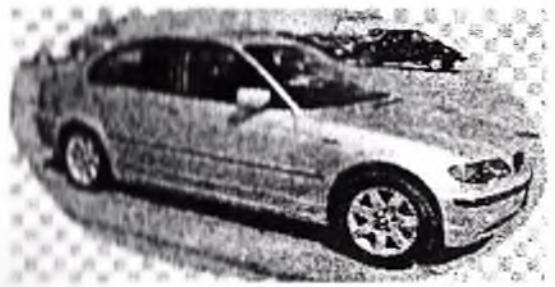

#### [Улчамии у партиринг...] {[Изменить размер...]}

VHIDY тасвир командаси **ўлч**амини узгартирини и имини яратади. У сиз кўрсатган даражада **NETHERLAND LEADER AND A** оки аксинча чўзилади. Сиз VHH лингит истаган ўлчамларда босиб чикарин **HIMMADINE** финании бирлик ўлчовлари (дюйм VIIVIL **CKH CARTRED TRIANING H** - пиксопларда абсалют ёки нисбий на оулишингиз мумкин **HALLMAN LINGUIL** (яъни, **VTa** питтинни и пишини и пихоятда кичрайтиришингиз мумини Агар пропорциаларни саклаш" ("Сохранять принирного і пинилении таплаган булсангиз, унда тасвир VAVILLINI (GARAILLINIA) улчамда пропорционал  $5111131$ булган боландинкка ёки аксинча ora. **RENT HIME Bill** кичройтирилган тасвирии хосил қилади.

бирликларини танласангиз, унчон ATHIL  $\mathbf{y}$ холда никлаллар үлчами прииторда чиқарилганда кўриниши аумини булган даражада 96 пикс/дюйм (37.8 пикс/см)гача вищни прилиши мумкин. Масалан, сиз тасвир ўлчами

учун 1 дюйм кенгликни танладингиз дейлик, унда тасвир ўлчами 96 пикс/дюймгача ўзгаради.

[Холст ўлчами] {[Размер холста...]} "Меню" командаси тасвирнинг хажмини саклаган холда "холст"ни катталаштириш ёки кичрайтириш имконини команданинг ишлаш беради.  $E$ v холати ГЎлчамни {[Изменить ўзгартириш...]  $\texttt{pasmep...}$ } пиалог командасиникига ўхшаб кетади. **факат** танлаш майдончасига "боғлаб қуйиш" ("привязка") хам қушилади. Агар "холст" ўлчамини катталаштирсангиз, унинг янги сохаси иккинчи ранг билан тулдирилади.

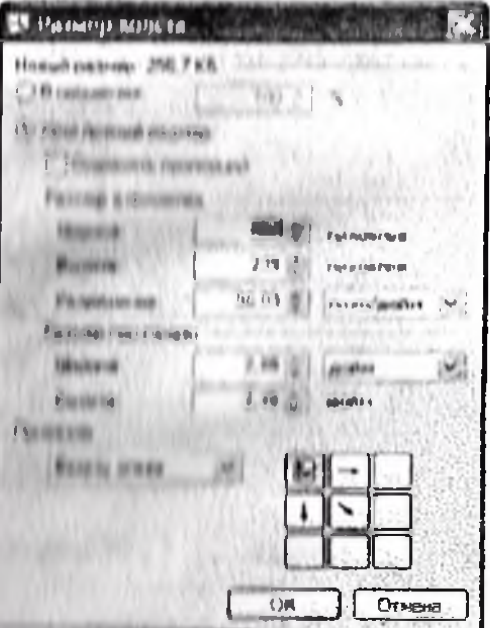

111 рода Himbonid" дастурий таъминотида ўлчамни V партириш ойнаси

Hac that is a will

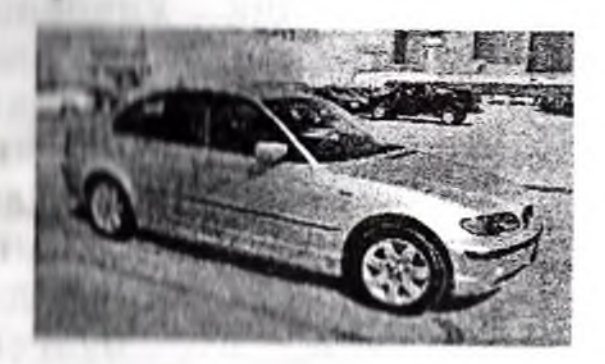

Малкур куриницида "Марказда" ("В центре") иккинчи ранг сифатида ок ранг танланганда, боғланиш нуқтасидан фондаланный, холот удчами катталаштирилгандан сўнгги **KONGL TABRIMAC FINNISHI** 

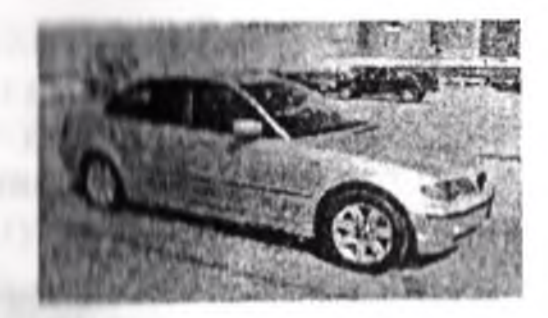

Бунда эса "холст" кичрайтирилиб, "Марказда" боғлаш нуктасидан фондаланилгандан кейинги холат курсатилган:

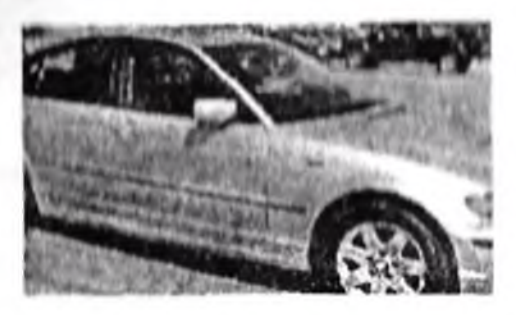

Поризонталлик буйича ифодалаш] {[Отразить по горизонтали]) на [Вертикаллик бўйича ифодалаш]} ([Отразить по вертикали]}

1. В ВЕЛЕНИЕ ТАВИРИИ ГОРИЗАНТАЛ ЁКИ ВЕРТИКАЛ ИФОДАЛАШ <u>ITETTERININ GEPARKI.</u>

Диатимов тасшир

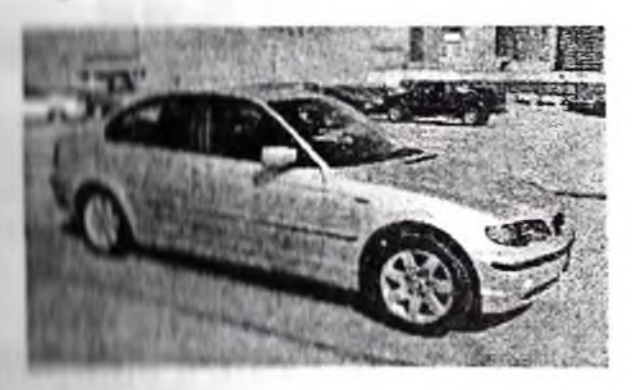

командаси

nymmun ифодалаш] **INGUYMER** CONTRACTO IN THE RESIDENCE RESIDENCE.

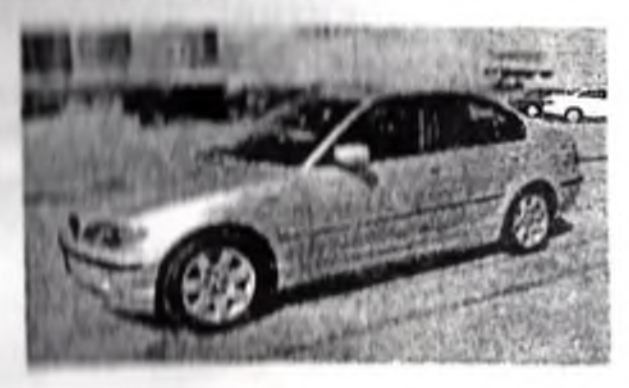

# |Угирин...| {[Повернуть...]}

"Меню"нинг малкур уч командаси сизга тасвирни соат стрелкаси бунича еки соат стрелкасига тескари томонга 90° дан ёхуд умуман 180°га угириш имконини беради. Дастлабки тасвир.

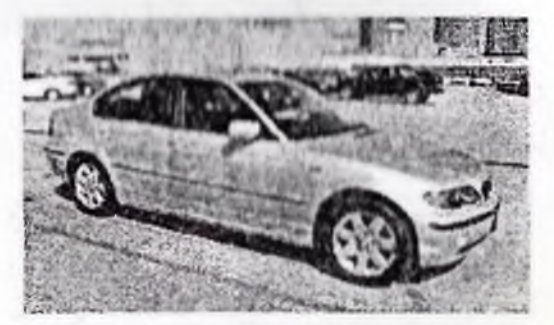

Соат стрелкаси буйлаб 90° га бурилгандан кейинги холат.

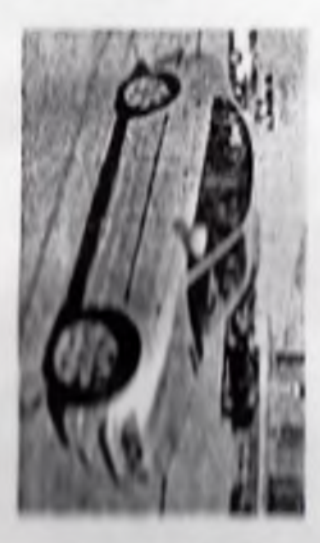

# [Lapanapham cupum] [Raponustb]

Бу команда куплай катламлардан ягона катламни комбинациялациа имени аратади. Уни катламлар COHK биттадан күп бүлгөндөгийн амалга онинрин мумкин.

[Office] Montenett (Monte [Okno])

Мазкур меню компиданари калкиб турувчи ёрдамчи ойнани курсатиш оки боркитиш, дастлабки холатда кушиб курсатии имкопици беради.

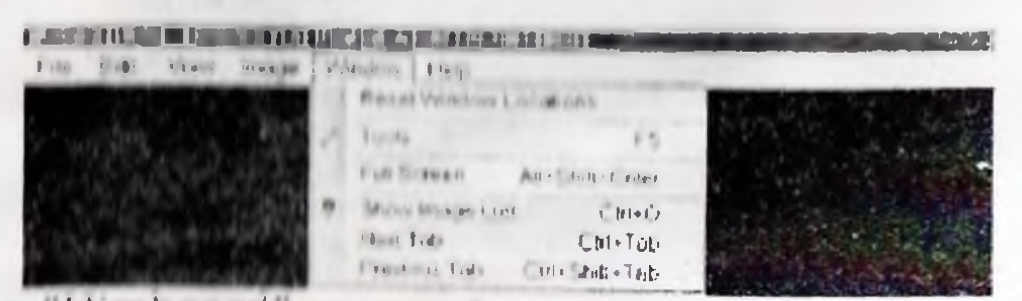

19 расм. "Нипроліт дастурня таъминотида [Ойна] менюси

# [Ойналар хологиин кайта тиклаш] {[Восстановить нопожения окон]}

Бу команда кумагида сиз дастабки холатида барча онналарни тиклани имконига эга буласиз.

# [Инструментлар] {[Инструменты]}

бошқалариға KOMAHJIA  $\overline{\mathsf{L}}\mathsf{V}$ кушимча тарзда [Инструментлар] оннасини курсатади.

# [Тасвир рунхатини кўрсатиш] { Ноказать список изображений]}

Мазкур команда очиб куйилган тавсирларнинг тушиб котаеттан руйхатини кўрсатади.

[Кейинги илова] {[Следующая вкладка]}

Бу команда ишчи ойнада руйхат буйича жорийдан сунгти кейинги тавирларни курсатади.

[Аввалги илова] {[Предыдущая вкладка]}

Majikyp команда ишчи ойнада руйхат буйича моринидан олдинги мавжуд тавсирларни кўрсатади.

# [Матлумот] менюси { [Справка] Меню}

мазкур командалари интерфейс тили "Меню"нинг билан боғлиқ операцияни тез амалға ошириш ва "Дастурлар хакида" маълумотлар ойнасини курсатиш имконини беради.

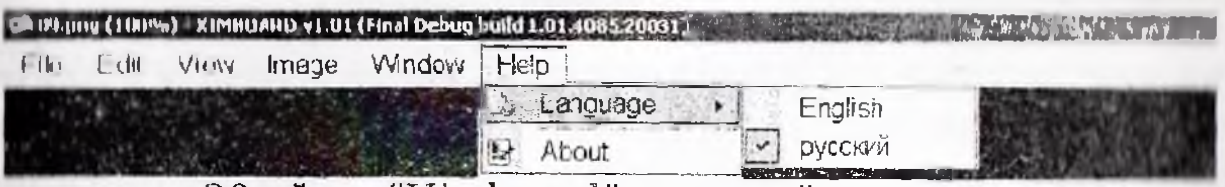

20-ойна. "Himboard" дастурий таъминотида [Маълумотлар] менюси.

# [Интерфейс тили] [[Язык интерфейса]]

VIIIбу команда субменю очиб, «Himboard» дастурий таъминотида интерфейс тилини танлаш имконини беради.

[Дастур хақида] {[О программе]} команда «Himboard» дастури хакида  $\mathbf{I}$ iy  $\cdots$ матлумотлар билан танишиш имконини беради.

# 3.4. Инструментлар панели

Инструментлар панели (21-расм) аксарият айникса куп кулланилувчи командаларни бажариш имконини берувчи **TACBITE** турниннин ва инструментлар миклорини

бошкарувчи конфигурция килуючи элементларни тугмачаларни камраб олади.

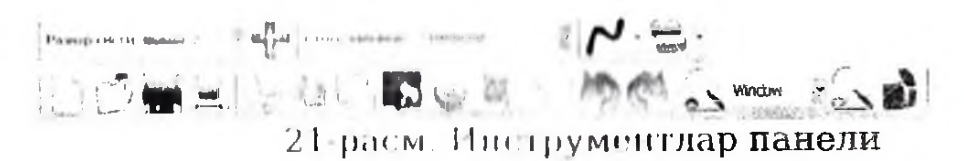

# "Асосий командалар" ("Основные команды") **ГУРУХИ**

тугмачалари (22-расм) куплаб **TVDVX** кенг Бv қулланиладиган командаларни зудлик билан бажаришга шароит яратади. Улар (агар чандан ўнгга қаралса): янги тасвир хосил килиш, мавжудларини очиб куриш, саклаш, босиб чикариш, кесиш, нусха кучириш, куйиш, ажратма буйича косиль, ажратмани бекор килиш, командани бекор килипгиа (бокор килипган командани) қайтариш имконини Gepaan

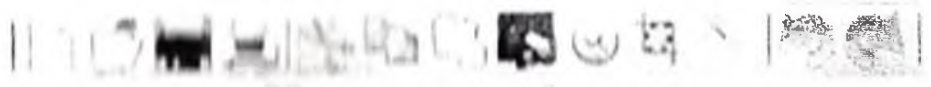

<sup>22</sup> расм. Асосий командалар.

"Куриб чикипии бошкариш" { ("Управление просмотром") }

Бу бошкарувчи влемент ("Трасм) тасвир сизга такдим этаётган усулларин Уэгартиринна имкон беради. Иккита тугмача кадам-бакадам тавенрии катталаштиради ёки аксинча кичикланитираци, айин вактда улар оралиғидаги руйхат масштаблаш даражасини Gopaenan тунию  $(^{\circ}B)$  $o$ <sub>KHe</sub>" тўғирлайди Шунингдок, сиз "Ойнада" даражасний таплашингий хам мумкин. Натижада барча масштаблан даражаси тасширини ингчи ойнасида кўриш мумкин булган холатга ўзгартира оласиз. Сунгги тугмача кумагида тушиб бораётган руйхат оркали расм чизиш рангини танлашингиз мумкин.

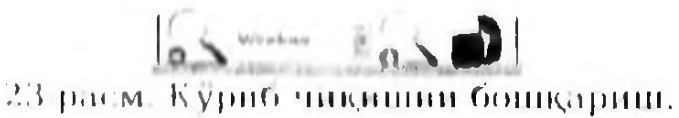

#### Инструментлар конфигурацияси

Инструментнар панолинии мазкур каторида бошклрувчи элементлар мавжуд булиб, улар ёрдамида жорий инструментнинг иш режимини созлашингиз **Мумкии.** V1**1** if**»**v **1мпм«мт/1пр** дастурдаги мавжуд бошк;арувчи илементлар таркибида **хамма вакт муайян**<br>комбинацияларни бажариш**да кўлланилад**и. Буларнинг комбинацияларни бажаришда қўлланилади. Олрчаоини к.упида Onтафсил тавсифлаб берамиз.

**Фигура,** к а 11ИН/1ИК, **услуб ва ранг югуртириш ( ш иинка )**

**I'«\*♦•»>(I ПН 1И** f I Н М Стиль заливки: Сплошная "J Я',1 Г 7 24-расм

Мазкур бошкарувчи элементлар «Фигура» **МИОТрумшп** лар гурухида ишга солинади. Ьунда сиз фигурани контур билан чизиш, контур билан туташти<mark>риб</mark><br>оки узаро -купплиб -кетган -холатда -чизиш, -м<del>уйкалам</del> кушилиб кетган холатда чизиш, муйкалам калиплигипипг қандай були**ши, унда ранг югуртириш** үдүлини таплашингиз мумкин. Шунингдек, "Қийшик/Чизик; ЛМНимси" ("Линия/Кривая") инструмента хам чизик. линиялари стрелкалари куринишининг олдинги ва сунгги холатини курсатувчи усуллар, хусусан, штрих намунаси мук/гплардан иборат чизик; линияларини амалга ошириш **имконини** боради.

#### **"Матн"("Текст") инструмента**

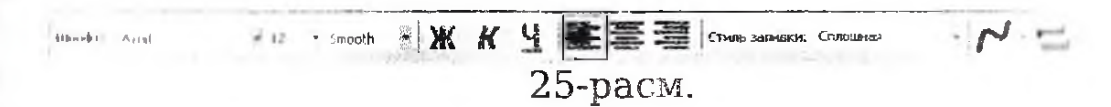

Ьу бошкдрувчи элементлар факдт "Маги" ииструментида оилага бнрлаштириш, улчамни таъмиинлш, текислаш усули хамда шрифт усулини куллаш макединин **амалга** оширилади.

 $"$ Силликдаш" ("Сгладить") иа И9ткирлаш'? ("Резкость") каби икки хил усуми маижуд. **мС илликлаш и** усули уртача на йирик улчамли матиларга мулжалланган булиб, майда матн кулланиластган трифтга караб говакли ёки ёйилиб чаплангандек куриниши<br>мумкин "Уткирлаш" усули кичик хажмли ингичка мумкин, "Ўткирлаш" усули кичик хажмли ингичка<br>лимфтвар учун кулай хисобланали: йнрик ўлчамли шрифтлар учун кулай хисобланади; йирик матиларда улар у к,адар силлик куринмайди. Айникса, \*Умманимуи m мн **<sup>1</sup>** п||фи(|| макотини ишлашда улар бундай пилликлан veynu Windows кулланилувчи интерфейс

личность да применит вдтвиох инмум плавитилиноф твмния ип%0с **9C9** ньдфептныр адну TCHURISTII ROBINISHOS<sup>\*</sup> osbde  $9,001$ иничении воздания от концепт плад Бонь калические увер

#### "Томи и ич" ("HHIGTKa") инструменти

S8-pacm. **MENT INFORMAL DO TOOS SAVAGES EDDED** 

илие данниции познат гления ("подата") еки боние навоздата инструмент билан людики окновый А керэкии Бянгга дергингад "Капам" липинениями инслимитик тангин конфиг мышимини

#### ("Переместить выделенное") инструменти "пицитивнож втри бирга жонлынгирип<sup>,</sup>

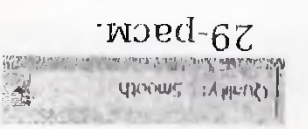

зниетут инду внесле полиции илефно лнин, примитику, тормичает, примитикали, сновые попиненециоф непизанизация соцералито фордиянищ ишения и понни утказища "Пикселизация" куллани мининепедиоф надимижен ияа  $\mu$ mensimining), конфигурация килиници лозимки,  $\Lambda$  $\Theta$ теллийн "Ажратилани бирга жойлаштириш" инструменти

#### л в Инструментлар ойнаси

отно, впрушные в простороклисини тандаш позии. прорадитов пистровких тания опинаци. Улар бир нечто путь представительного тасвирни тахрир кинин учун
менениями славник жив социмории таради. Агар 0% нихи вжефей ием лавноплотной изв нитному израмя незипеdежество на А итедациядаги **Walt HOULATH** инструментовники и интентивники осигило осреди-"muqurum or young muquruy" bunduruy anamrupum" ипститетине интентитуранта эменически каки **THEFFICIAL MATTER AND REAL PROPERTY** 

нии отливит отливить утивающего кадар ранг югуртириш платны платны или пин изор жорий катлампарда барча постоя (граничное сраммен деятен облее, сиз ETHING OAND LAND LAZINGHING VL9D D9HL ROLADINIBRIEHHHL планиты неп полни продажная надкладан имконии негоряга илин пининин индипининдик, (Чувствительность") THE THING THE CAR WAS THE TELL югуртириш" (пение полно в помините мпце длиными самоз Х питани принятия угар у удалися, ва ("Бианцые") "шиqитqутог потуриш" ("Бианти и потрументи THE ELITTRICIAL PONEUMN, (PEXMIN STINEKN,)

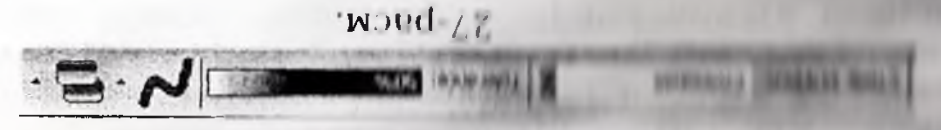

MUNITER OF STREET REAL DAMAGE. THE STREET MERCE GROUP IN THE LIBRARY OF LIBRARY CHILDREN ASSERVED.

ТНИЯМАМ ИПЕРИТИ СИЛЬБОВ БАЗКОВ С ОБВОЛЬНОЙ П доффещ, ихо (дионлоп), лилин<sub>d</sub> А вопшинаци происпользовать с то турам диними кулочи мисониновребны. «Градиент" инструменти оуянни амалга оширишда

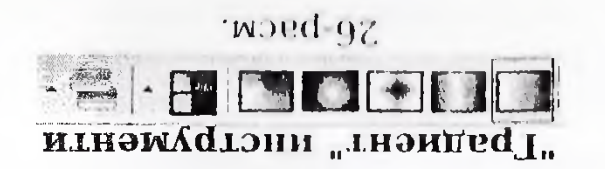

бирдек эмэлга опириш мумкин булади. ни "шыцантү" ва "шыдмилик)" даебн имттая надинати ни сициименн ишта ллиноишлян одиса, кандаи режимда идеал даражада купланилади Агар рисопецетидек матнини амалга опирищда ишпатилгани учун хам

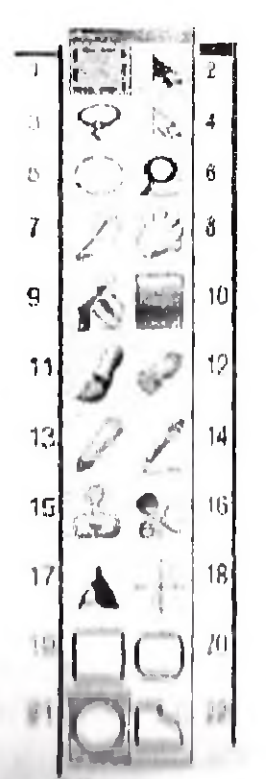

по раста "Himboard" дастурий таъминотида виструментлар ойнаси

"Тутрибурчан" - тасвирни тахрир килишда «Унданинадиган ишетрументлардан бири.

Сит Тиндин ини тутрибурчакли ёки квадрат сохасини инны нашна бу инструментдин фойдаланишингиз мумкин.

И. А притении купил вобориш" инструменти

Анни извивана турии инструментлар ишлатилгани сабивани панина на волган пикселларни кушиб юбориш учун мазыун инээрүминтдан фойдаланилади.

"Ланов" инструменти "танлов" сохасида эркин з. HARTING REGARD чизишда қўлланиладиган HHE TITYMOUTH

Ажратилгаяларни қўшиб жойлаштириш" A. **HILL EDVALUED II** 

Спа малкур инструментни "танлов"да мавжуд бўлган никселларга таксирисиз "танлов"сохасини аралаштириш **УЧУП КУЛЛИНИНГИЕ МУМКИН.** 

5. "Берк эгри чизик" ("Эллипс") инструменти.

Ушбу инструмент "таннов" сохасини берк эгри чизик шаклида чизиш учун қўлланиладиган (11/11) 几旦时间 инструментдир.

6. "Масштаб" инструменти.

 $\mathbf{L}$ масштабни катталаштириш инструмент **CHEROBERHOLD** томонига чертилади), **MAR** масштабни вискартиринг (спяванчанинг ўнг томонига чертилади), ёки вайсидир муайли бир тасвирнинг қандайдир қисмини бутун холст бүйлай чузишда қўлланилади (тугрибурчак **MAR (ACCEL)** 

7. "Сехрии табкма" инструменти.

Ишлатилаеттан қатламнинг муайян қисмининг ранғи пурсатилганига ухшаш бўлган тақдирда мазкур элемент вулланинади.

В. Кул инструменти.

Бу инструментни куллаб, тасвирни айлантиришингиз вки найорамалашингиз (панорама - хакикий манзарадек гуюладиган инрик расмлар) мумкин. Бу функцияни хар *<u>MANHAH</u>* вактиа. бошка қар қандай инструментдан фойдаланиб хам амалга ошириш мумкин: бунинг учун влавшини тутиб туришингиз лозим.

Пробед ин босиб, сичқонча билан тасвирнинг наравни нувтаенни "ушланг" ва уни зарур жойга олиб борно жайлаштиринг.

<sup>1</sup> Ранг югуртириш" инструменти

**Пу интерумент тасвирнинг** бир **XHJI** рангдаги китмининин бошка ранглар билан бўяшда керак бўлади.

10. Прадпент" инструменти.

Мазите инструментдан тасвирдаги объектлар ўртасида ранглар правилитлар)нинг силлик ўтишини таъминлаш похуд поорфор тупта утказици) учун кулланилади.

11. "Мунканам" инструменти

Ну пиструкими «Himboard» дастурий таъминоти ишта туширилгам, купмаксадли эркин расм(шакл)лар чизнида **KYRHANHHIIII** 

12. "Учирнич" инструменти.

Vним инглимаци тасвирнинг муайян қисмларини VIII ШИЛА в VIII ПИЛАДИ (VIIIIII) брдамида шаффоликнинг 0 даражасный приниции,

13. "Калам" шиструменти.

Бу инструмент прдамида ишлатилаётган қатлампи тахрир килипингиз мумкин.

14. "Томизгич" инструменти

Ly шилтруминг фаов қатламда кўрсатилган ранг ва унинг пазифасили (худди жорий (бирламчи) расм ранги ва жорий (иккиламчи) холст каби) амалга оширишни назарда тутади.

15. "Клонлаш" инструмонти.

Мазкур инструмент жорий кдтлам чегарасида ёки катламлараро тасвир кисмлари пикселларидан нусха кучиришда керакли хдсобланади.

16. "Ранг алмаштириш" инструмента.

Бу инструмент бир рангни бошкдси билан аралаштириш учун зарур.

17. "Матн" инструменти

Мазкур инструментдан матнни тасвир ичига жойлаш максадида фойдаланилади.

18. "Кийшик/Линия чизиги" инструменти.

Бу инструмент кумагида тугри ва эгри чизик; линияларнин хосил килиш мумкип.

I U "| У9 рМОурЧИН " фм! у pill и инструм ента.

I у инструментиви тугрибурчак ва квадрат чизишда фойдининные музичин

20. "Думалин ланган тугрибурчак" инструменти

**Бу иш трумент тугрибурчак оки квадратларнинг бурчак** кисмларини Гиргдан ирим доира шаклига келтириш максадида кулланиланы

21, " Нимин " фигураси инструменти.

Бу инструментини вляние ёки халка хосил килиш учун фойдпнинммн^И

*22* Империи фм1урй" инструменти.

Малкур ингтрумингдан ихтиёрий шакллар чизишда фойдаланін и пин

#### I (I Гиснирлар панели

«Himboard» дастурий таъминотининг бош ойнаси куйи унг бурчагида гагмирлар панели жойлашган. Ойна очилган хар бир расм (шакл)нинг кичик тасвири (миниатюраси)ни курсатади, патижада сиз улар билан қандай операции парии бажариннинги **хераклигини билиб оласиз.** 

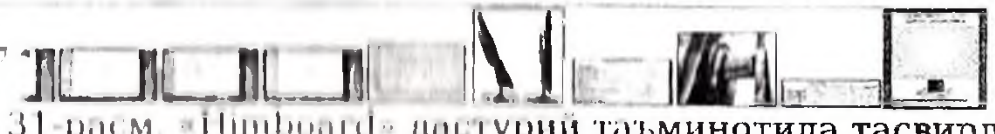

31-расм, «Ишьоппо» даетурий таъ**минотида тасвирла**р намоли.

Расмлар билан ишлаш учун унинг "миниатюраси"га чертинг. Шулингдек, ушбу мақсадда сиз <Сtrl+Tab>дан,<br>көйингиларша ўтиш учун эса <Сtrl+Shift+Tab>дан  $y$ гиш учун эса <Ctrl+Shift+Tab>дан фоЙДйланишииги 1 мумкин. Агар панелда барча очилган расмларни курсатиш учун жой қолмаган булса, панелнинг четларида кора "стрелкача"лар пайдо булади. Бу " стрелкачалар" худди тугмачалар каби ишлаб, "Тасвирлар панели" сохасида сичконча курсорини ифодалаган холда, i ичконча гилдиракларини куллаб, "мини атюралар" ни умггп на чаи га айлантириш имконини боради.

Агар иккитадан кам бўлмаган тасвир очилган бўлса, у<br>ша — "Тасвирлар — панели"нинг — чац — томонила — ок золда "Тасвирлар панели"нинг чан томонида ок; "гтрилкача" пайдо булади. Агар унга чертсангиз, бураб айлантириб туриш мумкин булган очиқ файлларнинг момларининг тушиб бораётган рўйхати кўринади. Сиз<br>малкур рўйхатни очиш учун <Ctrl+O>пан хам  $V''$ ичун <Ctrl+Q>дан хам фий дилан ишингиз мумкин.

'1'асвирни **опиш** учун сиз аввал "миниаттора"га, кейин "миниатюра"нинг юкори ўнг бурчагида хосил буладиган Утро косишган икки чизикдан иборат белги (X) устига чөртасит Бу станд<mark>арт командадан ку</mark>ра анча қулай,<br>шупишдек, «Ctrl+W> <mark>или «Ctrl+F4»</mark> дан хам **или <Ctrl+F4> дан хам** фойдаланишниги » мумкин.

#### **IV кисм**

# V и артириш ва кўшимчалар кўшиш

# **Ишлан «in ya u курилма конструкция сига**  $\sqrt{}$  12apmapum xyr укига эга!

# ЭЛЕКТРОН ИНТЕРАКТИВ ДОСКА **SENSE-BOX**

# ФОЙДАЛАНУВЧИЛАР УЧУН ҚУЛЛАНМА

My soprate **PERMITTENTIFIC** 

С. Алимходжаева

М.Холиков

Бланни в руксат этилди 25.10.2013. Пичими похв $4^{1}/_{16}$ . Босма табоғи 2,5. Пуюртма №05. Адади 300 нусха.

Кори Пийзий номидаги Ўзбекистон педагогика рандари илмий тадкикот институти «Кню ЕZ 200 Е» нусха кўчириш мосламасида чоп этилди.

# ЭЛЕКТРОННАЯ ИНТЕРАКТИВНАЯ ДОСКА **SENSE-BOX**

# РУКОВОДСТВО ДЛЯ ПОЛЬЗОВАТЕЛЯ

Редактор: Компьютерная верстка:

С.Алимходжаева

М. Халиков

Нодписано в печать 25.10.2013. Формат 60х84<sup>1</sup>/16. Уч.-изд.л. 2,8. Заказ №05. Тираж 300 штук.

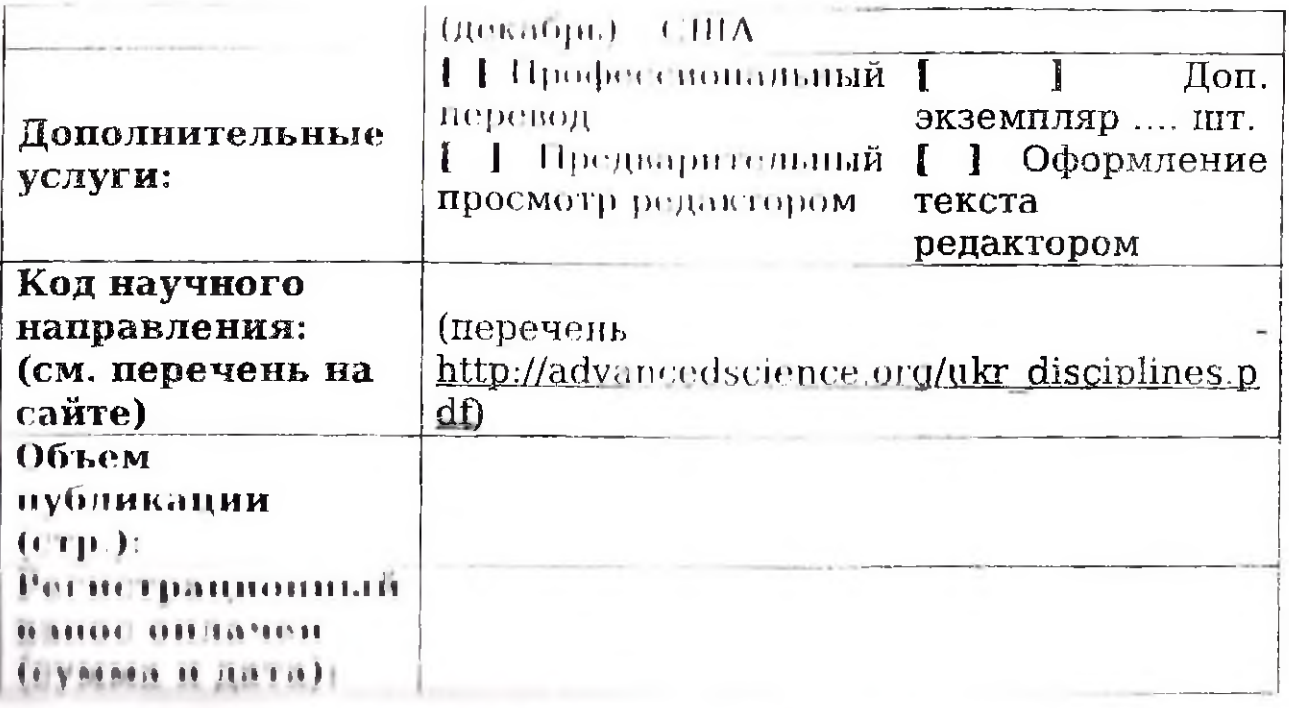

Направная темп публикации и рогистрационную форму, подтверждаю, что ныше все права на нее и согласие соавторов на нубликацию, а также предоставляю и датолю журнала The Advanced Entimon Journal право на публикацию этих материалов в ниматины и знактронном виде, поннмая поотвратимость такой публикации и отказывали от претовзий касательно возможной необходимости отзыва данной нубликации в случае отсутствия технической возможнити у излателя. С момента подачи публикации редактору журнала инесение любых изменений **BEET BEEF AND COMMODELY** Iť. донолнений Если публикация, зарегистрированиви.  $111111$ прормой, ПОСТУПИТ позднее опубликованнык. **I protections** публикаций, проков. подачи редактор имеет право перености ее в следующий выпуск журнала. Оплатениний регистрационный взнос возврату не подлежит **DEMONITOR**  $\frac{1}{\sqrt{1-\frac{1}{2}}}$ спорных. вопросов касательно граничных сроков публикации устанавливается срок в 365 календарных дной для опубликования материалов издателем после их поступления от автора. Лишь несоблюдение этого Фрока и цатолом требовать **ALCOHOL:** автору право возврата регистрационного в винси. Непредставление автором материалов для публикации но является основанием для возврати регистрационного. износи. Bce: материалы  $\boldsymbol{\mathit{H}}$ обращения, присланные с зарегистрированного этой формой адреса электронной почты автора, при наются издателем как направленные от имени автора, не требуют личной подписи автора и могут быть приняты во внимание редактором или нсполнены с момента их поступлении по адресу издателя.

# РЕГИСТРАЦИОННАЯ ФОРМА (заполняется на имя ответственного за публикацию автора) Заполняется в электронном виде и отправляется по электронной почте

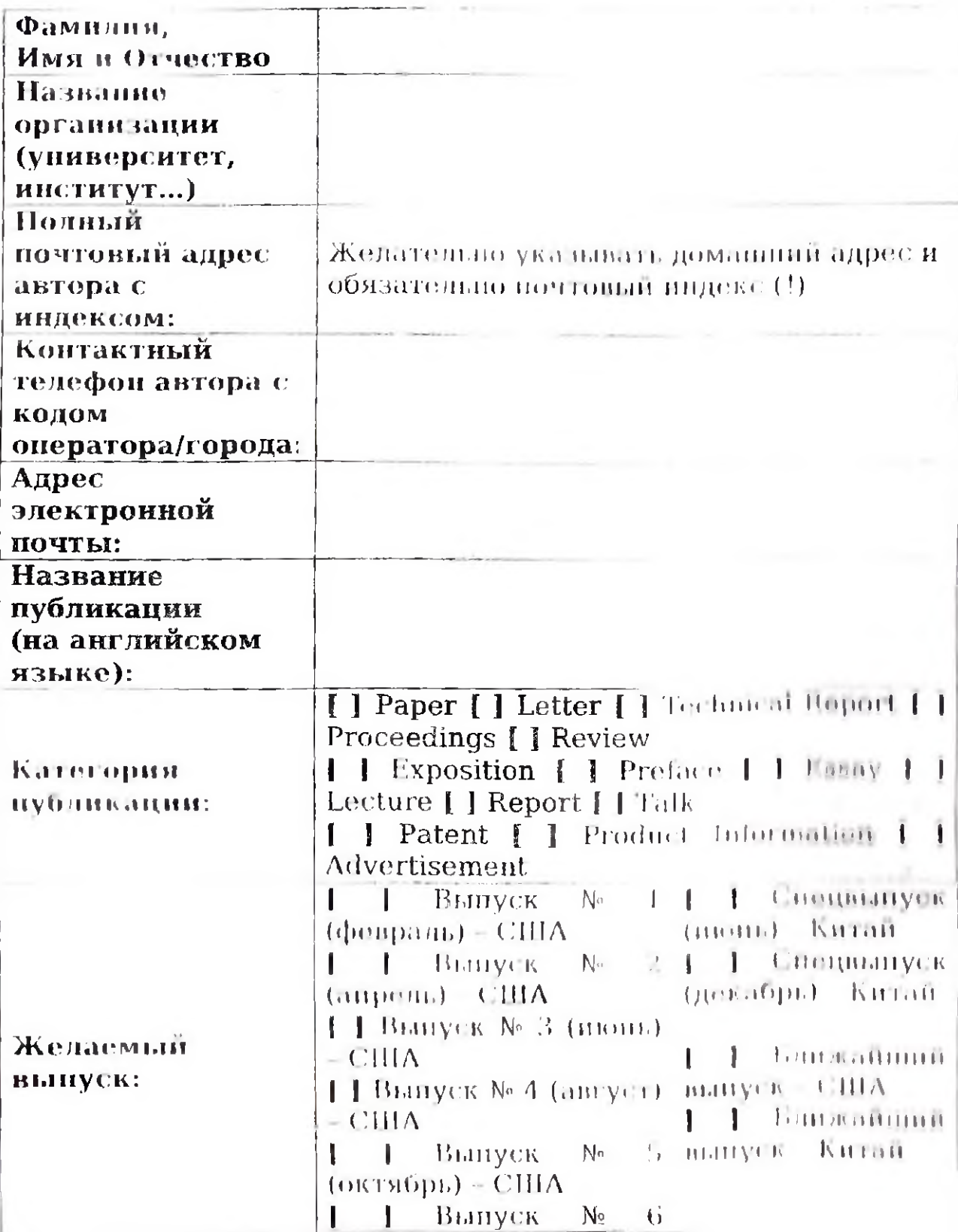

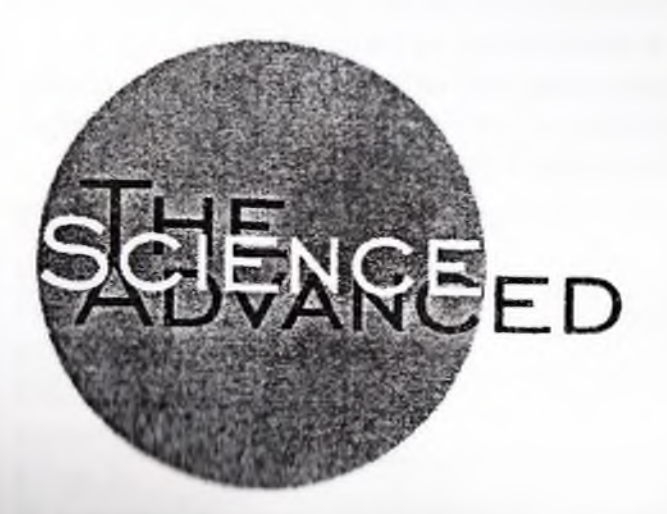

ISSN: 2219-746X e-ISSN: 2219-7478 **THE ADVANCED SCIENCE JOURNAL EDITORIAL OFFICE:** 2964 Columbia Street. **Suite 32268. Torrance CA 90503 USA**  $Tel: +1.42.42.71.41.11$ E-mail: parang@mail.ru www.advancedscience.org

### 4. Отправка в редакцию:

Готовал в почати статья на английском языке итировно на в рекакцию только по электронной почте одним нигимии с полностью заполнонной регистрационной формой и довазительством оплаты регистрационного изнова. Публикации, регистрационные формы и платежные посудается отправление отдельными письмами, He **POUL MATION BARTEN IN VILLAGERETTE** 

#### 4. Стоимость пупликации и дополнительные **VC/IVERE**

рогистрационный взиот включено рассмотрение,  $\mathbf{H}$ публикация и 1 и везиняр журнала по почте.

#### 5. Оплата - регистрационного взноса  $\boldsymbol{\mu}$ дополнительных услуг.

Основной пиший индаты - кредитной картой автора на свито журнала. Авторы, которые заказывают **RELIGIBILITY OF LIGHT VUHVEIL** полжны запросить вид видуальную платежную ссылку, написав запрос по электронной почти.

Если у Вас нег кредитной карты, мы можем принять оплату через систему денежных переводов Western Union. Перед отправкой статьи запросите в реквизиты для оплаты **Hepea Western Union.** 

перечени на сайте). Публикации классифицируются по 14 «Technical категориям «Paper», «Letter», Report», «Proceedings», «Review», «Exposition», «Preface», «Essay», «Lecture», «Report», «Talk», «Patent». «Product Information», «Advertisement».

# Публикация должна быть подготовлена на АНГЛИИСКОМ ЯЗЫКЕ в строгом соответствии с правилами и обязательно

#### внисана в шаблон:

-запрещено **ИСПОЛЬЗОВАНИО** автоматических переводчиков на английский язык (1).

-обязательно наличие резюме (Abstract) - 1 абзац от 100 до 200 слов:

-обязательно наличие списка литературы (кириллические названия латинскими буквами);

- шрифт Times New Roman; уплотненные и разреженные интервалы запрещены;

-абзац 0,75 см; отступ перед и носле абзаца - Ноль; межстрочный интервал - Одинарный;

отбивать -запрещено абзацы табуляциями или многократными пробелами;

-кроме текста допускаются только полостиме графические элементы формата JPEG;

-запрещается использование струпипновались графических элементов;

-добавление формул только стандартным редактором diopmyn Microsoft Word.

42

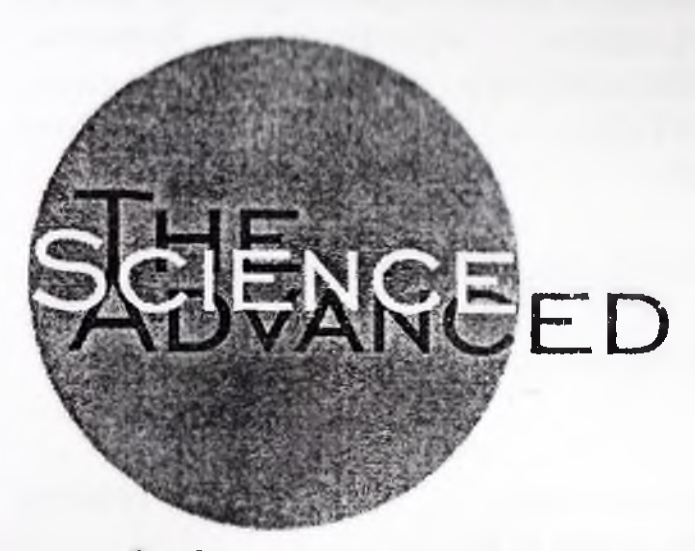

**ISSN: 2219-746X**  $0-1$ SSN: 2219-7478 **THE ADVANCED SCIENCE JOURNAL EDITORIAL OFFICE:** 2964 Columbia Street, **Suite 32268,** Torrance CA 90503 USA Tel.:  $+1.42.42.71.41.11$ E-mail: parang@mail.ru www.advancedscience.org

1. Сроки подачи и публикации в 2013-2014-2015 rogax:

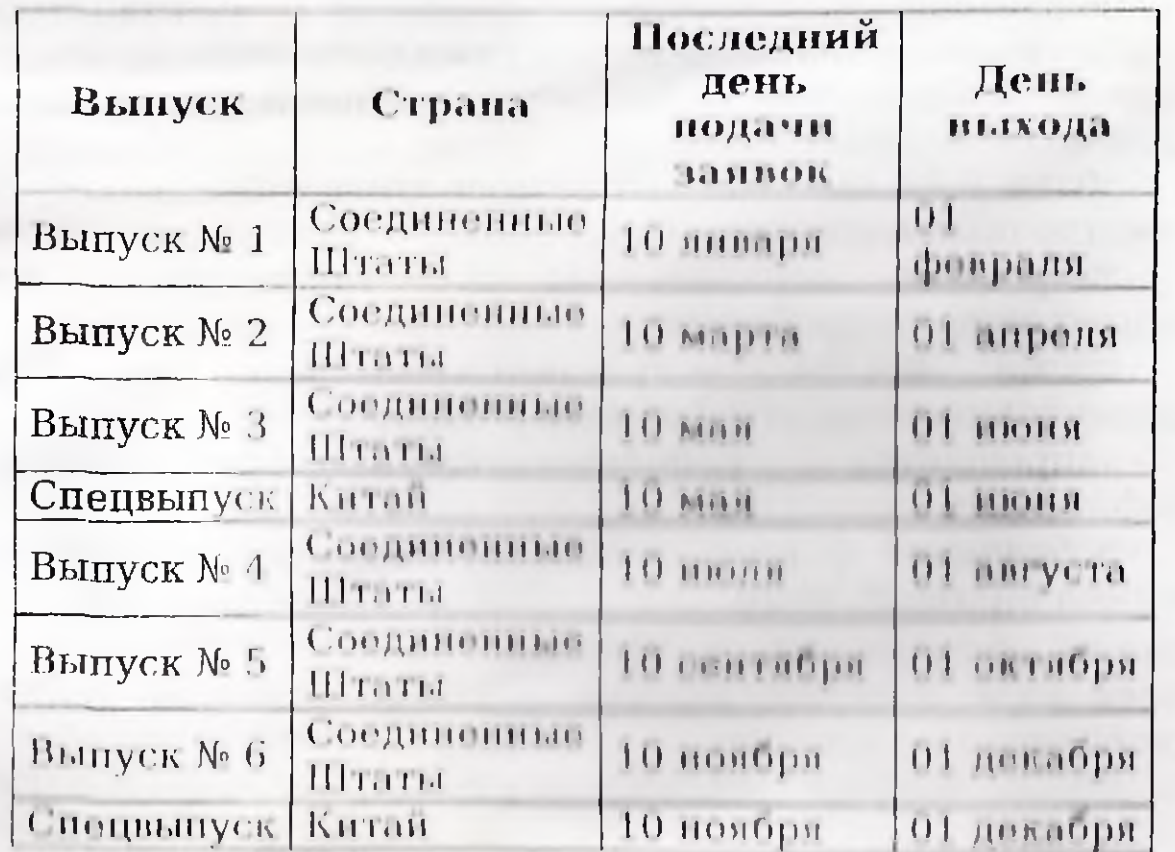

#### 2. Основные требования оформлению B. публикации:

Публикации принимаются по таким направлениям: технические науки, естественные науки, гуманитарные науки, экономические науки, медицинские науки (полный

**Благолари The Advanced Science Journal<sup>TM</sup> научные** публикации доступны не только в печатном виде и на полках библиоток ведущих университетов США, но и в электронном формате в свободном доступе как на сайте издания, так и в электронных библиотечных базах, в том числе в библиографических и реферативных базах Index Copernicus, Ulrich's Global Serials Directory и других каталогах научных публикаций, а также  $\mathbf{11}$ аккаунте Twitter.  $-3r0$ позитивно издания  $\mathbf{R}$ илия от Hà индивидуальный индекс цитирования автора и продвигает который представляет университет. antop.  $\overline{B}$ международных рейтингах.

Мы приглашаем к публикации ученых, которые имеют научные и академические степени, а также соискателей научных степеней.

информация о сроках и поличине Петальная регистрационного взноса приведена в приложении.

С уважением и надеждой на сотрудиичностно,

Давыдов Р.Ю., Главный редактор

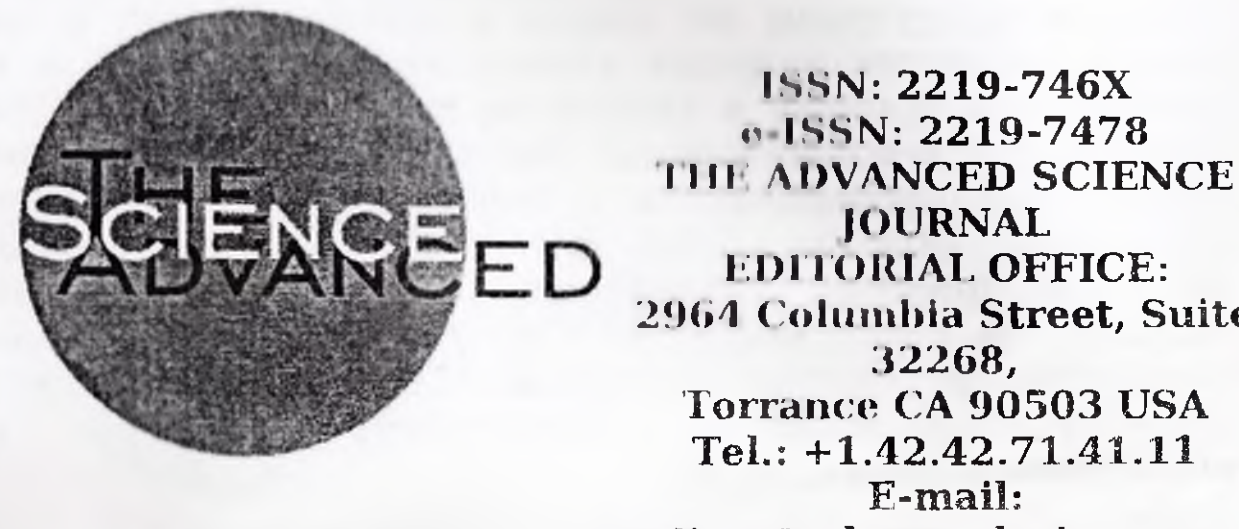

**EDITORIAL OFFICE:** 2964 Columbia Street, Suite 32268. Torrance CA 90503 USA Tel.: +1.42.42.71.41.11 E-mail: editor@advancedscience.org www.advancedscience.org

#### Уважаемые коллеси!

Мождународный научный журнал The Advanced Science Journal (ISSN 2219-746X, e-ISSN 2219-7478), приглашает опубликовать научные труды в США и Китае в 2013-2015 годах.

В 2013 году журнал будет издаваться 6 раз в год в Соединенных Штатах и дважды в год в Китае. Каждая публикация оценивается экспертитим товетсм (Poor review). В редакционной коллегии мы верны, что каждый ученый право на публикацию полученных имеет научных результатов, но должен быть тотов и в вритике коллегами, призываем ответственно птиленться поэтому  $\overline{\mathbf{K}}$ содержанию и качеству статей.

Со дня основания в 2009 году философия издания онирается на современный формат академических и уюний Open Access Journal, который предоставляет широкие возможности ученым публиковать и понуляризировать результаты своей научной деятельности в Америке, Азии, странах Европы и всего мира, не теряя драгоценного времени. Такой подход обеспечивает читательскую аудиторию более 50,000 ученых из многих стран мира.

показать все открытые рисунки, то по краям панели появятся черные "стрелки". Эти "стрелки" работают как кнопки, которые позволяют прокручивать "миниатюры" влево и вправо. Вы можете также прокручивать "миниатюры", поместив курсор мыши в область "Панели изображений" и используя колесо мыши.

Если открыто не менее двух изображений, то слева от "Панели изображений" появляется белая "стрелка". Если щелкнуть по ней, то появится выпадающий список с именами открытых файлов, который можно прокручивать. Вы можете также использовать (TiliO - чтобы открыть этот список.

можете закрыть изображение, щелкнув Вы  $\Pi$ O "миниатюре", затем щелкнуть крост 'x', который появится в верхнем правом углу "миниатюры". Это более удобный способ, чем стандартная команда, вы можете также использовать <Ctrl+W> или <Ctrl+F4>.

# **ЧАСТЬ IV**

#### Изменения и дополнения

Изготовитель оставляет за собой право на внесение изменений в конструкции устройста!

Этот инструмент половон для копирования пикселей части изображения можду слонми. или  $\mathbf{B}$ пределах текущего слоя.

16. Инструмент "Замена цвота"

Этот инструмент полезен для замещения одного цвета другим.

17. Инструмент "Текст"

Этот инструмент можно использовать для помещения текста в изображение.

18. Инструмент "Линия/Кривая"

Вы можете рисовать прямые линии и кривые линии с помощью этого инструмента.

19. Инструмент Фигура "Прямоугольник"

Этот инструмент можно использовать для рисования прямоугольников или квадратов.

20. Инструмент "Закругленный прямоугольник"

Этот инструмент можно использовать для рисования прямоугольников или квадратов со скругленными углами.

21. Инструмент Фигура "Эллипс"

Этот инструмент можно использовать для рисования эллипсов или окружностей.

22. Инструмент "Произвольная фигура"

Этот инструмент можно использовать для рисования фигур произвольной формы.

### 3.6. Папель и юбражений

Панель изображений" находится и пилснем правом углу главного окна «Himboard». Окна показывает "миниатюры" каждого рисунка, который был открыт, и позволяет вам быстро переключаться между ними.

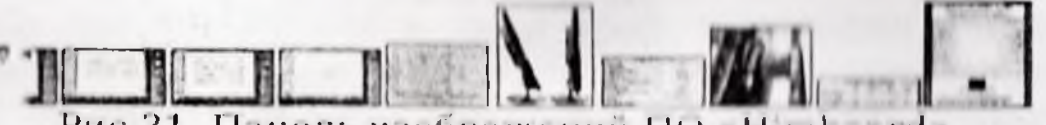

# Рис 31. Панель изображений ПО «Himboard».

Чтобы переключиться на рисунок, просто щелкните по "миниатюре". Вы можете его также использовать <Ctrl+Tab>, чтобы переключиться на следующий рисунок, <Ctrl+Shift+Tab >, \\\rro6ы переключиться или на предыдущий. Если на папели не хватает места, чтобы

 $6.$  Пиструмонт "Масштаб"

Гм **11** mi< ipvmoht можно использоват ь для увеличения масштаба (щелчок левой кнопкой мыши), уменьшения масштаОа (щипчок правой кнопкой мыши), или растянуть некую область во весь холст (нарисовать прямоугольник).

7. Инструмент ''Волшебная палочка"

Вы можпте использовать этот инструминт для выбора той области на активном слое, где циет похож на указанный.

8. Инструмент "Рука"

Используя этот инструмент, мы можете прокручивать или *панорамировать* изображении. !)ти функция доступна также из любого другого инструмента и любое время: просто удерживайте клавишу

<Пробел> а затем "ухватите" мышью точку на изображении и "перетащите" ее в желаемое место.

9. Инструмент "Заливка"

Этот инструмент полезен для заполнения области с похожим цветом другим цветом.

10. Инструмент "Градиент"

Этот инструмент можно использовать для получения плавного перехода цвета (градиента) между обмжтами и изображении (или плавного перехода прозрачности).

11. Инструмент "Кисть"

Этот инструмент будет выбран по умолчанию после запуска «Himboard», и используется для мпогонолого свободного рисования.

12. Инструмент "Ластик"

Вы можете использовать этот инструмент дни < шраннн части изображения (он устанавливает прозрачность в О)

13. Инструмент "Карандаш"

Этот инструмент позволяет вам нониксольно редактировать активный слой.

14. Инструмент "Пипетка"

Вы можете использовать этот инструмент для указанная цвета на активном слое и иго тдппия (как текущий цвет рисования (первичный), или текущий цвет холста (вторичный).

15. Инструмент "Клонирование

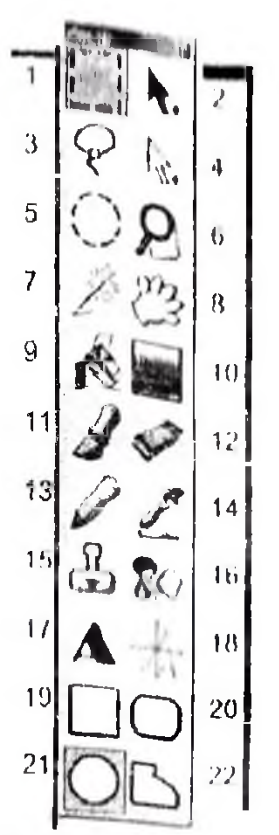

Рис 30. Окно инструментов ПО «Himboard».

1. Инструмент выбора "Прямоугольник"

MOXETE HUIOIL HILL Вы **DECEM** инструмент. **TEOGRI** определить прямоугольную. 11/114 **КЛАДИТИУЮ** общасть. "выбора".

2. Инструмент "Перемещение выделенного"

использовать. Вы можете инструмент  $1101$ лия перемещения никсолой, **Tex**  $1111$  $\mathbb{N}$ TORVITHI **NHIMMIT** "BEIGODE" находятся  $\overline{B}$  $\overline{\mathbf{B}}$ peayntrate использования различных инструментов выбора.

3. Инструмент выбора "Лассо"

Использовать Bы можете DTOT HILLTDVMUHT иня рисования области "выбора" свободной формы.

4. Инструмент "Переместить выделенно"

Bы. можете использовать DTOT<sup>1</sup> **ИНСТРУМЕНТ** дия перемещения области "выбора" без воздействия на те пиксели, что находятся в "выборе".

5. Инструмент выбора "Энлипс"

Вы **можете** использовать этот инструмент ДЛЯ рисования области "выбора" в виде эллипса или круга.

 $\langle \cdot \rangle$ 

рассматриваться только точно такой цвет. Если задано будут включены все цвета. значение 100%, TO  $\Gamma$ <sub>0</sub> умолчанию стоит значение 50%.

#### Инструмент "Пипетка"

After click: Do not switch tool

Рис. 28.

"Пипетка" Инструмент  $(DHC)$ 28) **MOЖHO** сконфигурировать так, чтобы он переключался на "Карандаш", или на предыдущий инструмент сразу после щелчка по нужному цвету.

# Инструмент "Переместить выделенное"

Quality: Smooth Рис. 29.

Инструмент "Переместить выделенное" (рнс. 29) можно сконфигурировать так, чтобы он использовал либо режим "Сглаживание". "Пикселизация" либо при передискретизации. Обычно предпочтительное качество "Сглаживание", если у вас нет особой необходимости в использовании качества "Пикселизация".

#### 3.5. Окно инструментов

В "Окне инструментов" (рис. 30) вы можете выбрать активный инструмент, который затем можно использовать. для редактирования изображения.

шрифта мелкого размера, при больших размерах текста он может выглядеть не очень сглаженным. Он будет также разработке макета пользовательского идеальным при интерфейса, так как он использует тот же способ сглаживания, что использует Windows при выводе текста интерфейса. Если пользовательского сглаживание имеет значения. выключено. тогда He какой режим установлен, "Сгладить" или "Резкость".

#### Инструмент "Градиент"

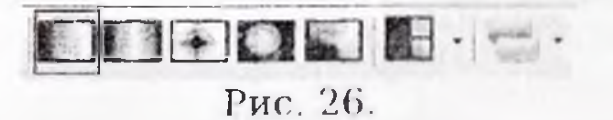

Инструмент "Градиент" (рис. 26) имеет 5 различных типов градиента, которыми проводить  $O11$ может раскращивание. Он может также работать либо в режиме "Цветной", либо в специальном режиме "Прозрачный".

Инструменты "Волшебная палочка", "Заливка", и "Замена ивета"

Стиль заливки: Сплошная PHO. 27.

Управляющий элемент (рис. 27) "Режим заливки" воздействует только на инструменты "Волшебная налочка" и "Заливка". Если он установлен в режим "Непрерывная", то выбор у инструмента "Волнюбная палочка" или заливка у инструмента "Заливка" будет распространяться от точки, где вы щелкнули, и остановится на цвете, который не пределы допуска, заданного попадает в **DIRENCHTOM** "Чувствительность". Если выбран pendant. **ПЛИВКИ** "Плобальная", то "выбор" или заливка будут основываться на анализе всех пикселов в текущем слое, и будет выполняться независимо от места, где вы щелкнули.

Управляющий энемент "Чувствительность" определяет, как будут работать инструменты "Волшебная палочка", "Заливка" и "Замена цвета". Он управляет, как близко должны быть похожи цвета при выполнении инструментом своей операции. Если задало значение 0%, то будет

выпадающий список последней кнопки через MOXHO выбрать цвет рисования.

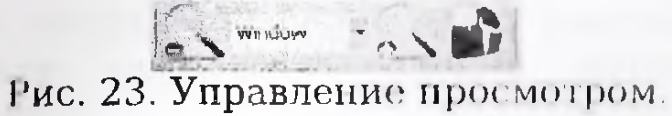

#### Конфигурация инструментов

строке панели На этой инструментов находятся элементы, с помощью которых можно управляющие настроить режим работы текущего инструмента. Эти всегда будут некой комбинацией из элементы **Tex** управляющих элементов, что присутствуют в программе по умолчанию. Каждый из них будет описан ниже.

#### Фигура, Толщина, Стиль, и Заливка

Розверхняти Слив (2 - | - | Стиль заливки: Сплошная Рис. 24.

Эти управляющие элементы (рис. 24) используют инструменты группы «Фигура». Здесь вы межете выбрать, будет ли фигура рисоваться контуром, сплошной, или сплоянной с контуром, толщину кисти. способ  $\mathbf{H}$ заполнения. Инструмент "Линия/Кривая" также позволяет задать стиль, который включает вид стрелок на начале и конце линин, а также образец штрих - пунктирности линии.

# Инструмент "Текст"

TUIS XKKY EE CHANGELONG AVE Denke, Anal. Рис. 25.

Эти управляющие элементы (рис. 25) используются только инструментом "Текст", и задают семейство, размер, способ сглаживания и стиль шрифта.

Есть два способа сглаживания: "Сгладить" и "Резкость". Метод "Сгладить" оптимизирован для среднего и крупного размера текста. Мелкий текст может выглядеть рыхлым или расплывчатым, это будет зависеть от используемого пірифта. Метод "Резкость" будет удобным для тонкого

#### [Язык интерфейса]

Эта команда откроет субменю, которое позволит вам выбрать язык интерфейса «Himboard».

### [О программе]

команда выведет Эта некоторую информацию  $\overline{O}$ программе «Himboard».

## 3.4. Панель инструментов

Панель инструментов (рис. 21) содержит кнопки доступа ко многим наиболее потребляемым командам, для конфигурирования управляющие элементы вида управляющие и вображения. элементы  $\mathbf{H}$ пля конфигурирования числа инструментов,  $\mathbf{C}$ ПОМОЩЬЮ которых производится рисование.

FURNISHED ASSAULT TO  $\mathbf{w}^T_{\mathbf{r},\mathbf{r}}$  . To  $\mathbf{w}^T_{\mathbf{r},\mathbf{r}}$  is considered to sense.  $N_{\rm H}$ Рис. 21. Напель инструментов.

# Группа "основные команды"

Кнопки этой группы (рис. 22) позволяют вам быстро выполнять множество наиболее употребляемых команд. Они позволяют (сели смотреть слева направо): создавать новое изображение, открывать существующее, сохранять, печатать, выродить, конировать, вставлять, обрезать по выделению, отменять выделение, отменять команду и повторять (отмененную команду).

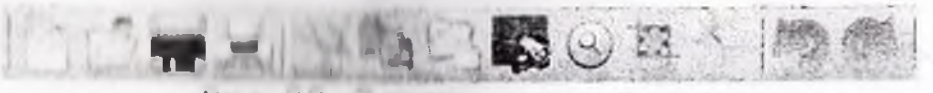

Рис. 22. Основные команды.

# Группа "Управление просмотром"

Этот управляющий элемент (рис. 23) позволяет изменять способ, которым изображение представляется вам. Две первые кнопки пошагово увеличивают или уменьшают изображение, в то время как выпадающий список между ними задает уровень масштабирования. Вы можете также выбрать уровень "В окне", что изменит уровень масштабирования таким образом, чтобы все изображение было видно в рабочем окне. При помощи

#### $11............$

Эта команда берет множество слоев изображения и комбинирует из них один слой. Выполнение её возможно только тогда, когда изображение содержит более одного слоя.

### Меню [Окно]

Команды этого меню ПОЗВОЛЯЮТ BaM скрыть. или показать плавающие вспомогательные окна, перемещать их в исходное положение.

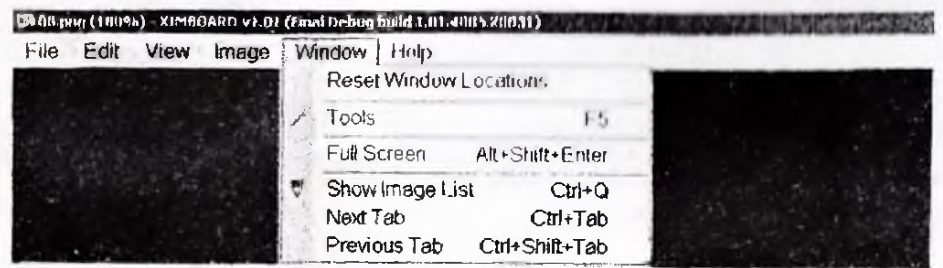

Рис 19. Меню [Окно] ПО «Himboard».

# [Восстановить положения окон]

**Bu** можете использовать эту команду для восстановления всех окон в их исходные положения.

#### |Инструменты]

 $Tr<sub>1</sub>$ команда переключает **ВИДНМОСТЬ** окна. [Инструменты].

### [Показать список изображений]

Эта команда покажет выпадающий список открытых изображении.

#### (Следующая вкладка)

Эта команда покажет в рабочем окне изображение. следующие но списку за текущим.

#### Продыдущая вкладка]

Эта команда покажет в рабочем окне изображение, предшествующее текущему в списке.

#### Menno [Cupanica]

Команды этого "Меню" предоставляют быстрый доступ к выбору языка интерфейса и возможность показать окно информации "О программе".

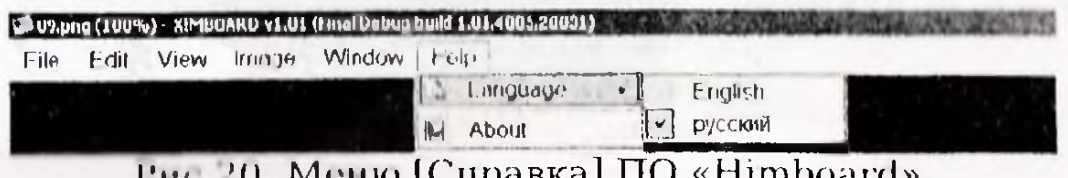

### Рис 20. Меню [Справка] ПО «Himboard».

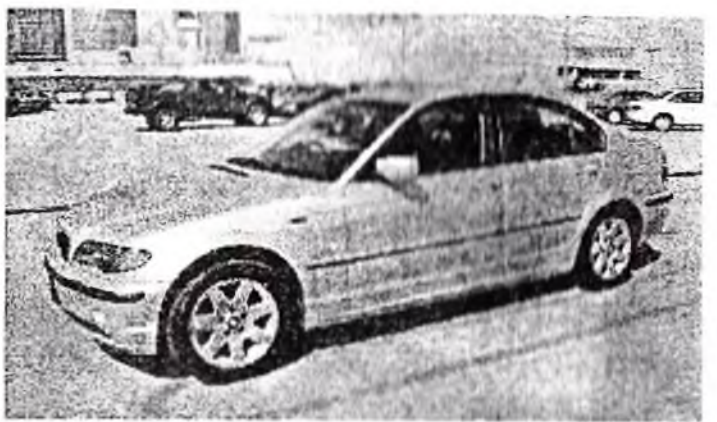

# [Повернуть...]

Это три команды "Меню", которые позволяют вам<br>новернуть изображение на 90° по часовой стрелке, на 90° нротив часовой стрелки, или на 180°.

Искодное изображение:

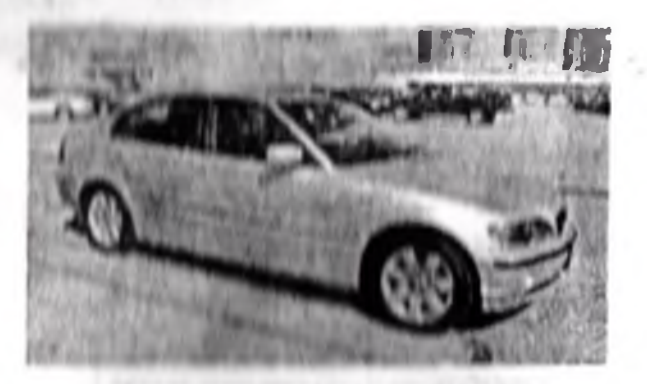

После поворота на 90<sup>2</sup> но часовой стрелке:

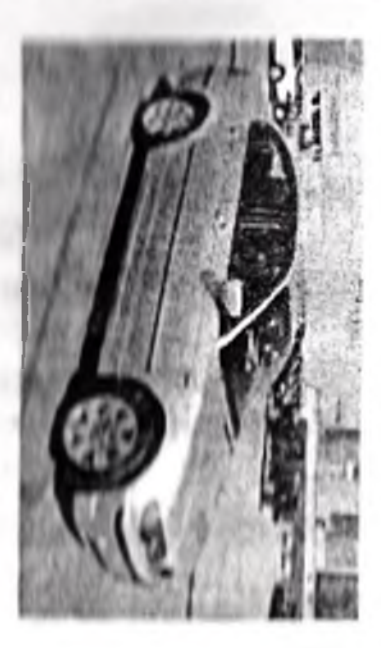

Посло увеличения размера "холста" и использования точки привили "В центре" (в этом случае вторичный цвет задан болым):

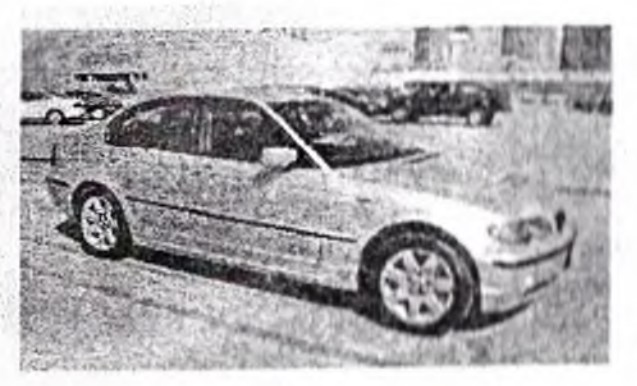

После сжатия размера "холста" и использования точки привязки "В центре":

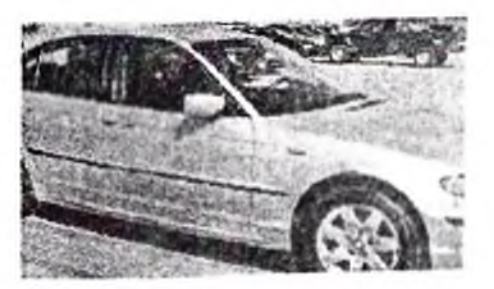

**[Отразить** 110 горизонтали]  $\mathbf{H}$ **[Отразить**  $\mathbf{n}\mathbf{o}$ вертикали]

Эти команды позволяют вам отразить изображение горизонтально или вертикально.

Неходное изображение:

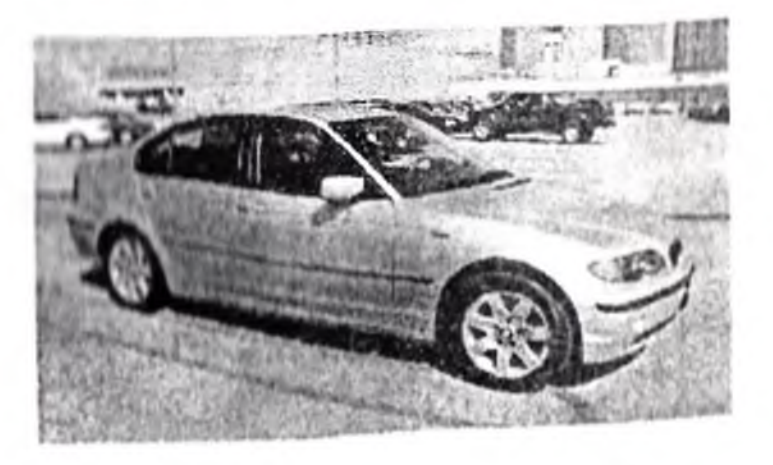

После команды [Отразить по вертикали]:

Например, если вы указали, что изображение будет шириной 1 дюйм, то при разрешении 96 пикс/дюйм размер изображения будет изменен так, что его ширина станет 96 пикселей.

### [Размер холста...]

Эта команда "Меню" позволяет вам увеличить или сжать размер "холста" без изменения размера самого изображения. Работа команды похожа на диалог команды [Изменить размер... ], но добавлено поле выбора "привязка". Если вы увеличиваете размер "холста", то его повая область будет заполнена вторичным цветом.

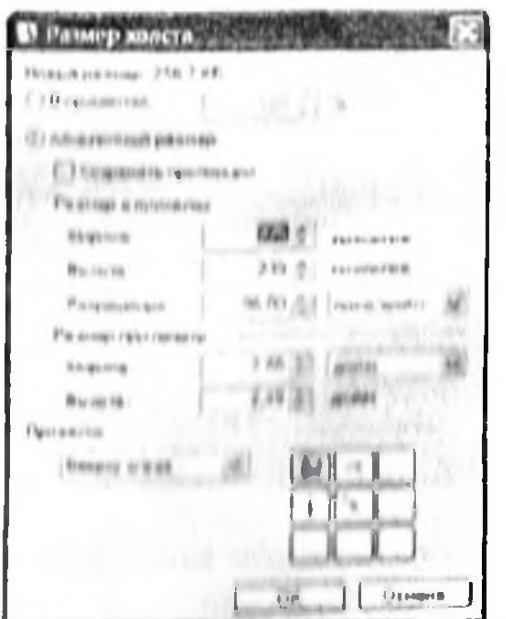

Рис. 18. Окно и іменення размера холста ПО «Himboard».

Исходное и юбражение:

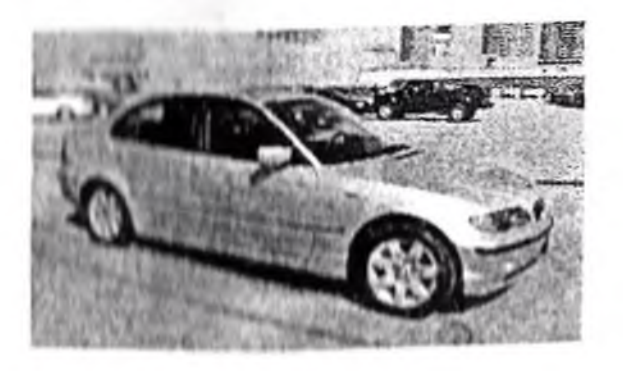

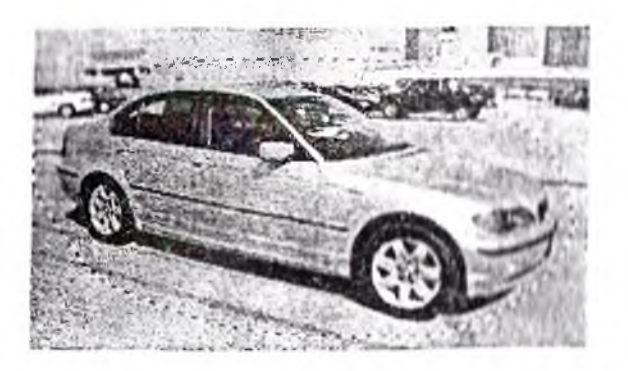

Здесь вы имеете выбранную область, которую вы хотите обрезать, используя инструмент выбора [Лассо]:

Здесь представлено изображение, которое получилось после команды "Обрезать по выделению". Заметьте, что для определения размеров нового изображения был использован прямоугольник. описывающий выбранную область, но те пиксели, что не попали в область "выбора", стали прозрачными. Обратите также внимание на то, что рисунок шахматной доски только обозначает область прозрачности. Реально 0H  $He$ явияется частью изображения.

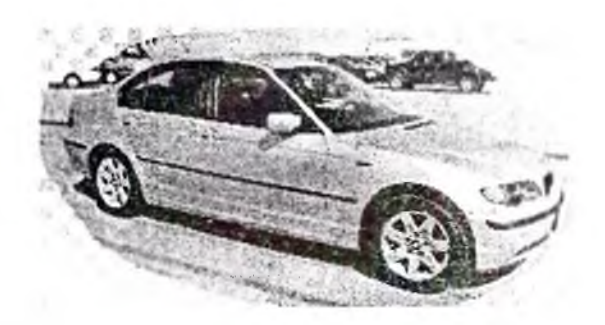

### [Изменить размер...]

Эта команда "Меню" позволяет вам изменить размеризображения. При этом размер изображения будет растянут или сжат до тех размеров, что вы указали. Вы можете указать относительное значение в процентах, или абсолютное мычение в инкселях либо единицах измерения (дюймы/сантиметры), чтобы получить желаемый размер при нечати на принтере. Если выбрана опция "Сохранять пропорции", то ввод новой ширины будет приводить к пропорциональному изменению высоты, и наоборот.

выбрали единицы измерения, то размер Если B<sub>b</sub> никселя будет базироваться на разрешении принтера, которое по умолчанию равно 96 пикс/дюйм (37.8 пикс/см).

# [Истинный размер]

Эта команда устанавливает масштаб равным 100% Кажлый пиксель, что вы вилите. на экране. TOUTO соответствует одному пикселю активного слоя.

# Меню [Изображение]

Это "Меню" содержит команды, которые изменяют все слои текущего изображения (рис. 17).

[Обрезать по выделению]

Эта команда доступна только при активном "выборе". Она приведет к тому, что в качестве изображения останется только та область, что была выделена. Если область "выбора" не была ни прямоугольником, ни будет использован прямоугольник. **EDITIONTOM.**  $T(t)$ заключающий в себя область "выбора". Однако, те пиксели, что не попали в "выбор", станут прозрачными.

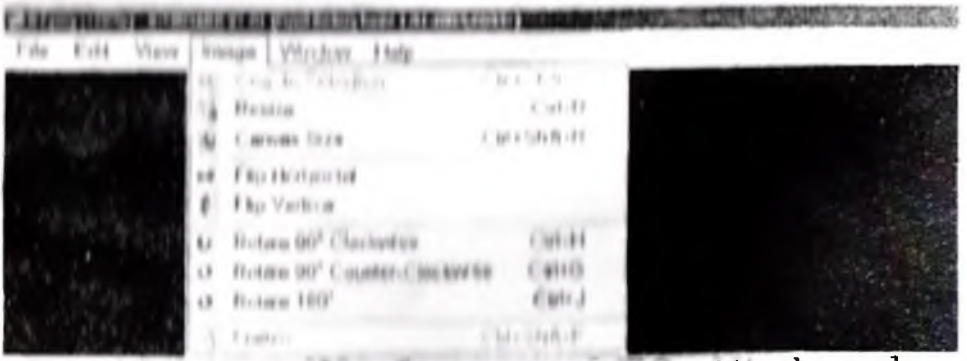

Puc. 17. Monar [H tanpa acatite] HO «Himboard».

Исходное и кинаксинал

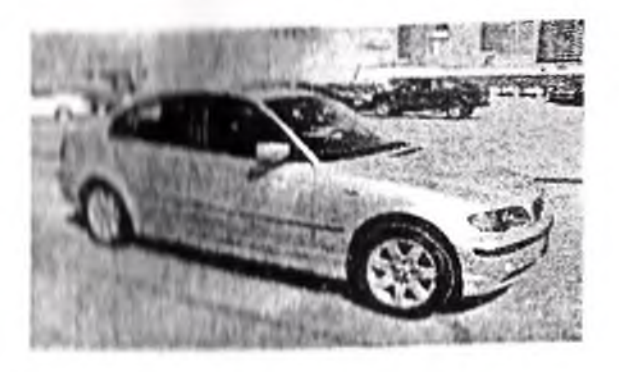

Реди существует область "выбора", то эта команда область "выбора" станет IIpunomi a ToMV. TTO **He** выбранной, и наоборот.

#### Вылодить все1

Эта команда приведет к тому, что все, что на "холсте", попадет в область "выбора".

#### Отменить выпеление]

После указания в меню этой команды, в области "выбора" не будет ни одного пикселя.

#### Меню [Вид]

 $\Theta$ ro меню содержит команды. которые-**МОЖНО** иснользовать для изменения способа показа изображения или рабочего пространства (рис. 16).

#### [Увеличить]

Эта команда увеличивает изображение. Кажлая команда увеличивает текущий масштаб изображения вдвое (например, 100%, 200%, 400%, 800%, 1600%, 3200%).

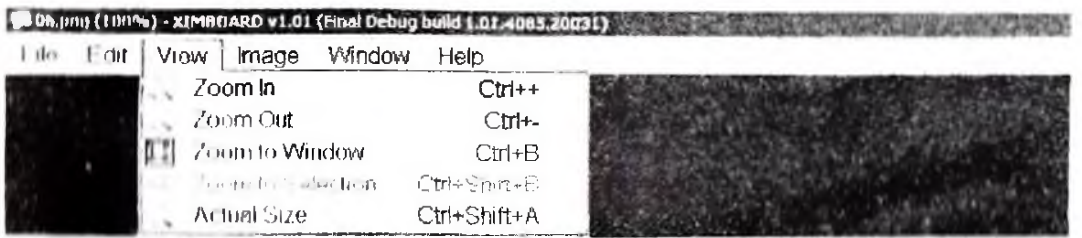

Рис 16. Меню [Вид] ПО «Himboard».

#### [MMOHLHHHTL]

Эта команда уменьшает изображение. Каждая команда уменьшает токущий масштаб изображения вдвое.

#### [BinicaTE B OKHO]

При выборе этой команды, уровень масштабирования меняется так, чтобы все изображение поместилось в pationom okno «Himboard».

Однако, при этом уровень увеличения не превышает 100%

#### [Увеличить по выделенному]

Если существует область "выбора", то эта команда будет вписывать прямоугольник, который заключает в себе "выбор" в размер рабочего окна.

"холста", вас спроеят, не хотите ли вы увеличить размер "холста" (будет вызвана команда [Изображение->Размер холста]). Таким образом, вы можете не беспокоиться относительно того, поместитея ли вставляемое вами изображение.

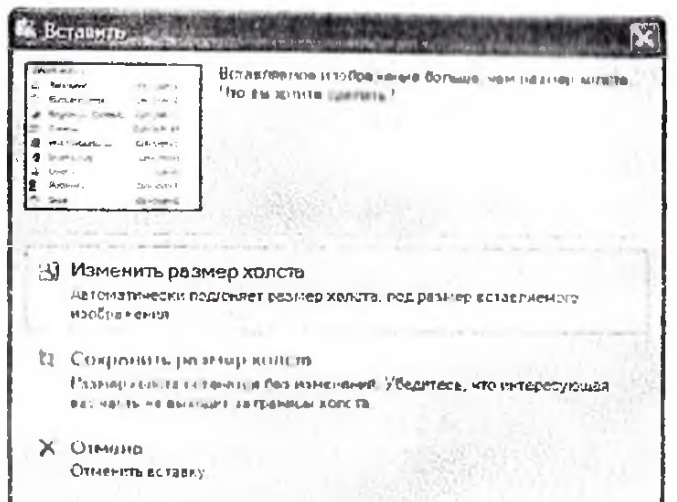

Рис 15. Окно изменения размера холста ПО «Himboard».

# [Вставить как новый слой]

Эта команда похожа на команду (Вставить), за тем исключением, что она создает новый слой, делает его активным и только потом выполняет команду [Вставить].

[Вставить как новое изображение]

Эта команда похожа на команду [Вставить], за тем исключением, что она создает новое изображение, делает его активным, а затем вставляет в него содоржимое буфера. Новое изображение имеет точно такие же размеры, что были у изображения в буфере.

### [Очистить выделение]

Эта команда стирает область текущего "выбора" на активном слое. Все пиксели, что расположены внутри области "выбора", замещаются на прозрачные. Это похоже на команду [Вырезать], за тем исключением, **HTO** удаляемые пиксели не копируются в буфер.

# [Заполнить выделение]

Если существует область "выбора", то она будет заполнена текущим основным цветом.

[Инвертировать выделение]

|    | <b>LISTE</b>             | Hep<br><b>Vyndeva</b>         |
|----|--------------------------|-------------------------------|
|    |                          | $\mathbb{R}^{n+1}$<br>Ctrie's |
|    |                          | Tella 31                      |
|    | U.F                      | Calet                         |
|    | 1.1979<br>mark Van       | <b>Cities!</b>                |
|    |                          |                               |
| a. | <b>Frante ScreenShot</b> | <b>CaseShiteV</b>             |
|    | Painte in to May Image.  | ○ 日本 トーリー                     |
|    | that the sherioun        |                               |
|    | Filt Selecting           | ESA IBSO                      |
|    | 1992年1月 1日               | $(1, -)$                      |
|    | Select All               | ○π圧点                          |
|    | Cancellect               | 毛術の                           |

Рис 14. Меню [Правка] ПО «Himboard».

# [Отменить]

Эта команда отменяет большинство ваших недавних действий **ИЗ** Tex. **TP** производят эффект над изображением.

#### $[$  **IoB TO D HT D Q**

Эта команда отменяет большинство ваших недавних действий по отмене действий.

#### $[B<sub>b</sub>$ презать]

Вы можете использовать эту команду для удаления выбранной части изображения в активном слое. Вы можете выбрать такую часть с помощью инструментов "выбора". Когда вы выполнили операцию [Вырезать], то удаленная область слоя перемещается в буфер, а на ее место вставляются "прозрачные" пиксели. Линия, отмечающая текущий "выбор", также удаляется.

### [Конировать]

Эта команда похожа на команду [Вырезать], за тем область остается исключением. что выделенная **Ha** активном слоо, и линия, отмечающая текущий "выбор". также остается.

#### [Beranuri.]

Если в "портфоле" находится некое изображение, то эта команда позволит вам вставить его в активный слой. При этом вставленное изображение помещается в "выбор" и автоматически включается инструмент «Переместить Это ПОЗВОЛИТ перемещать, выделенное». **B**aM масштабировать ИЛИ поворачивать вставленное изображение в желаемое место и с нужной ориентацией.

Если изображение, которое вы вставляете, слишком нирокое и/или слишком высокое для текущего размера

Диалог покажет так называемый предварительный просмотр (preview) того, как изображение будет выглядеть, если его открыть в другом приложении (или в этом же) после ero сохранения. Hume окна предпросмотра показывается размер файла. Вы можете использовать значения параметров конфигурации для оптимизации изображения (чем выше качество, тем больше размер файла).

#### [Сохранить как...]

Обычно, когда вы используете стандартную команду [Сохранить], она выдает то имя файла и те значения параметров, которые yxe были Команда заданы. [Сохранить как...] позволит вам указать новое имя и, если это допустимо, новые значения параметров.

#### **Hleyard**

**OTO** команда позволяет вам распечатать ваше интерфейс изображение, используя пользовательский установленного в Windows фото принтера.

#### $[**B bX0I**]$

Это команда для выхода из «Himboard». Вас попросят сохранить изображение, если вы до сих пор още этого не сделали (рис. 13). Если у вас много несохраненных изображений, то запрос на подтворждению сохранения будет только один.

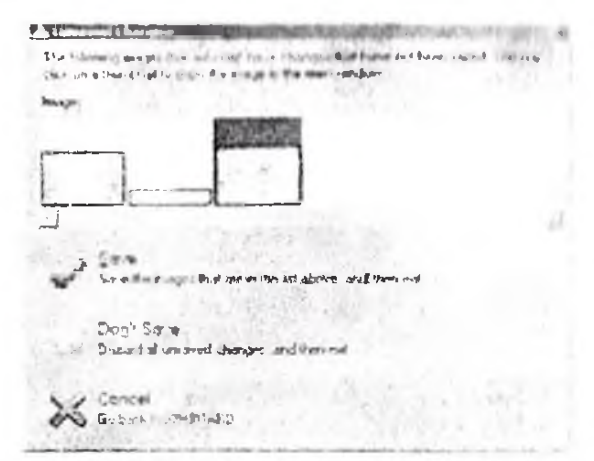

Рис 13. Окно подтверждения сохранения файлов перед выходом ПО «Himboard»

### Меню [Правка]

[Правка] позволяет легко Меню манипулировать "историей" работы, выбором области или всего изображения для редактирования, работать с буфером.

#### [Oriepiatrica]

Эта команда позволяет вам открыть существующий файл изображения, при этом будет закрыто текущее изображение. Поведение этой команды аналогично другим программам редактирования документов.

# [Открыть недавний]

Иллюстрированное выше выпадающее меню команды недавний] позволяет **BaM [Открыть** получить быстрый доступ к последним 8 изображениям, которые ранее открывались  $\overline{C}$ помощью «Himboard». Каждое изображение сопровождается "миннатюрой", которая быстро визуально определить помогает BaM нужное изображение. В нем есть также команда

[Очистить этот список].

#### [Закрыть]

Эта команда закрывает активное изображение. Если у вас есть изменения, которые не были сохранены, то у вас попросят подтверждения на сохранение перед закрытием:

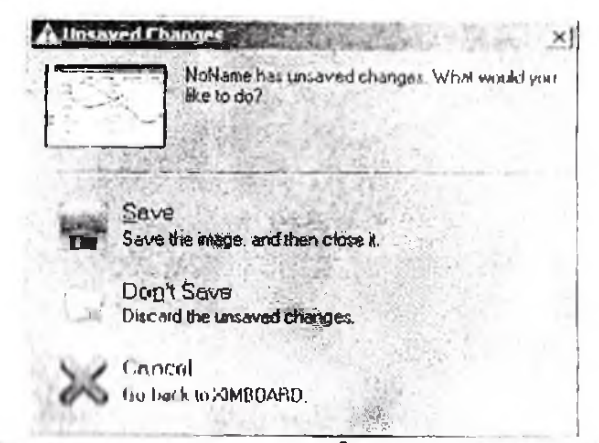

Рис. 12. Окно сохранения файла ПО «Himboard».

# [CoxpaniiTh]

Эта команда сохраняет изображение в файле с текущим именем. Если у вас есть изменения, которые не были сохранены, и если файл, который вы сохраняете, требует  $(GIF, TGA$  или  $[PEG]$ . конфигурации вам будет TO предложен диалог "Сохранить конфигурацию". Кроме того, если вы еще не присвоили имя изображению (то есть, оно еще имеет имя по умолчанию "Безымянный"), то вам будет необходимо дать ему имя.

#### Меню [Файл]

Меню [Файл] предоставляет доступ  $\mathbf K$ команцам создания, открытия и сохранения файлов изображений. Поведение этих команд аналогично другим программам редактирования документов или изображений (Рис 10).

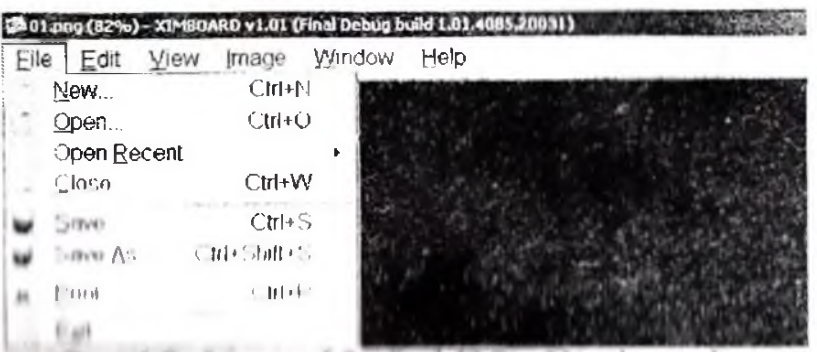

Fac 10. Manin [ Daily] HO «Himboard».

# **I B B B B B B B**

чта внашним полновиет нам создать новый, чистый файл изображения. Размер по умолчанию - 800 х 600, или любой ниутий размор изображения, которое на этот момент было полнирнатив в буфер. Когда вы щелкните по команде, нопилается слодующий диалог, где вы можете изменить значение по умолчанию. Ны можете включить опцию "Сохранить пропорции", чтобы задать режим удержания пропорций между шириной и изображения. высотой Наверху диалога ноказан размер нового изображения; это **MAXIMULATION** использовать для определения используемой памяти, но на дискового пространства (обычно оно будет Melfille).

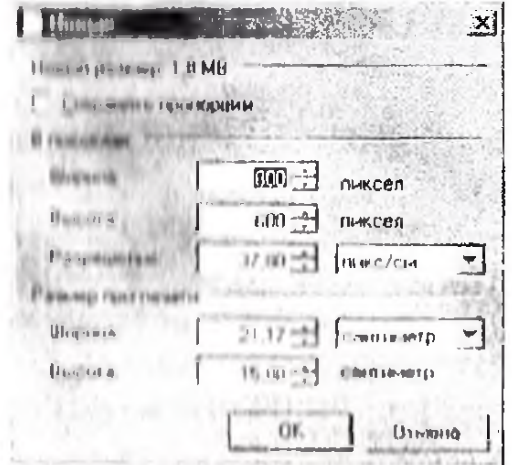

Рис 11. Окно установки параметров нового изображения HO «Himboard».

выподновно различных команд и подстройки параметров активных инструментов;

Рабочая область активного документа - эта  $\mathbf{r}_{\mathbf{r}}$ область, гдо нопосредственно можно рисовать;

6. Папели изображений - каждый рисунок, который "миниатюру" (маленькую открыт, имеет был **КОПИЮ** рисунка), которая выводится на "Папели изображений". Работа с ним очень похожа на панель закладок браузера: просто щелкните по "миниатюре" изображения, чтобы переключиться на него.

Перейдем к более подробному анализу каждого из вышеуказанных пунктов.

#### 3.3. Строка Меню

nin pitha. Dhaba pakat pan banafigan gan is 21 yet her path He

Рис 9. Строка Меню ПО «Himboard».

В «Himboard» существует 6 меню верхнего уровня:

- Файл - предоставляет доступ к командам создания. открытия и сохранения файлов изображений. Поведение другим аналогично **ЭТИХ** команд программам редактирования документов или изображений;

Правка - содержит команды для простого манипулирования "историей" работы с изображением, выбором области на изображении или всего изображения, и работы с "портфелем" (clipboard);

Вид - эти команды изменяют способ, которым вам представляется изображение или рабочее пространство;

- содержит команды, И тображение которые. изменяют все изображение, включая все его слои;

Окно - эти команды позволяют вам скрыть или показать плавающие вспомогательные окна, восстановить их первоначальное положение, и переключать эффект их прозрачности;

быстрый доступ предоставляет **K** Справка  $\sim 10^{-1}$ справочной документации, дает возможность выбора языка предоставляет пользовательского интерфейса,  $11$ информацию об авторах программы.

Запись действий в видео файл дает возможность записи всех действий в видою файл на жесткий диск компьютера для дальнейшего воспроизведения.

#### 3.2. Главное окно

На рисунке 8 представлен внешний вид программы Область пользовательского интерфейса «Himboard» программы «Himboard», или "Главное окно", разделена на 6 основных частей.

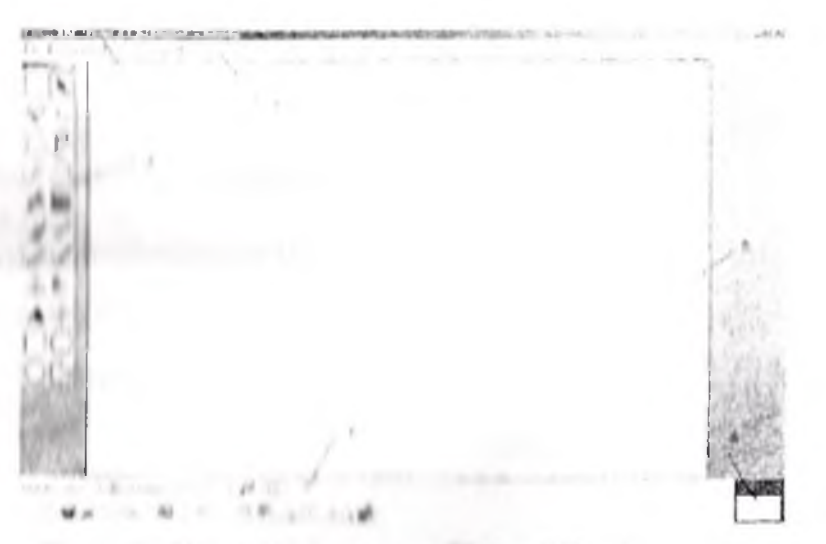

Pite 8. Lamuton oram 110 «Himboard».

1. Область заголовов по мосто, где выводится имя файла изображения, с которым вы работаете, а также текущий масштаб и порсия «Himboard», которой вы пользуетесь.

2. Строка "Меню" или просто "Меню" - это место, тде вы получаете доступ к различным командам "Меню". Очень часто при описании доступа к его командам используется синтаксис [имя меню - команда]. Например,

[Файл - Выход] означает щелкнуть меню [Файл], а затом щелкнуть команду [Выход]:

3. Окно инструментов - это место, где подсвечивается активный инструмент и где вы можете выбирать другой инструмент.

4. Панель инструментов - в самой нижней части окна находится "Папель инструментов", которая содержит управляющие различные **КНОПКИ**  $-11$ элементы ДЛЯ

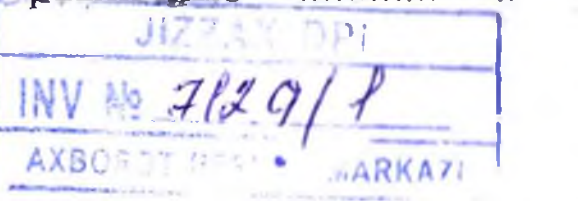

 $17$
доску от воздействия Отраните интерактивную питансивного магнитного поля;

При установке, доска и устройство должны быть прочно прикреплены к стене;

При использовании электронным пером постарайтесь Держать его под прямым углом к поверхности доски.

#### ЧАСТЬ III

#### 3.1. Программное обеспечение «Himboard»

Специальное программное обеспечение «Himboard» для нитерактивной доски позволяет работать с текстами и графическими объектами, аудио- и видеоматериалами, делать записи от руки прямо поверх открытых документов информацию. Программное обеспечение. сохранять  $11$ оснащенное всеми необходимыми инструментами, создает максимальный комфорт при работе.

#### Особенности:

Простой, интуитивно понятный пользовательский интерфейс. функция каждая  $\mathbb{Z}^2$ иши команда пользовательского интерфейса разработана так, чтобы была сразу интуитивно понятной и/или быстро изученной без посторонней помощи:

Работа со слоями позволяет составлять одно полное изображение методом совмещения nabopa. ДРУГИХ изображении.

Неограниченный откат - каждое действие, которое вы осуществляете над изображением, записывается, и эта "история" ограничена доступной только ПЛМЯТЬЮ.  $\mathbf{H}$ ДИСКОМЫМ ПРОСТРАНСТВОМ;

Поддержка множества популярных форматов поддерживаются следующие форматы файлов: PNG, JPEG, BMP. TGA. Pognon формат программы «Himboard», это \*.xib, который сохраняет в себе слои;

- Полная поддержка 2-х и 4-х ядерных процессоров и 64-х разрядных процессоров - полностью оптимизирована для работы с последними нововведениями в технологии улучинить процессоров. которые. **MOTVT** заметно работать производительность большимн  $11 C$ очень и вображениями или со многими изображениями;

На окне калибровки парисованы 9 опорных точек, по которым и необходимо произвести калибровку. 8 из этих точек расположены по бокам окна, а одна из них в его самом центре. Процесс калибровки заключается в нажатии электронным маркером поверх всех точек поочередно. Текущая активная точка обозначается мерцающими стрелочками. Есть возможность двойным щелчком мыши активизировать определенную Необходимо **ТОЧКУ.** аккуратно нажать в центр каждой метки на интерактивной доско электронным маркером в определенном порядке (всего будет 9 калибровочных точек). При этом необходимо держать маркер периендикулярно поверхности доски.

Когда все точки будут нажаты, калибровка закончена. При втом окно калибровки но умолчанию закроется, и и ранного в намати компьютера новые калибровочные позиционирование маркера  $1.1111$ неточное. нежно будет произвости повторную калибровку.

#### 2.4. Правила эксплуатации

#### **Huumanuel** Hpu *<i>PRODUCTIONS* необходимо строго соб людать следующие правила!

Чтобы избежать удара электрическим TOKOM, He устанавливайте интерактивную доску влажных **BO** MOUTHX:

- После того, как питерактивная доска подключена к сети, но прикасайтось к силовому кабелю или кабелю передачи данных;

Необходимо предохранять интерактивную доску от воздействия высокой температуры, открытого огня, удара электричеством или направленного солнечного **CITERIAL** 

 $H<sub>0</sub>$ лаверниении монтажа удостоверьтесь, **HTO** интерактивная доска надежно установлена;

Обязательно проверьто правильность подключения интерактивной доски.

Нельзя воздействовать на поверхность доски или обрамляющую ее рамку предметами с острыми ИЛИ жесткими краями;

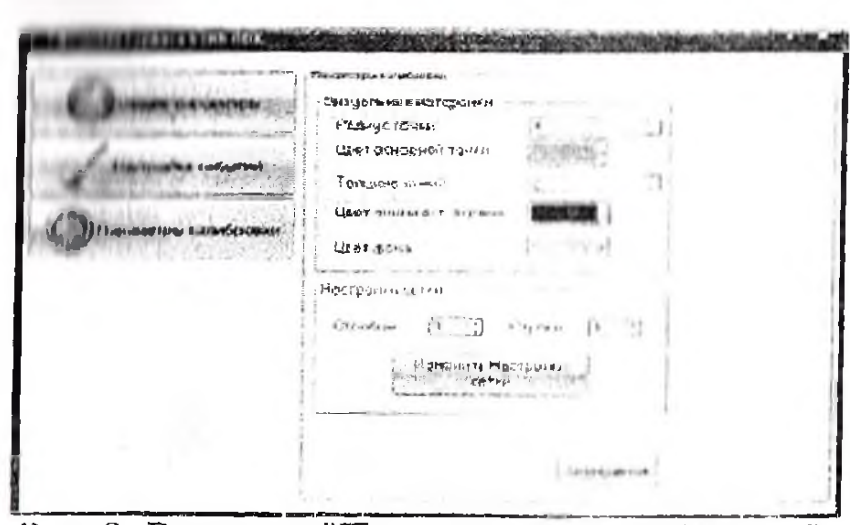

Рис 6. Вкладка "Параметры калибровки".

#### 2.3. Калибровка интерактивной доски

оборудования Лля работы необходимо точности калибровку производить ДОСКИ каждый pa3 перед использованием, так как это не занимает много времени. При первом подключении доски калибровку необходимо **ВЫПОЛНИТЬ** обязательном  $\overline{B}$ порядке, пли точного позиционирования электронного маркера. Если со времени использования интерактивной послодного **ПОСКИ** He происходило никаких изменений ни в положении доски и проектора, ни в аппаратных средствах компьютера, тогда можно использовать значения предыдущей калибровки. позиционирование электронного Если точное маркера калибровку пообходимо. надо производить поски  $\mathbf C$ помощью инструмента калибровки. Для этого с помощью кнопки калибровки, которая находится в устройстве (по умолчанию красная кнопка), необходимо вызвать окно калибровки, Окнокалибровки будет выглядеть, KOK показано на рис 7.

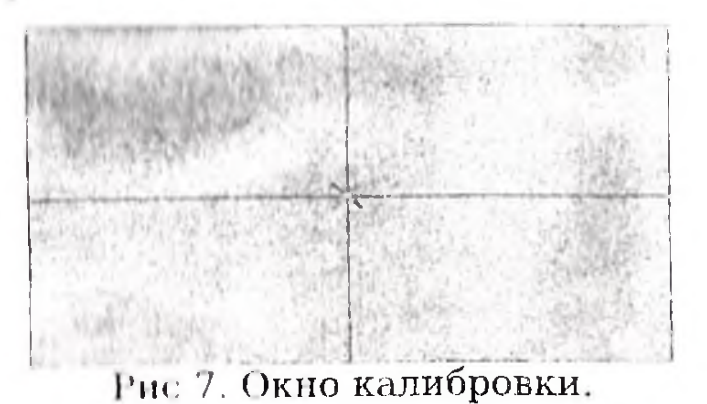

Таблицы 4

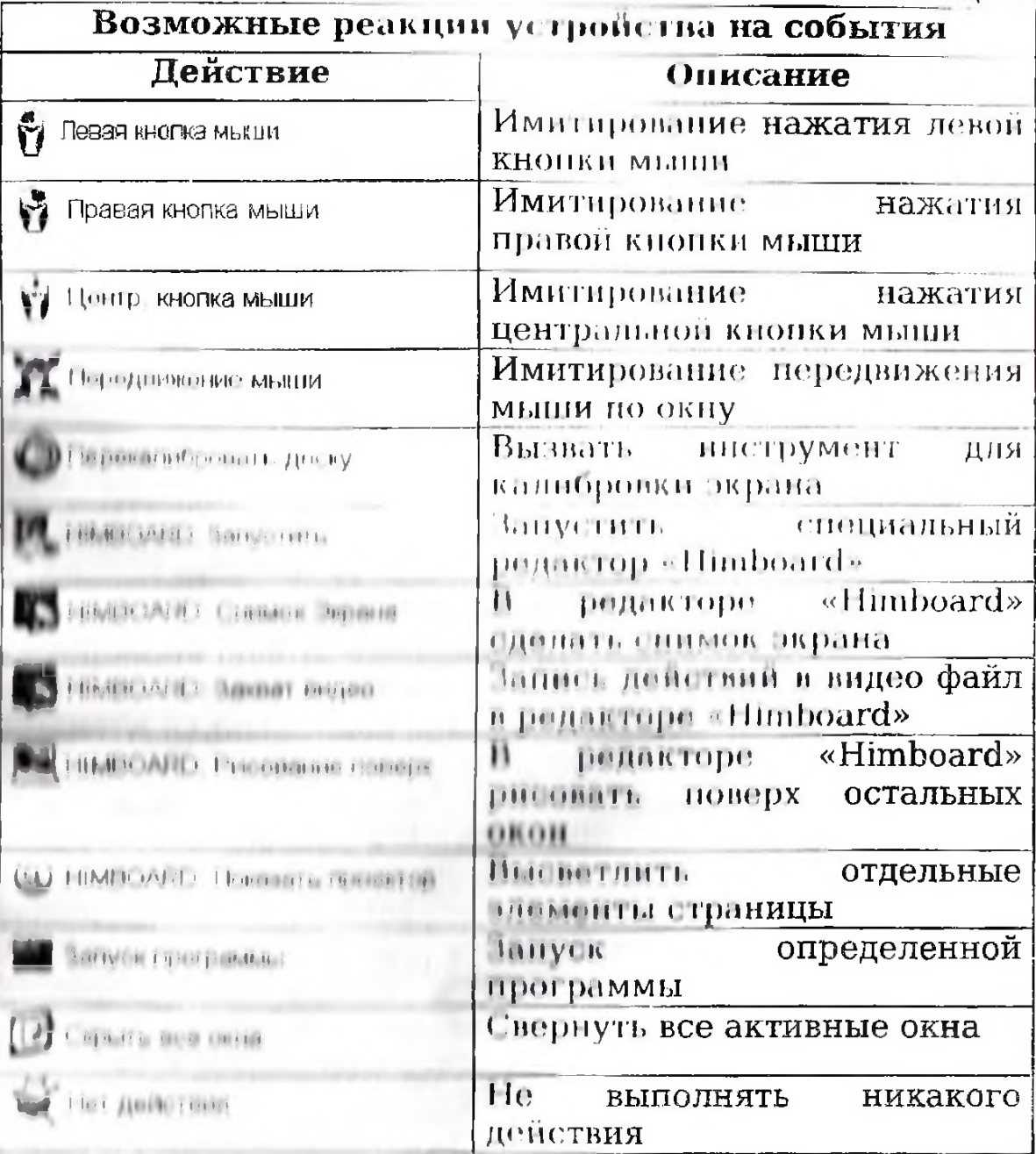

#### Вкладка "Параметры калибровки"

На вкладке «Параметры калибровки» (рис. 6) собраны визуальные настройки, которые BCC. связаны непосредственно с инструментом калибровки. В их числе, такие настраивыемые нараметры, как радиус точки, цвет основной точки, толщина линии, цвет линии активного экрана, цвет фона, а также шаг сетки.

Таблица 3.

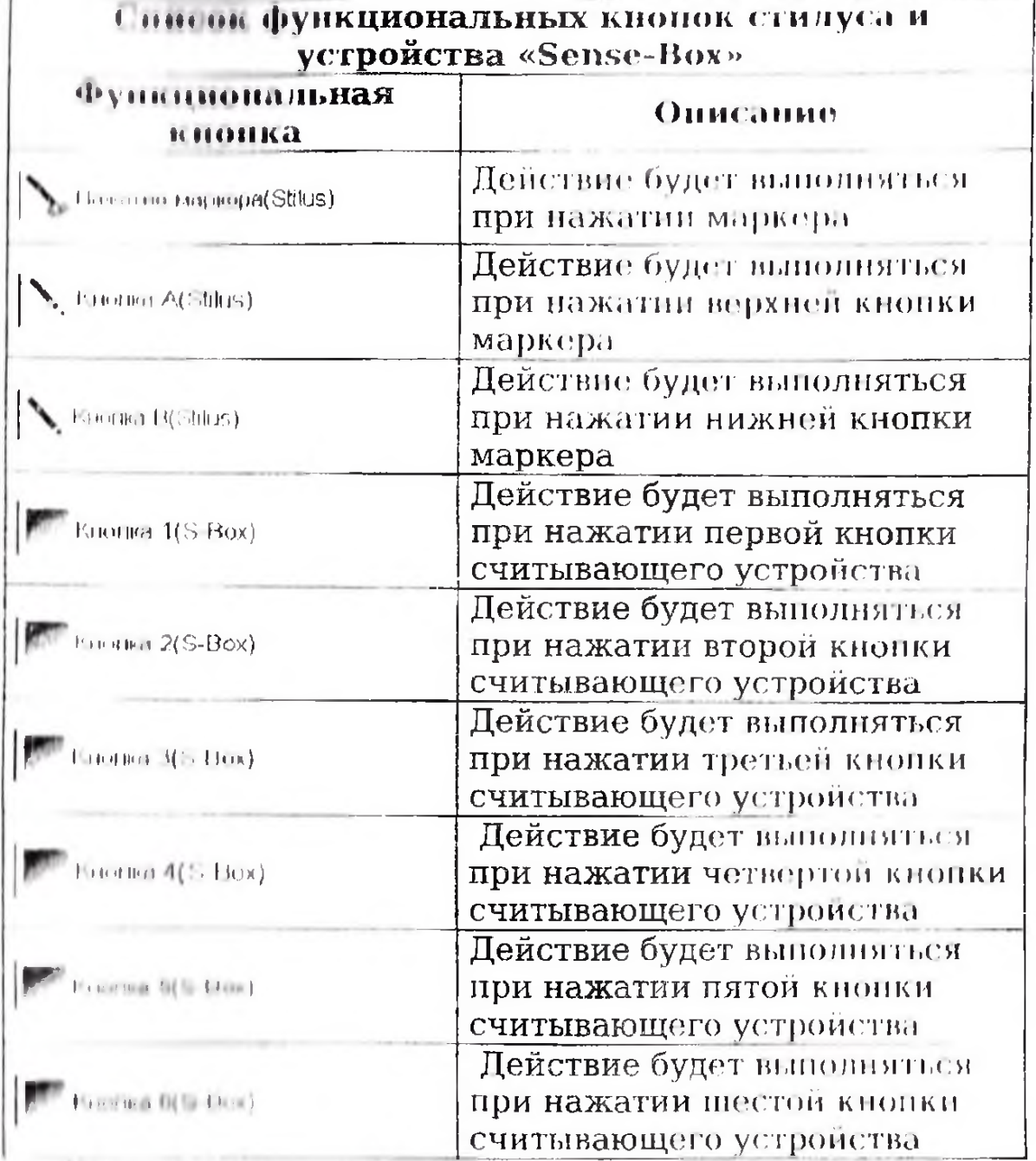

(\* нумерация кнопок считывающего устройства идет сверху вниз, по их расположению).

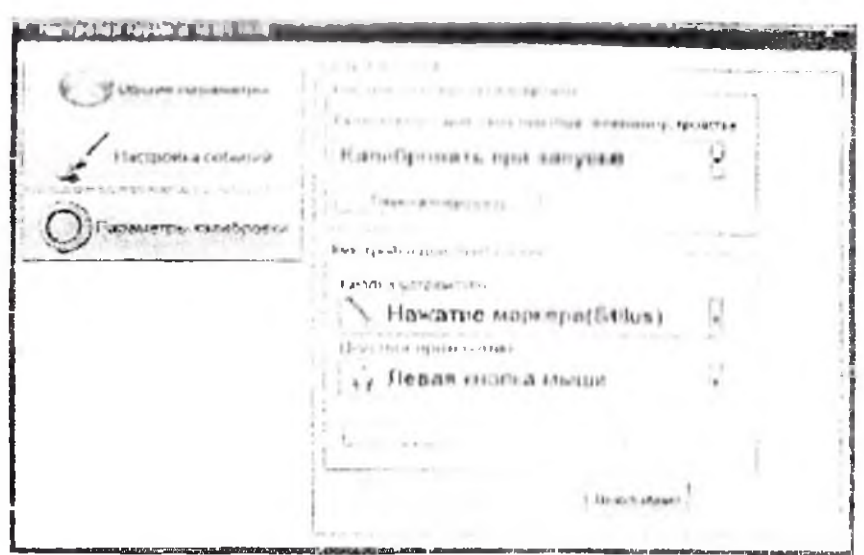

Рис 5. Вкладка "Общие параметры".

Настройка реакции на подключение устройства имеет выбор из трех вариантов:

1. "Калибровать при запуско" - калибровка устройства будет произведена единожды, при зануске программы и при подключении устройства, не вашенмо от того, было ли прошлый ycrpoticrho откалибровано  $\mathbb{H}^+$ pas. При последующих подключенных устройства после текущего зануска программы калибровка не будет происходить.<br>2. "Ничего не делать" - при подключении устройства

калибровка не исключением. происходит,  $3a$ если устройство ранее не калибровалось.

3. "Калибровать" - при каждом подключении устройства от пользователя требуется калибровка устройства. Данный вариант нежелателен и применяется только в случае, если устройство постоянно пореносится с места на место.

#### При первом запуске программы калибровка потребуется независимо от выбранного параметра "реакции на подключение "!

На вкладке «Настройка действий кнопок» **MOXHO** назначить выполняемое действие при нажатии той или иной кнопки считывающего устройства или маркера (стилуса). Ниже в таблицах 3 и 4 приведен список кнопок устройства и маркера и возможные выполняемые действия при нажатии этих кнонок

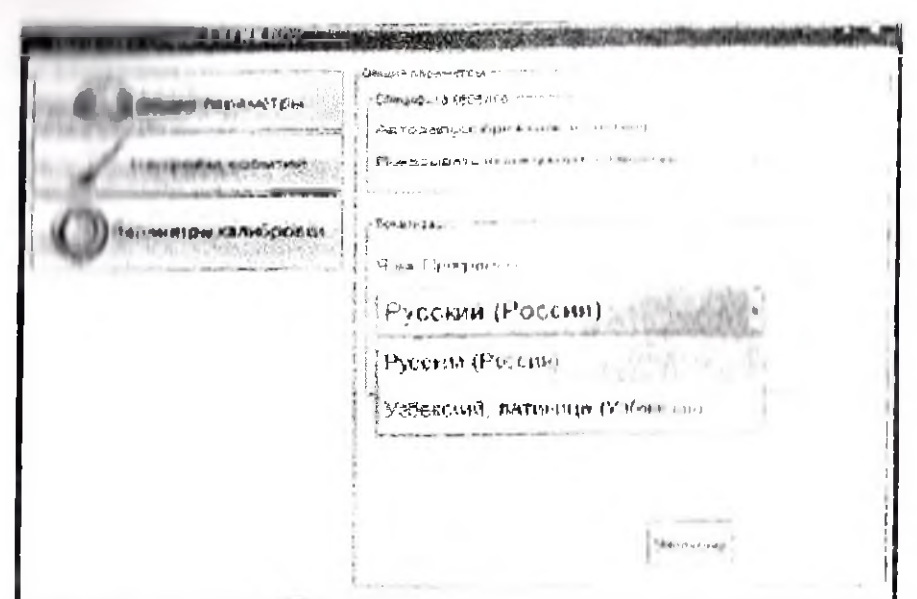

Рис 3. Вкладка "Общие параметры" с развернутым выбором языка интерфейса.

"Показывать иконку виртуальной клавиатуры". Данный нулкт определяет, будет ли в области уведомлении значок "Виртуальной пока платться. клавиатуры". На рисущее 4 показан значок, появляющийся в области уведомлений, если пункт выставлен. При нажатии на иконку появится виртуальная клавиатура (рис. 4), которой можно воспользоваться пля набора текста с номощью маркера стилуса.

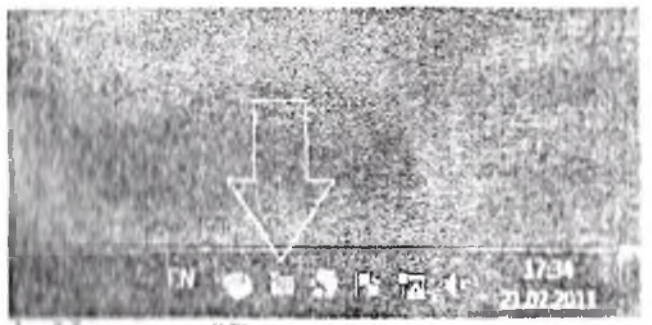

Рис 4. Иконка "Виртуальная клавиатура» в области уведомлений.

#### Лля того чтобы изменения вступили в силу, нажминие кнопку "Применить". Вкладка "Настройка событий"

На рис. 5. показана вкладка "Настройка событий". Под-"событиями" понимаются все действия с устройством «Sense Вох» и события при манинуляции стидусом или кнопками на «Поня» Вок» Кнопка "Перекалибровать" - при подключенном ує градство начистся калибровка устройства.

На рис 2. представлен внешний вид программы-сервиса S-BOX. Данный сервис предпазначен для обеспечения работы устройства Sense-Box в системе. В его задачу подключенных устройств поиск входит Sense-Box  $\overline{H}$ эмуляции работы мыши, выполнение  $\mathbf{a}$ также ряд функций, которыми дополнительных располагает устройство.

Окно сервиса имеет три вкладки.

1. Общие параметры - (в развернутом виде показаны на рис. 1) параметры, определяющие внешний вип программы и параметры запуска;

2. Настройка событий - вкладка, на которой есть присвоить определенные **BOTTMORE HOCTH** действия  $H<sub>G</sub>$ побытия устройства (папример, при нажатии маркера, при на катий определенной кнопки устройства и т.д.);

1. Нараметры калибровки - вкладка, в которой пользователь межет епроделить размеры виний точек и потки калибракки.

Пинду на каждой из вкладок расповожены три кнопки, планенные которых можно восстановить все значения по умолчанню, сохранить/отменить токущие изменения.

#### Вкладка "Общие параметры"

Вкладка "Общие нараматры" обеспечивает настройку внешнего вида интерфенеа сервиса S-BOX.

В данной версии сервиса пользователю предложено два инторфейса (рис. 3): Русский и Узбекский HELLIND (Латиница). Смена языка не требует перезапуска сервиса. Носле выбора необходимого языка нажмите кнопку применить. Питорфейс примет локализованный вид.

"Автолануск при входе в систему". Данный **IIVHKT** пиределяет, будет ви сорвис запускаться при входе пользоватови в систему. По умолчанию данный флаг не выставлен. И дви запуска приложения пользователю побходимо **ANDYORD D** приложение вручную И3 установленного пункта "Старт Меню".

#### 44 Настройка параметров устройства

Посло установки всех необходимых ПО и перезапуска комплютери, запустится программа - сервно в области

уведомления Windows SEC (рис. 1).

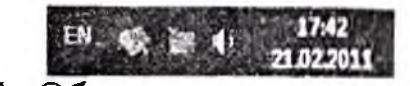

Рис 1. Область уведомислин

Модуль связи проверяет соединение с электронной доской «Sense-Box» интерактивной  $\mathbf{M}$ уведомляет  $\overline{O}$ текущем статусе устройства:

устройство не подсоединено или не опознано компьютером;

устройство подсоединено, опознано компьютером, но требует калибровки;

устройство подсоединено, откалибровано и готово к пользованию.

Два раза щелкнув мышкой иконку сервиса, которая области уведомления, находится.  $-11$ MO2KHO-**ВЫВести** настраиваемые параметры устройства (рис. 2).

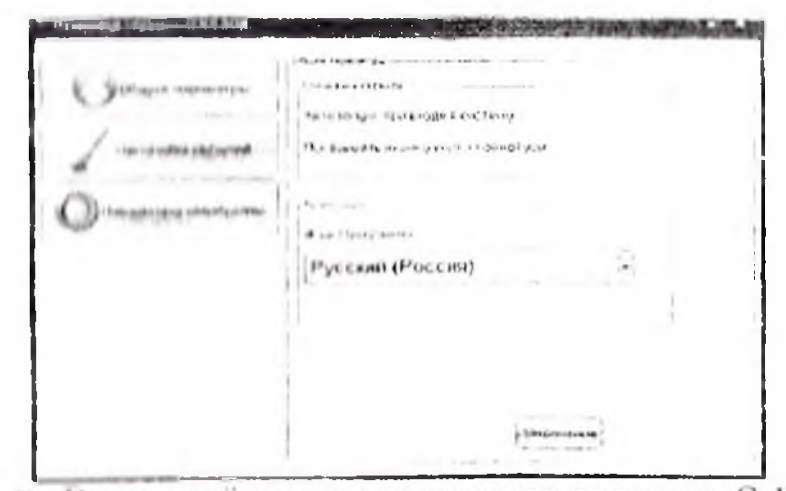

Рис. 2. Внешний вид программы сервиса S-BOX.

программного пакета. Данный сервис предназначен для обеспечения работы устроиства Sense Box в системе. В его задачу входит поиск подключенных устройств Sense-Box, калибровка экрана, выполнение эмуляции работы мыши, а дополнительных функций. также ряд **КОТОРЫМИ** располагает устройство;

• Программное обеспечение - Himboard» специальный растровый графический редактор, который позволяет работать с текстами и графическими объектами, длет возможность записи действии в видео файл для дальнейшего воспроизведения, делать заниси от руки **ОТКРЫТЫХ** документов **HERRIC** поверх- $\overline{M}$ сохранять **HIII**RQIMATURIO Мощный инструмент. **КОТОРЫЙ** лает игнольновать все возможности электронной интерактивной **HOURTH BELLOPHICAL OCLOMOT** 

#### **HACTL H**

#### 2.1. Установка и подготовка к запуску устройства

Посло кроплония считывающего устройства к доске, нодсоедините его с помощью ULII кабеля к персональному KOMILIBOTOJIY.

Вставьте установочный диск в CD/DVD - привод, и запустите автолагрузку программы установки. На окне нолвится интерфейс установочной программы. Нажмите «Далее» и шаборите нуть установки. Нажмите «Далее» для начала установки. Пля корректной работы устройства должен быть установлен драйвер для чипов АТ' 91. Нажмите «Далее», программа установит драйвер для устройства как значение по умолчанию.

По проми установки драйверов устройство заранее должно быть подключено к компьютеру через USB кабель!

Установка будет завершена после установки драйверов. окончания процесса HARKMITH  $\alpha$ () $\beta$  $JUM$ установки. Перезапустите компьютор после окончания установки.

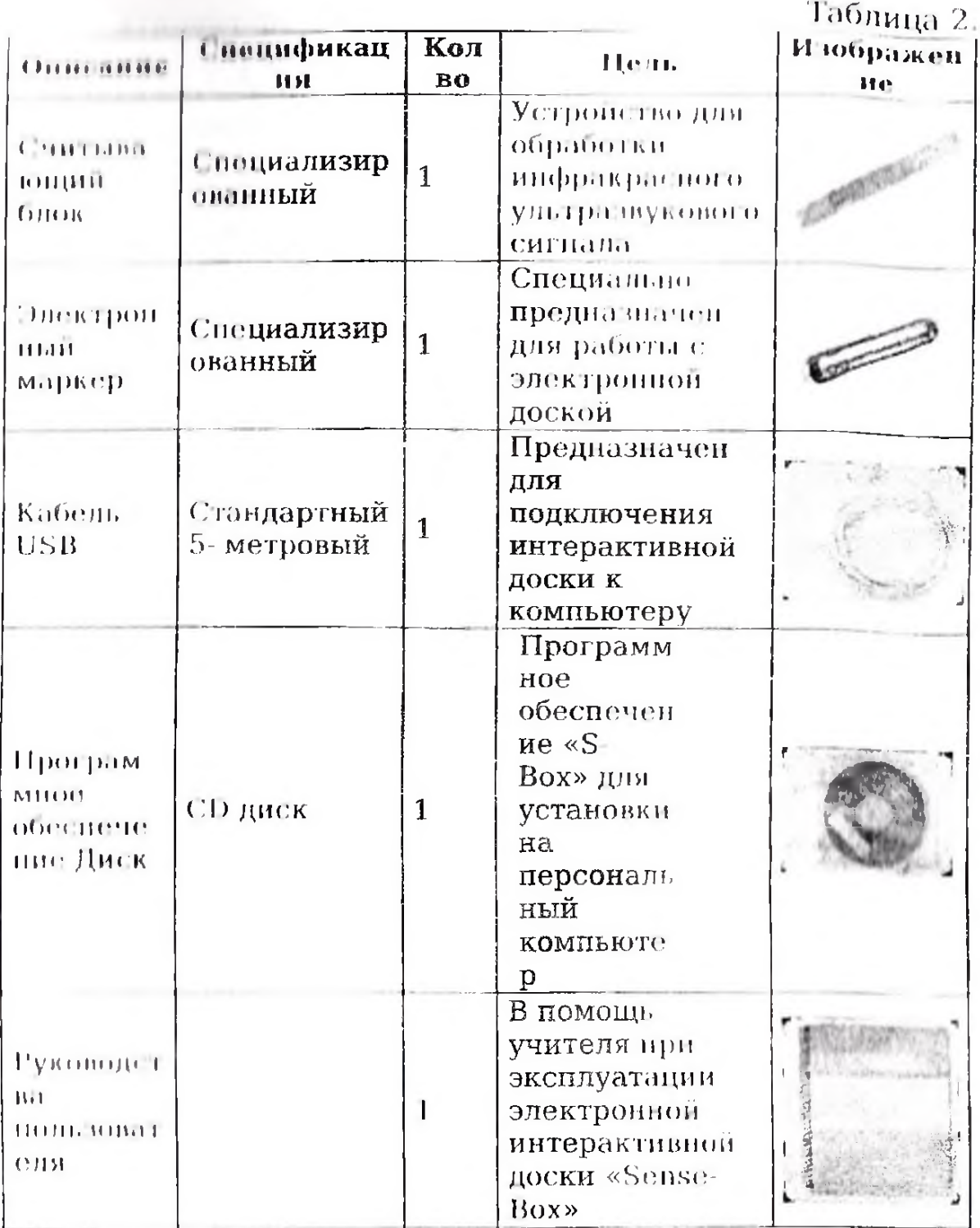

электронной Cocras программного комплекта интерактивной доски «Sense-Box»:

÷ Специальный программный сервис «S-Вох» программное обеспечение, которое автоматически ингускается в области панели задач после установки программного обеспечения можно применять - такие функции, частичное уволичение. **KAK** частичное «прожектор» (функция, позволяющая редактирование, отдельные элементы страницы), высветлить повторное воспроизведение изображения или текста и т.д.

Данная электронная интерактивная доска обладает скоростью воспроизведения. высокой точностью  $\mathbf{M}$ инфракрасно-Применяемый алгоритм обработки үньтразвуковых данных позволяет получить **ВЫСОКУЮ** точность и производительность. Продукт обладает высокой и посоустойчивостью, мобильностью и предназначен для плительного пользования.

#### 1.3. Системные требования

Таблина 1

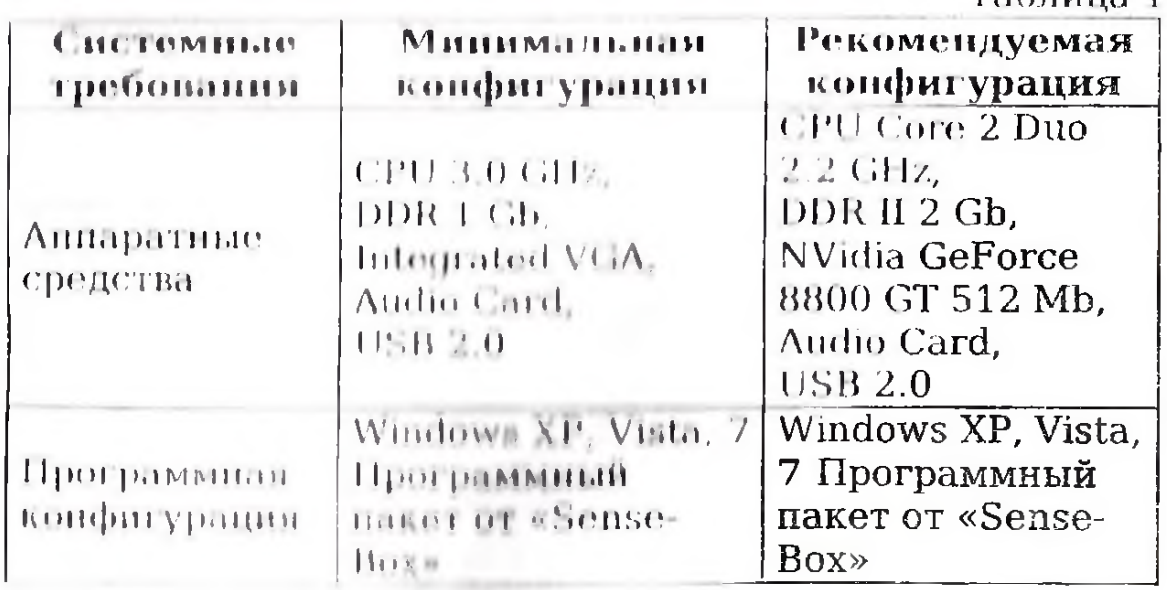

#### 1.1. Комплектация

состав стандартной комплектации электронной інторактивной. THE RICE «Sonse-Box» элементы. ВХОДЯТ указанные в Таблице 2.

#### **ЧАСТЬ І**

#### 1.1. Общие сведения о продукте

Интерактивная доска представляет собой специальный приемник (координатор), ультразвуковой. сиециальный электронный карандаш (стилус), экран для проектора, осуществлять сенсорное позволяющий. управление компьютором.

Электронная доска предназначена для использования в обучения, пригодна процессе **OHa**  $M$ для проведения используется прозентаций. Электронная доска после подключения компьютеру. Непосредственно  $\overline{\mathbf{K}}$ после электронную ДОСКУ подключения необходимо Возможность откалибровать. демонстрировать изображения, рисовать схемы, графики и картины, а также динамичное управление - все это делает интерактивные поски важной частью деятельности многих людей  $O<sub>T</sub>$ бизнесменов до преподавателей.

Специальное программное обеспечение «Himboard» для интерактивной доски позволяет работать с текстами и графическими объектами, аудио- и видеоматериалами, делать записи от руки прямо поверх открытых документов информацию. Электронная интерактивная и сохранять доска «Sense-Box» предоставляет уникальные возможности для работы и творчества, легка в управлении.

#### 1.2. Особенности

передовым. Благодаря специальным методам 11 технологиям, оборудование предназначено для создания при обучении среды  $\mathbf{M}$ демонстрации интерактивной. материалов. Объединяется персональным  $\mathbf{C}$ учебных. компьютером и проектором при поддержке специального Электронный обоспочения. маркер программного. воспринимается компьютером как «мышь».

На интерактивной доске с помощью электронного маркера можно записывать, выденять части текста или демонстрировать, копировать, стирать, и вображения, запускать и сохранять файлы. С помощью HOBTODItO дополнительного усовершенствования расширенного  $\mathbf{M}$ 

### Содержание

 $\overline{\phantom{a}}$ 

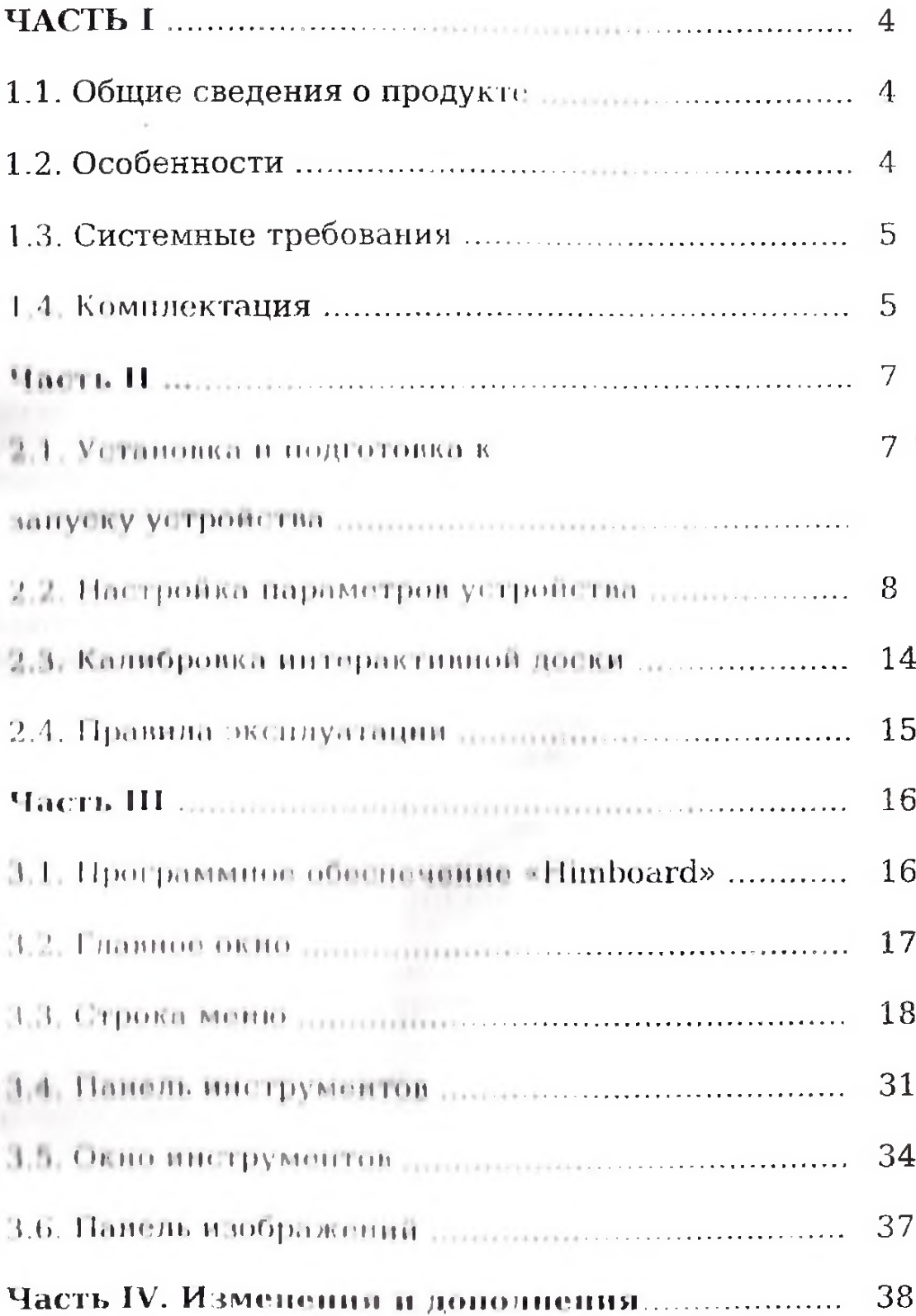

построяния интерактивная «Sense-Box»: HOCKH Руклиндитин для пользователя / Под ред. д.п.н. проф. Р. Х. Джураева, - Т.: УзНИИПН, 2013. 46 с.

И руководстве для пользователя изложены основные pationy. включения  $\mathbf{B}$ с использованием. правила программного обеспечения электропной споциального. интерактивной доски «Sense-Box», показано применение рабочих процедур. Использование интерактивной доски в учебном процессе позволяет сделать процесс обучения более доступным и интересным для учащихся.

Оригинальная часть аппаратного обеспечения обеспечение  $(Hintdware) =$  $\mathbf{H}$ специальное программное (Software) разработаны фирмой ООО «Химавтоматика Групп».

Данное руководство подготовлено специалистами ()()() «Химавтоматика-групп» в помощь учителям для работы с инториктивной доской «Sense-Box», позволяющей повысить обучения предметным качаствонные показатели дисциплинам, и направлено на повышение эффективности учебного процесса.

Под редакцией доктораподатогнчоских наук.

Р. Х. Джураева

#### Passage in a contract.

доктор педагогических наук, профессор Х. Ф. Ранидов, М. П. Пой. кандидат подагогических наук

УЗБЕКСКИЙ НАУЧНО-ИССЛЕДОВАТЕЛЬСКИЙ<br>ИНСТИТУТ ПЕДАГОГИЧЕСКИХ НАУК ИМЕНИ Т. Н. КАРЫ НИЯЗИ

## ЭЛЕКТРОННАЯ ИНТЕРАКТИВНАЯ ДОСКА **SENSE-BOX**

РУКОВОДСТВО ДЛЯ ПОЛЬЗОВАТЕЛЯ

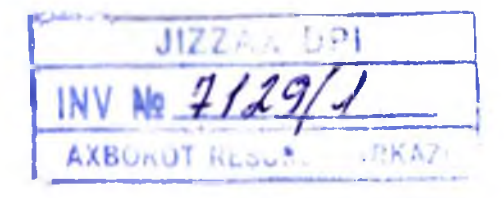

**TAIHKEHT 2013** 

# ЭЛЕКТРОННАЯ ИНТЕРАКТИВНАЯ ДОСКА **SENSE-BOX**

 $\cdot$ 

 $-44$ 

## РУКОВОДСТВО ДЛЯ ПОЛЬЗОВАТЕЛЯ

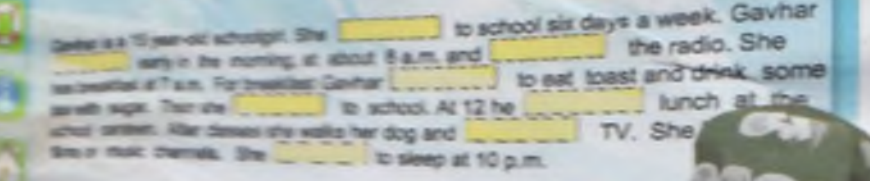